<span id="page-0-0"></span>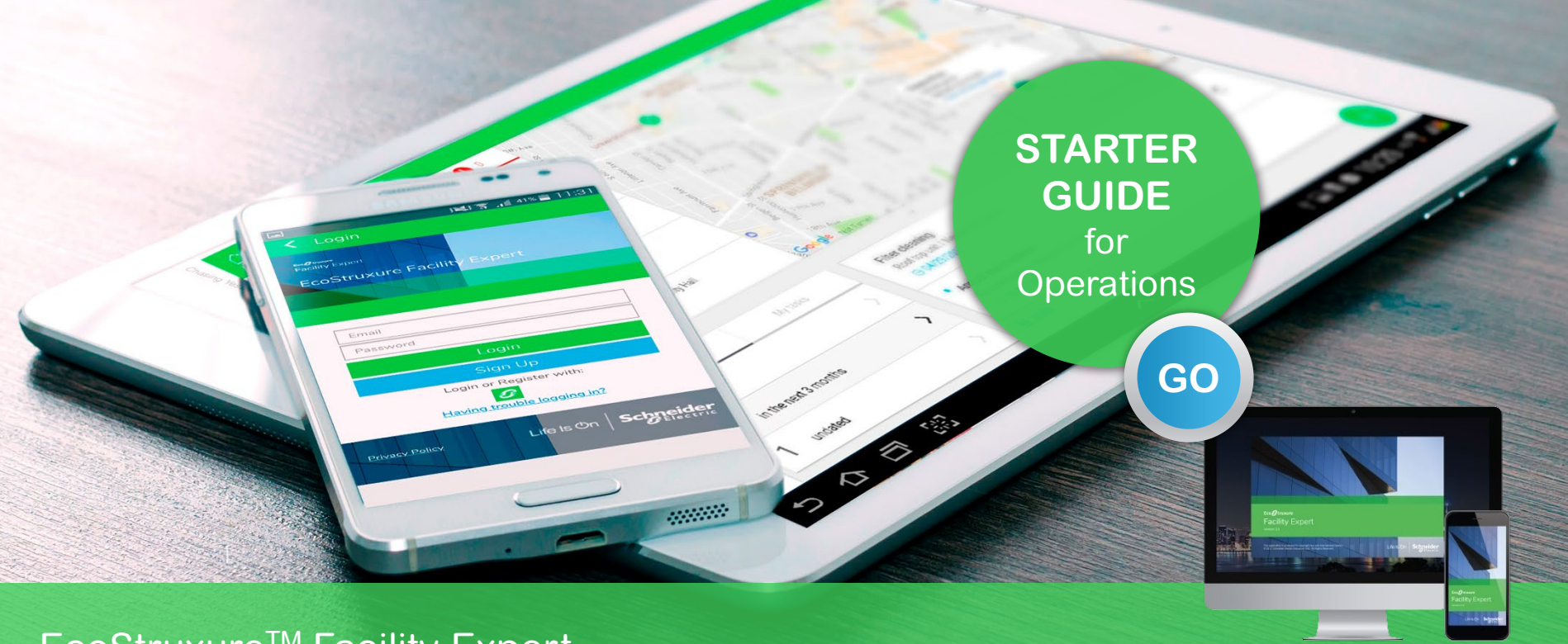

## EcoStruxureTM Facility Expert

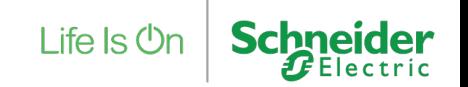

ESXUG001EN EcoStruxureTM Facility Expert User Guide 2.5

# <span id="page-1-0"></span>Legal & safety information

#### **Safety Information**

#### **Important Information**

#### **NOTICE**

Read these instructions carefully and look at the equipment to become familiar with the device before trying to install, operate, service or maintain it. The following special messages may appear throughout this bulletin or on the equipment to warn of potential hazards or to call attention to information that clarifies or simplifies a procedure.

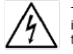

The addition of either symbol to a "Danger" or "Warning" safety label indicates that an electrical hazard exists which will result in personal injury if the instructions are not followed.

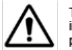

This is the safety alert symbol. It is used to alert you to potential personal injury hazards. Obey all safety messages that follow this symbol to avoid possible injury or death.

#### **A DANGER**

DANGER indicates a hazardous situation which, if not avoided, will result in death or serious injury.

#### **A WARNING**

WARNING indicates a hazardous situation which, if not avoided, could result in death or serious injury.

#### **A CAUTION**

CAUTION indicates a hazardous situation which, if not avoided, could result in minor or moderate injury.

#### **NOTICE**

NOTICE is used to address practices not related to physical injury. The safety alert symbol shall not be used with this signal word.

The information provided in this documentation contains general descriptions and/or technical characteristics of the performance of the products contained herein. This documentation is not intended as a substitute for and is not to be used for determining suitability or reliability of these products for specific user applications. It is the duty of any such user or integrator to perform the appropriate and complete risk analysis, evaluation and testing of the products with respect to the relevant specific application or use thereof. Neither Schneider Electric nor any of its affiliates or subsidiaries shall be responsible or liable for misuse of the information contained herein. If you have any suggestions for improvements or amendments or have found errors in this publication, please notify us.

You agree not to reproduce, other than for your own personal, noncommercial use, all or part of this document on any medium whatsoever without permission of Schneider Electric, given in writing. You also agree not to establish any hypertext links to this document or its content. Schneider Electric does not grant any right or license for the personal and noncommercial use of the document or its content, except for a nonexclusive license to consult it on an "as is" basis, at your own risk.

All other rights are reserved.

All pertinent state, regional, and local safety regulations must be observed when installing and using this product. For reasons of safety and to help ensure compliance with documented system data, only the manufacturer should perform component repairs.

When devices are used for applications with technical safety requirements, the relevant instructions must be followed.

Failure to use Schneider Electric software or approved software with our hardware products may result in injury, harm, or improper operating results. Failure to observe this information can result in injury or equipment damage.

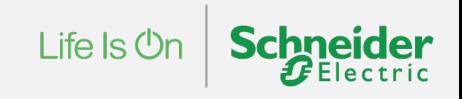

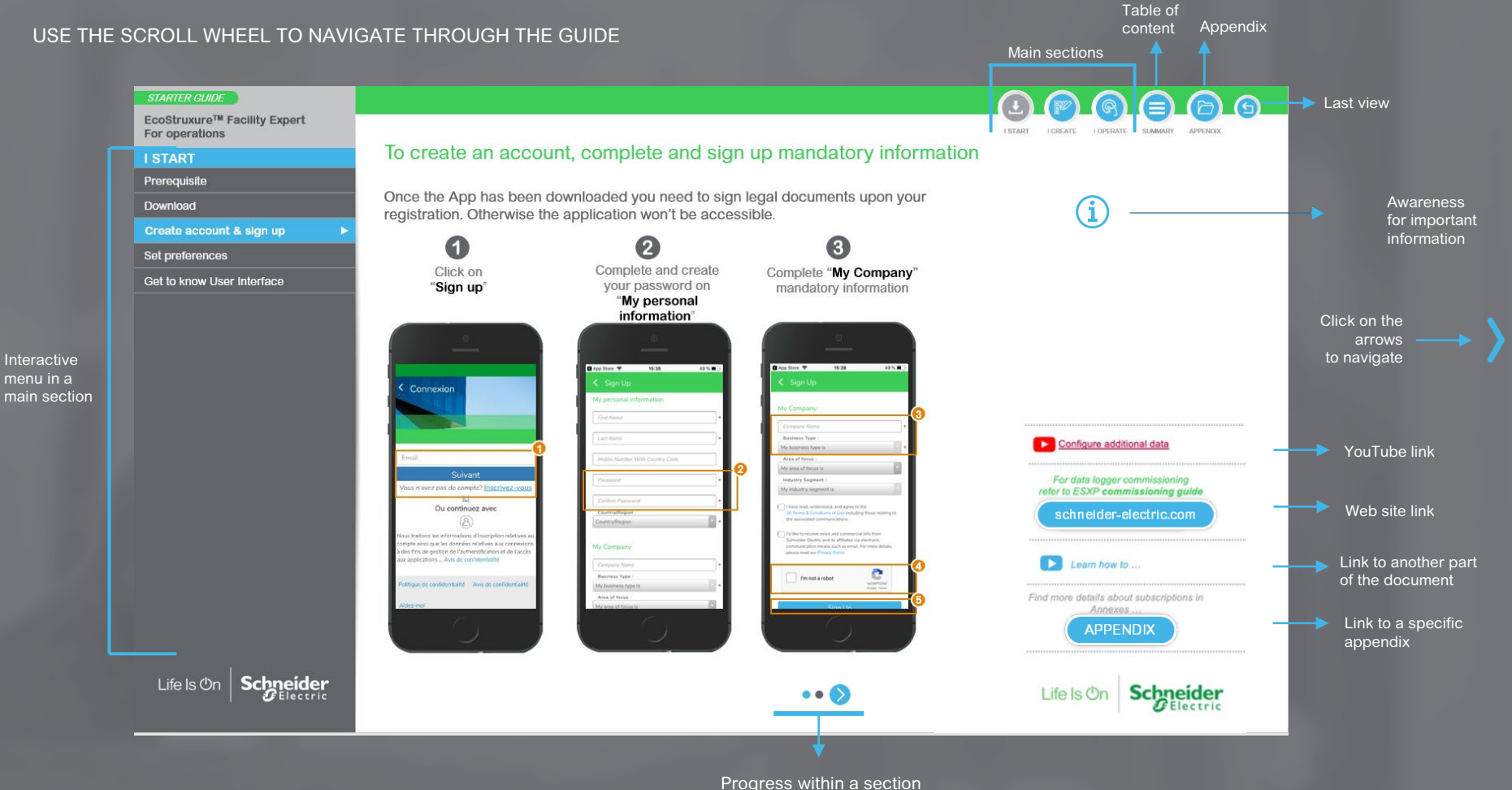

### EcoStruxureTM Facility Expert

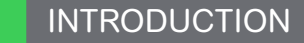

Learn more about EcoStruxure™ Facility Expert:

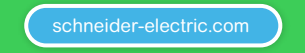

▶ Discover EcoStruxure™ Facility Expert

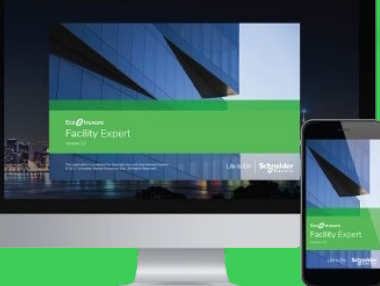

[Schneider-electric.com](https://www.productinfo.schneider-electric.com/ecofacilityexpert/ecostruxure-facility-expert-quick-start-guide/EN/EcoStruxure%20Facility%20Expert%20Quick%20Start%20Guide%20(bookmap)_0000434425.xml/$/EcoStruxureFacilityExpertQuickStartIntroductionCPT_0000434405) On-line training:

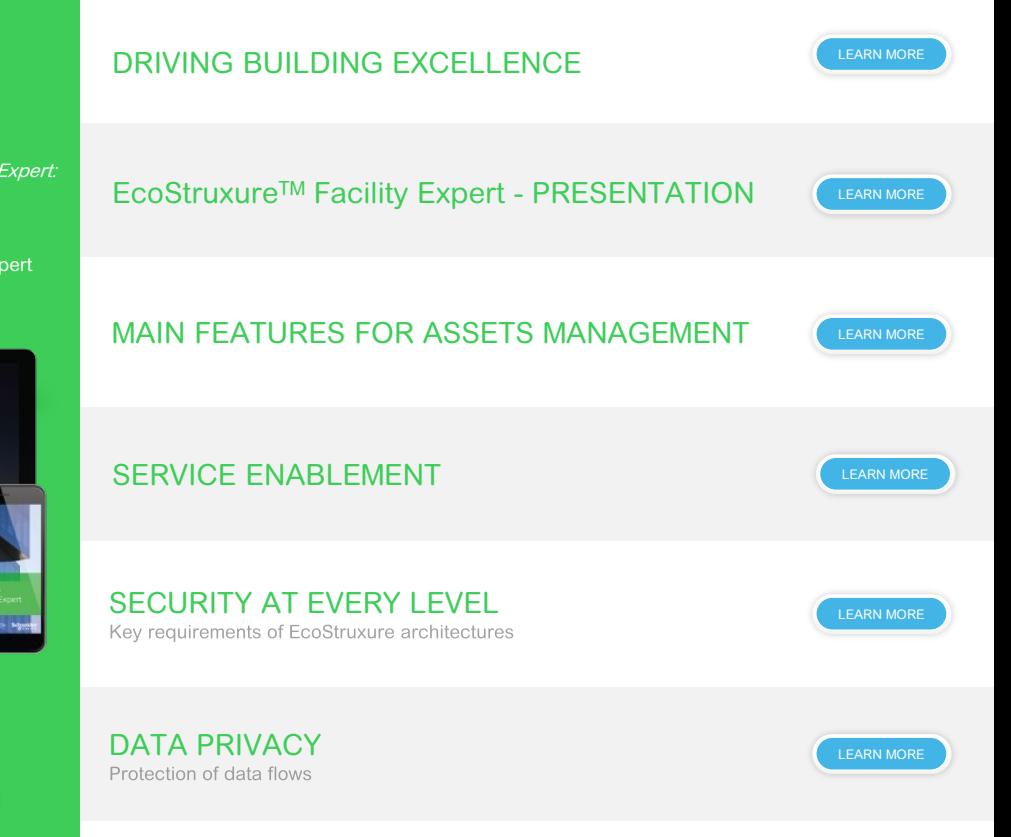

### STARTER GUIDE OBJECTIVE & SCHNEIDER ELECTRIC CONTACT

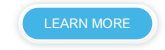

### EcoStruxureTM Facility Expert TABLE OF CONTENTS

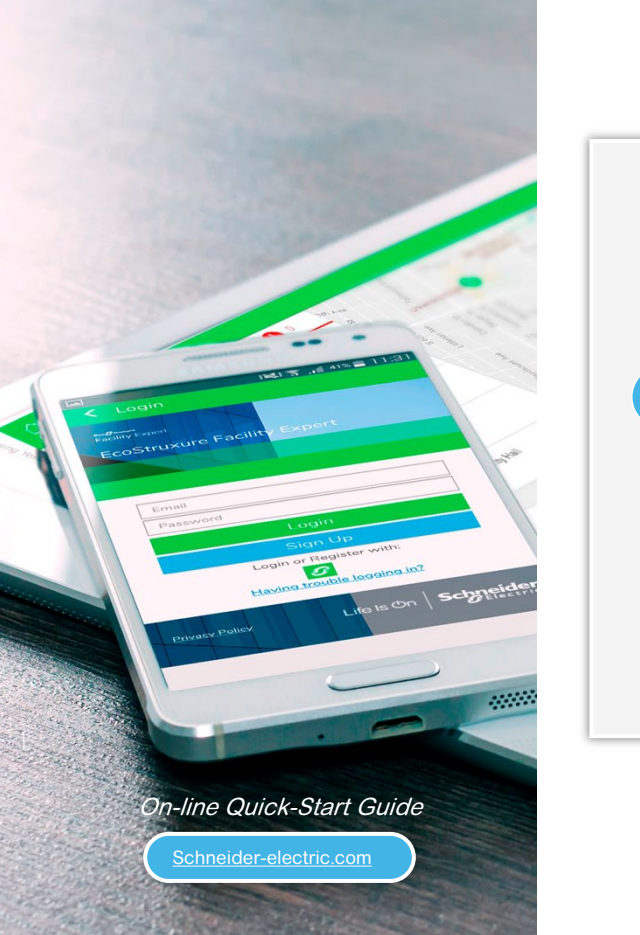

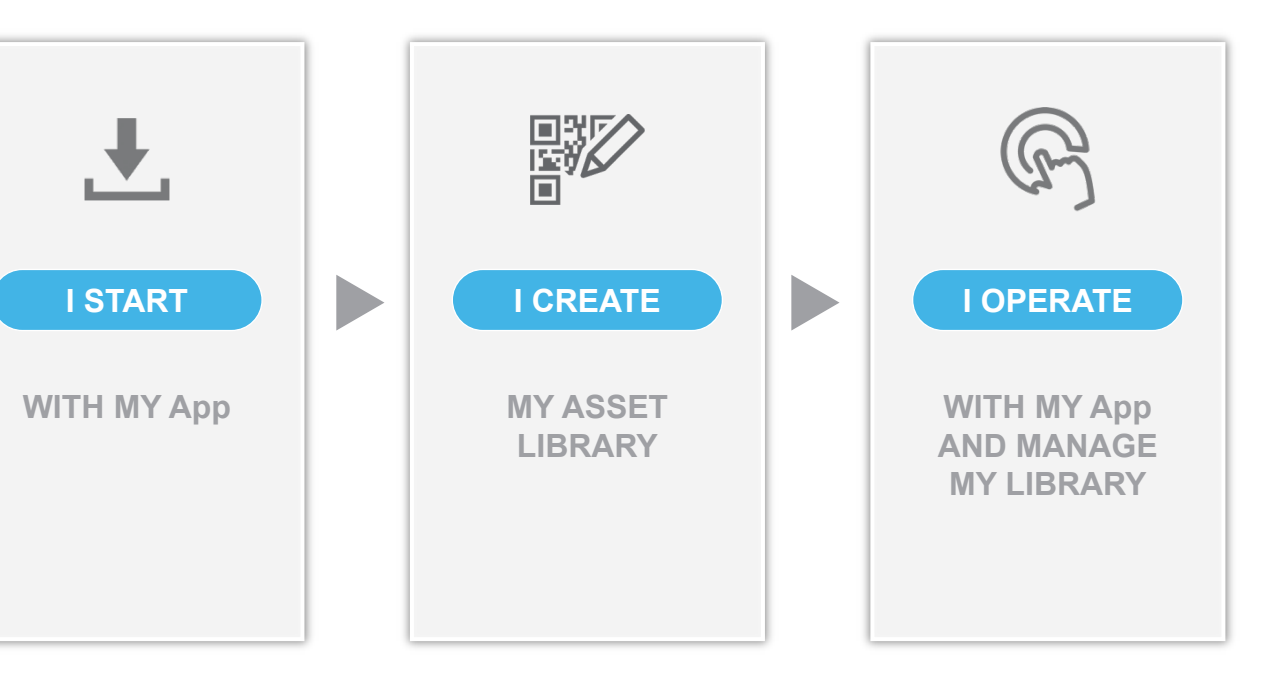

 $\overline{\Box}$ 

<span id="page-5-0"></span>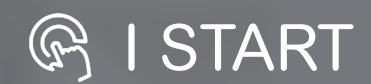

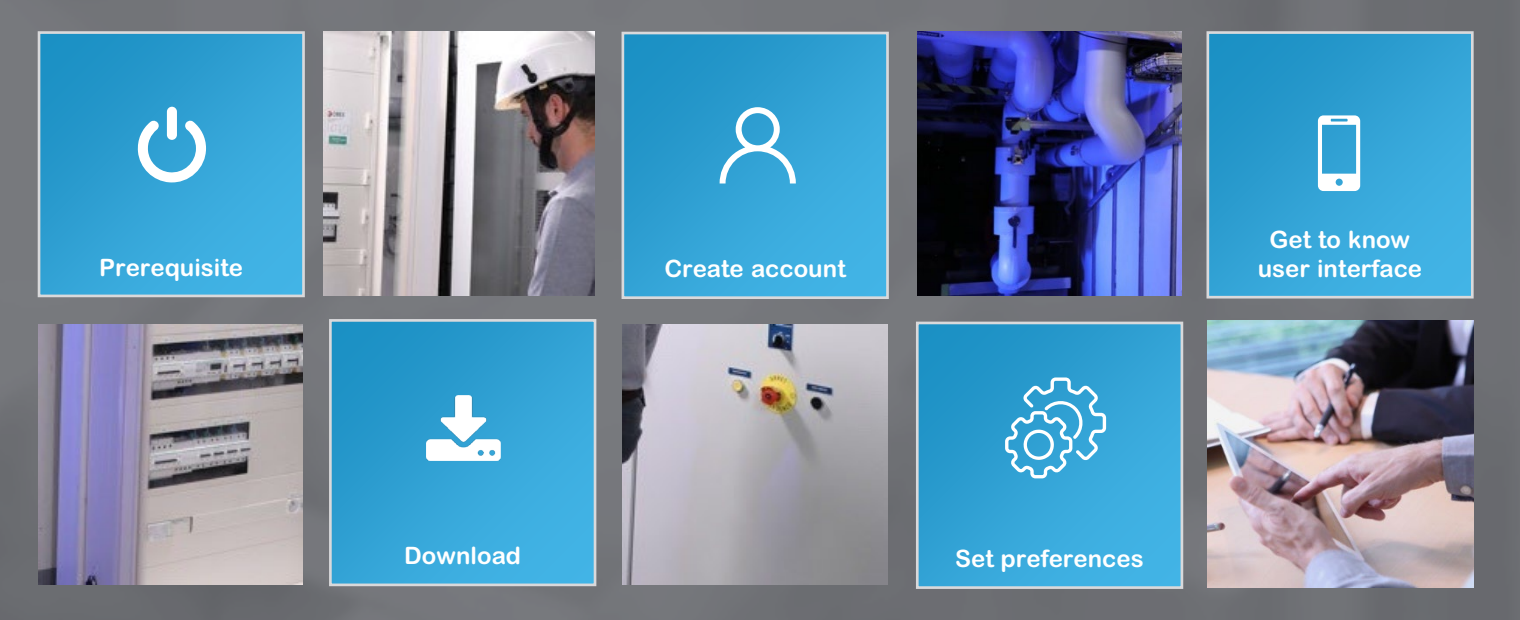

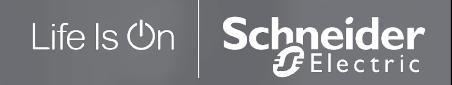

<span id="page-6-0"></span>**EcoStruxureTM [Facility Expert](#page-0-0)  For operations**

#### **I START**

- Prerequisite **[Prerequisite](#page-6-0)**
- [Download](#page-7-0)
- [Create account & sign up](#page-9-0)
- [Set preferences](#page-11-0)

Life Is On

[Get to know User Interface](#page-12-0)

### **Prerequisite**

Information and requirements on supported mobile hardware and recommended web browsers.

#### **Supported hardware for mobile App**

• For Apple Version of the IOS v9 or later

- For Android
- Android OS v6.0 or later

#### **Recommended internet browsers for Web portal**

- Google Chrome from v65 (recommended browser)
- Firefox from v59.0.2

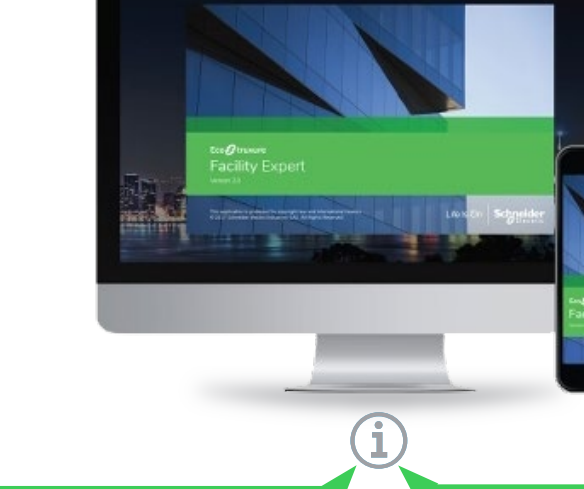

Some limitations on mobile or tablet depends on the operating system. Refer to compatibility recommendations on App store.

**A mobile application which runs in Online or Offline mode** During maintenance operations, technicians may be out of mobile network area, but they can still add information. As soon as the smart phone detects a mobile network it will automatically update the information.

una sque

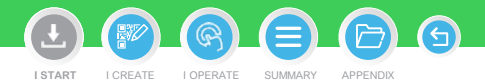

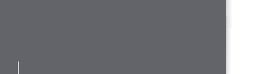

hneider Electric

<span id="page-7-0"></span>**EcoStruxureTM [Facility Expert](#page-0-0)  For operations**

#### **I START**

[Prerequisite](#page-6-0)

Download **[Download](#page-7-0)**

[Create account & sign up](#page-9-0)

[Set preferences](#page-11-0)

[Get to know User Interface](#page-12-0)

### How to download EcoStruxure<sup>™</sup> Facility Expert application from App store

Search for EcoStruxure<sup>TM</sup> Facility Expert according to your operating system, iOS or Android, or just scan the proper QR code below.

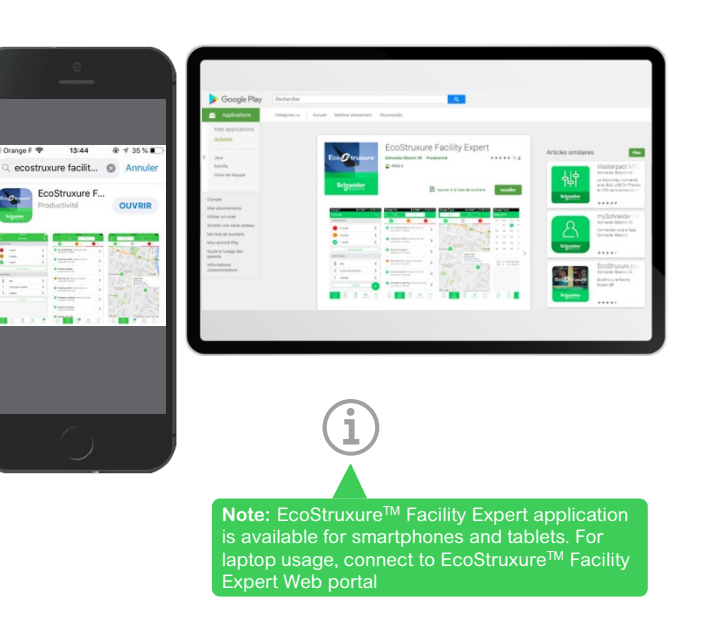

## **FROM MOBILE OR TABLET SEARCH ENGINE SCAN QR CODE FOR iOS OR ANDROID DEVICES**

**I START**

I CREATE I [OPERATE](#page-0-0) SUMMARY APPENDIX

 $\bigcap$ 

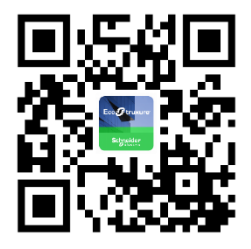

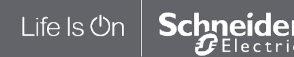

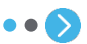

#### **EcoStruxureTM [Facility Expert](#page-0-0)  For operations**

#### **I START**

#### [Prerequisite](#page-6-0)

Download **[Download](#page-7-0)**

#### [Create account & sign up](#page-9-0)

[Set preferences](#page-11-0)

#### [Get to know User Interface](#page-12-0)

### EcoStruxureTM Facility Expert account created from the web

If you create an account through EcoStruxureTM Facility Expert from the web, you will be able to log in with the same username and password to use the App on your other devices.

#### $\blacktriangleright$  EcoStruxure<sup>TM</sup> [Facility Expert web access](https://app.schneider-electric.com/ecostruxure/facilityexpert/#/login)

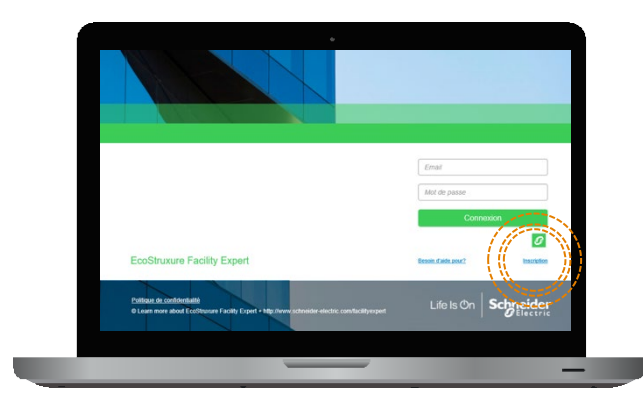

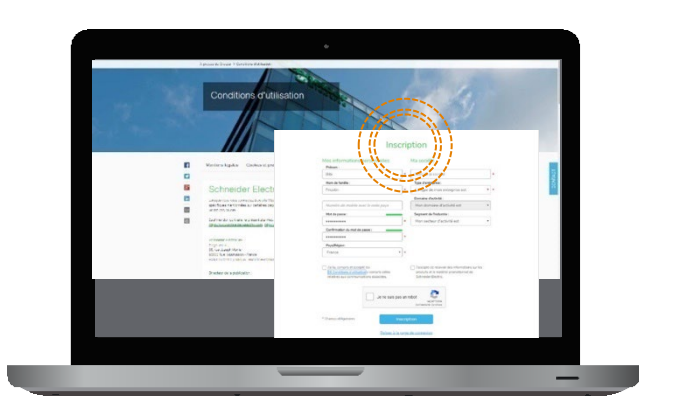

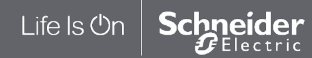

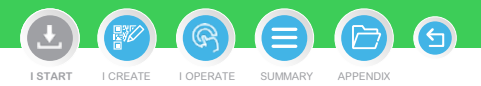

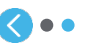

#### <span id="page-9-0"></span>**EcoStruxureTM [Facility Expert](#page-0-0)  For operations**

#### **I START**

[Prerequisite](#page-6-0)

[Download](#page-7-0)

Create account & sign up **[Create account & sign up](#page-9-0)**

[Set preferences](#page-11-0)

[Get to know User Interface](#page-12-0)

### To create an account, complete and sign up mandatory information

Once the App has been downloaded you need to sign legal documents upon your registration. Otherwise the application won't be accessible.

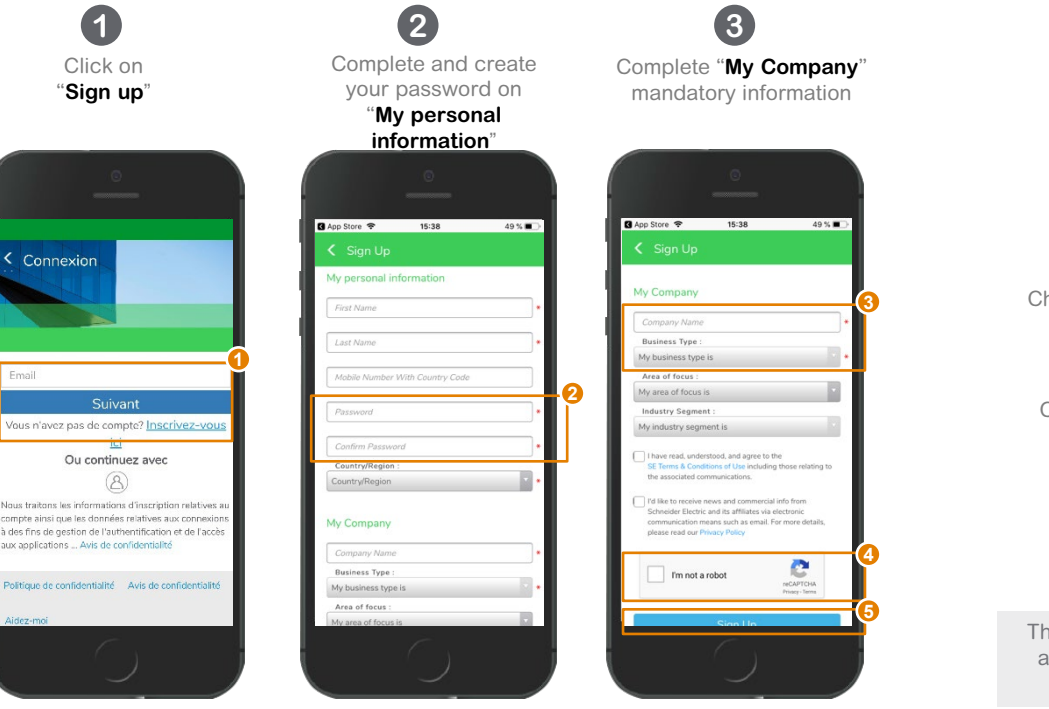

I CREATE I [OPERATE](#page-0-0) SUMMARY APPENDIX **I START**

> **Schneider Electric is committed to:** - Respect GDPR - Protect user's private data - Restitute user data upon user request

**4** Check CAPTCHA box

**5** Confirm by clicking on "**Sign Up**"

Then, you will receive an email to activate your account.

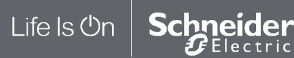

#### **EcoStruxureTM [Facility Expert](#page-0-0)  For operations**

#### **I START**

[Prerequisite](#page-6-0)

[Download](#page-7-0)

Create account & sign up **[Create account & sign up](#page-9-0)**

[Set preferences](#page-11-0)

Life Is On

**Schneider**  $\boldsymbol{F}$ Electric

[Get to know User Interface](#page-12-0)

### Access Privacy policy and agree to the terms and conditions

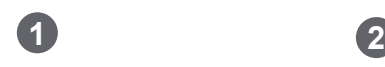

Access to the "Data Privacy" notice and to the "Terms and Conditions"

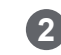

Read the legal documents

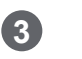

49 %

Tick the box to confirm your agreement

17:09

process and protect your personal

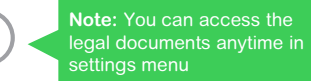

G)

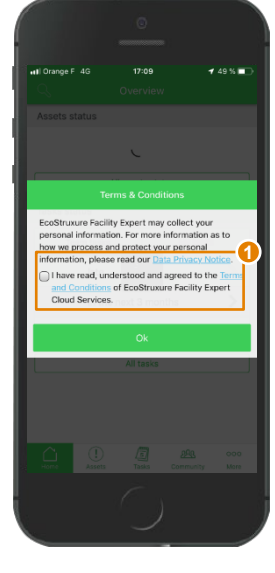

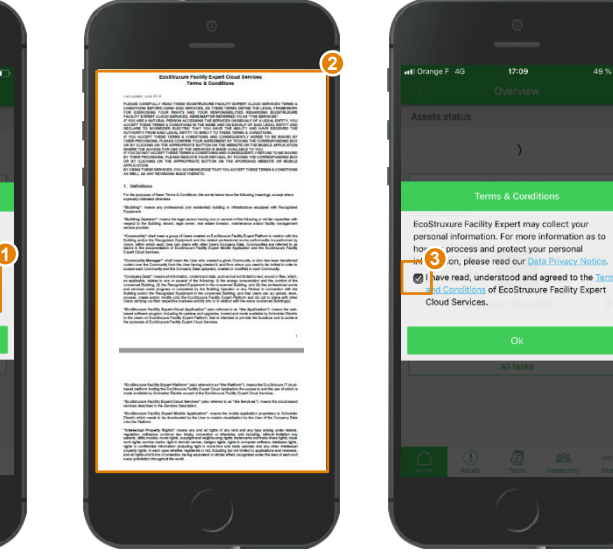

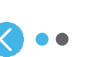

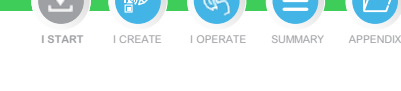

#### <span id="page-11-0"></span>**EcoStruxureTM [Facility Expert](#page-0-0)  For operations**

### **I START**

[Prerequisite](#page-6-0)

[Download](#page-7-0)

[Create account & sign up](#page-9-0)

Set preferences **[Set preferences](#page-11-0)**

Life Is On

**Schneider** 

[Get to know User Interface](#page-12-0)

### Preferences and settings

This entry enables you to access your legal documents, complete your personal profile or to configure your App.

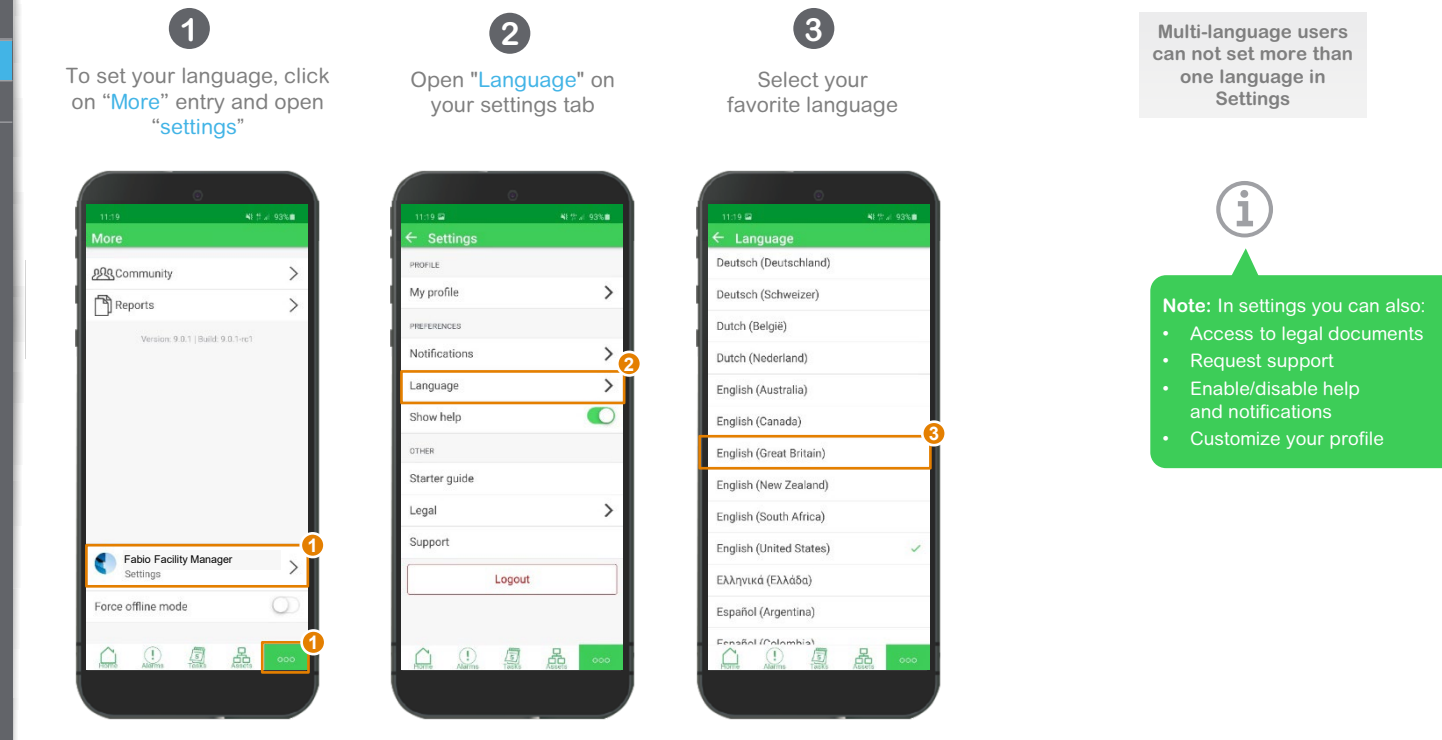

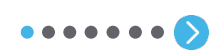

 $\overline{\bm{\Theta}}$ **I START** I CREATE I [OPERATE](#page-0-0) SUMMARY APPENDIX

#### <span id="page-12-0"></span>**EcoStruxureTM [Facility Expert](#page-0-0)  For operations**

#### **I START**

[Prerequisite](#page-6-0)

[Download](#page-7-0)

[Create account & sign up](#page-9-0)

[Set preferences](#page-11-0)

#### **[Get to know User Interface](#page-12-0)**

 $\triangleright$ 

#### **[Overview](#page-13-0)**

[Quick Access](#page-12-0) [Task Manager](#page-14-0)

[Asset Detail](#page-16-0)

Life Is On

**Schneider** 

[Map View](#page-17-0)

## Overview - User Interface

**Home page of your App. Overview** is your dependable dashboard to keep an eye on your equipment, assets status, plan ned tasks or to manage your asset library from anywhere, anytime

#### **Discover how to use it:**

**Blue line appears** on the left of User Interface to help you quickly identify unread notifications received for all main menus: asset status, tasks or community

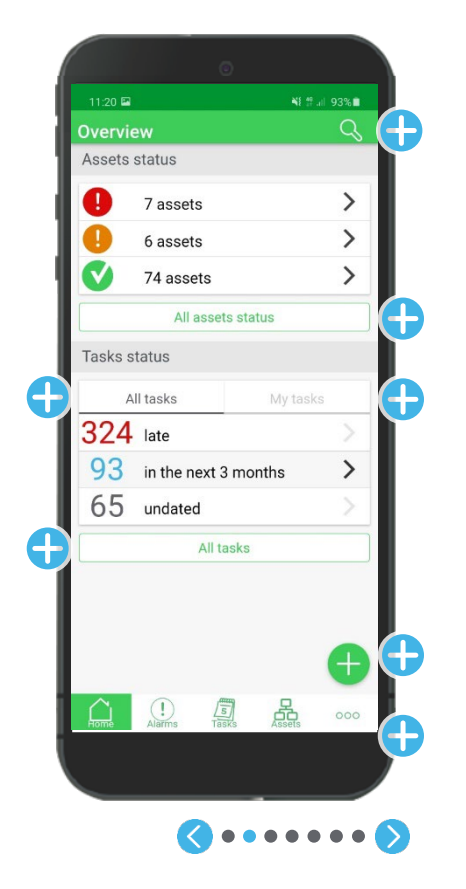

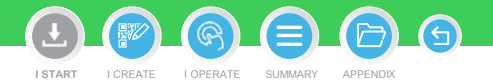

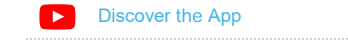

#### <span id="page-13-0"></span>**EcoStruxureTM [Facility Expert](#page-0-0)  For operations**

#### **I START**

[Prerequisite](#page-6-0)

[Download](#page-7-0)

[Create account & sign up](#page-9-0)

[Set preferences](#page-11-0)

**[Get to know User Interface](#page-12-0)**

#### [Overview](#page-12-0)

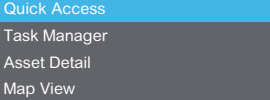

### Quick Access - User Interface

UI to view **Quick access** 

**Discover main keys:**

 $\blacktriangleright$ 

**Note:** order of **main keys differ**  on iOS and Android

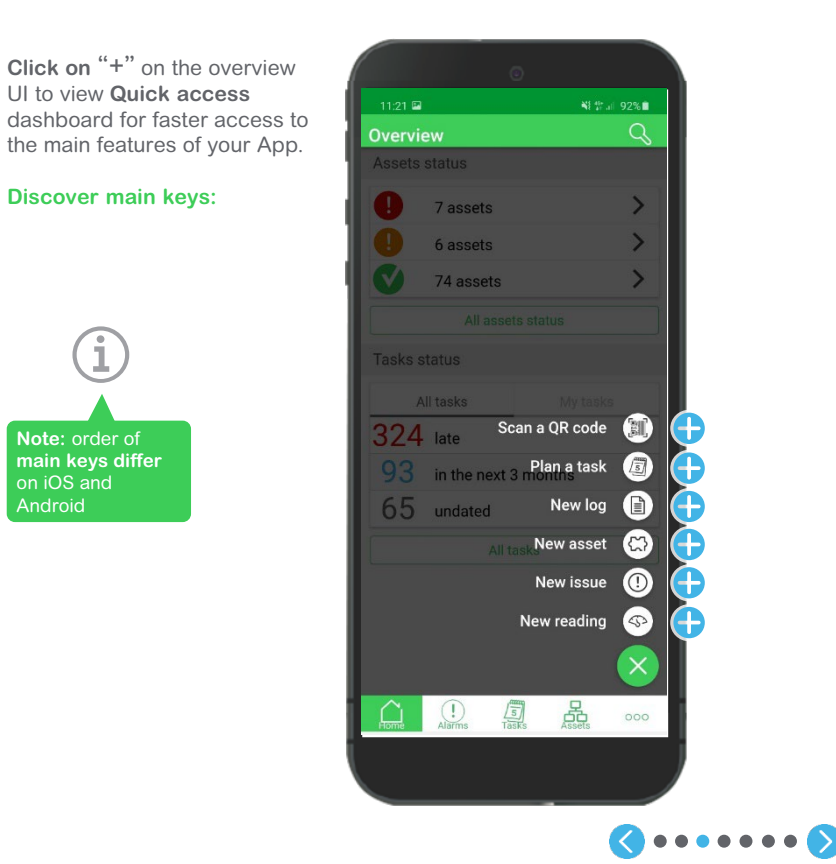

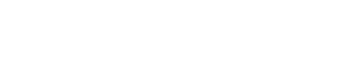

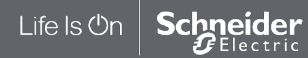

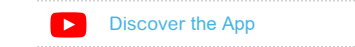

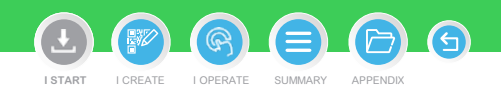

#### <span id="page-14-0"></span>**EcoStruxureTM [Facility Expert](#page-0-0)  For operations**

#### **I START**

[Prerequisite](#page-6-0)

[Download](#page-7-0)

[Create account & sign up](#page-9-0)

[Set preferences](#page-11-0)

Life Is On

#### **[Get to know User Interface](#page-12-0)**

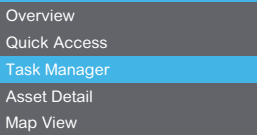

### Task Manager - User Interface

With the Task Manager of your App, you can choose between Calendar or Task list view, easily filter predefined tasks, identify nature, assignment status of each task and quickly find one to access its details.

**Discover your Task manager:**

 $\blacktriangleright$ 

**Schneider** 

 $\boldsymbol{x}$ Electric

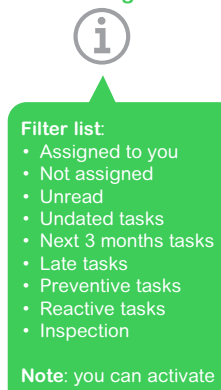

**Note**: you can activate several tags at the same time if needed

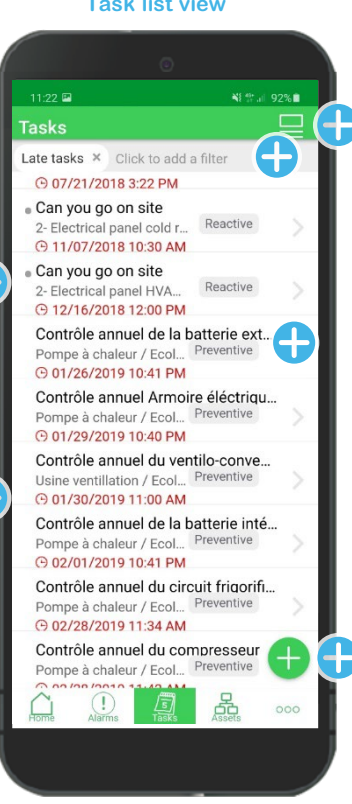

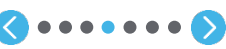

#### **Task list view**

#### September 2020 Late tasks  $\times$  Click to add a filter Tue Thu Fri Sat Sun Mon Wed  $\dot{0}^3$  $^{04}$  $\frac{05}{1}$  $01$  $\frac{02}{1}$  $^{09}$  $\, \overset{10}{\cdot} \,$ 11 12 06  $07$ 08  $\frac{17}{1}$ 13 14 15  $\frac{16}{1}$ 18  $\frac{19}{1}$  $22\,$ 23  $\overline{25}$ 26  $20$  $21$  $24$ 27 28 29 30 No tasks  $\mathbb{Q}$

I CREATE I [OPERATE](#page-0-0) SUMMARY APPENDIX

**I START**

**Calendar view**

নি

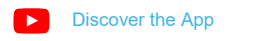

#### **EcoStruxureTM [Facility Expert](#page-0-0)  For operations**

### **ISTART Asset Detail - User Interface**

[Prerequisite](#page-6-0)

[Download](#page-7-0)

[Create account & sign up](#page-9-0)

[Set preferences](#page-11-0)

**[Get to know User Interface](#page-12-0)**

**[Overview](#page-12-0)** 

[Quick Access](#page-13-0)

[Task Manager](#page-14-0)

Life Is On

**Schneider** 

Asset Detail [Map View](#page-17-0)

Shortcuts to log an intervention, create a new task or to raise a detected issue **1 2**

For each asset, you can access:

Asset information list: history, documentation, attachments, tasks, and manual readings in the settings

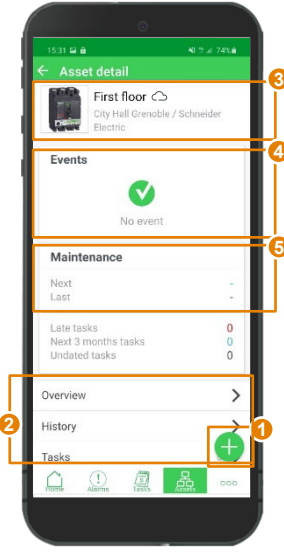

**3** Asset nameplate: location, picture, QR code features

Active alerts list: actionable to access alarm detail

**4**

**I START**

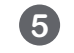

G

I CREATE I [OPERATE](#page-0-0) SUMMARY APPENDIX

Preventive maintenance and tasks overview

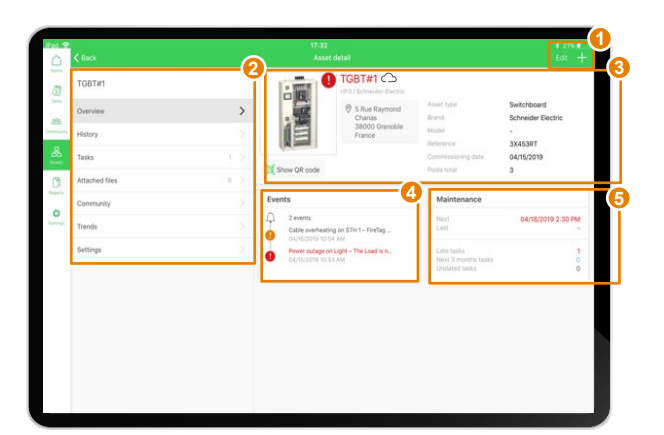

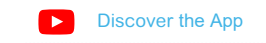

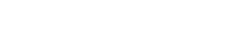

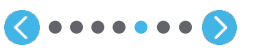

#### <span id="page-16-0"></span>**EcoStruxureTM [Facility Expert](#page-0-0)  For operations**

#### **I START**

[Prerequisite](#page-6-0)

[Download](#page-7-0)

[Create account & sign up](#page-9-0)

[Set preferences](#page-11-0)

#### **Get to know User Interface**

**[Overview](#page-12-0)** [Quick Access](#page-13-0) [Task Manager](#page-14-0) Asset Detail [Map View](#page-17-0)

 $\blacktriangleright$ 

### Asset Detail - User Interface

**Discover Asset dashboard:**

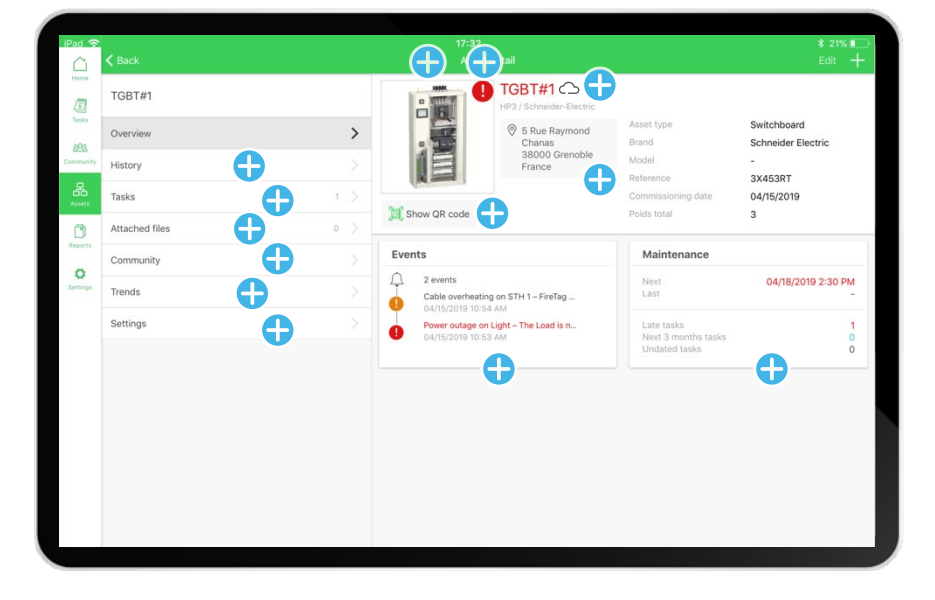

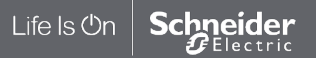

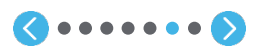

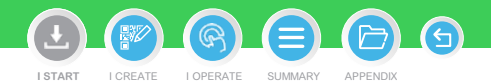

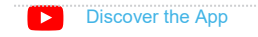

#### <span id="page-17-0"></span>**EcoStruxureTM [Facility Expert](#page-0-0)  For operations**

### **I START**

[Prerequisite](#page-6-0)

[Download](#page-7-0)

[Create account & sign up](#page-9-0)

[Set preferences](#page-11-0)

**Get to know User Interface**

[Overview](#page-12-0) [Quick Access](#page-13-0)

[Task Manager](#page-14-0)

[Asset Detail](#page-16-0)

Map View

Map View - User Interface

Map view helps you localize your assets and identify their status at a glance.

#### **Discover Map UI :**

 $\rightarrow$ 

Navigate on the map and filter by area or asset status

**Blue line** appears on the left of User Interface to help you quickly identify unread notifications received for all main menus: asset status, tasks or community

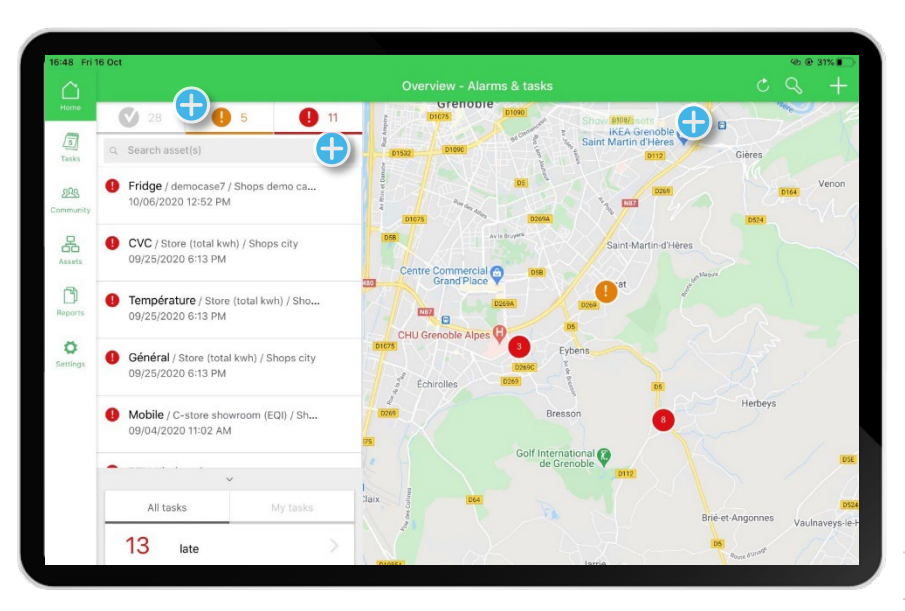

G **I START** I CREATE I [OPERATE](#page-0-0) SUMMARY APPENDIX

> $\blacktriangleright$ [Discover](https://www.productinfo.schneider-electric.com/ecofacilityexpert/viewer?docidentity=HowToGetStartedWithTheApp-9CD02D74&lang=en&extension=xml&manualidentity=DocumentTypeEcoStruxureTMFacilityEx-9951B6A9) the App

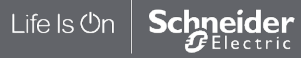

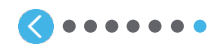

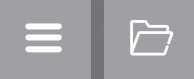

# <span id="page-18-0"></span>**图 I CREATE**

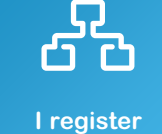

**a new asset manually**

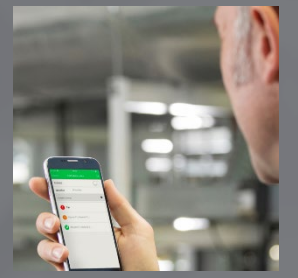

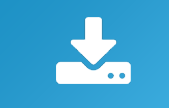

**I download an asset from Schneider Electric resources repository**

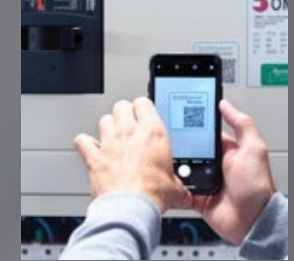

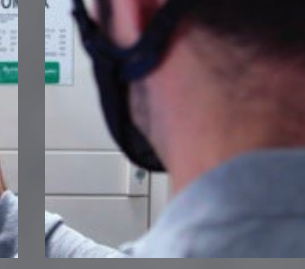

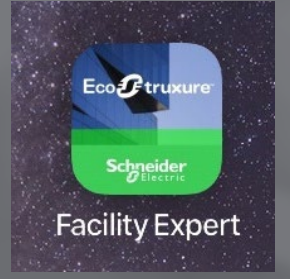

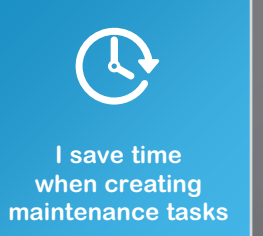

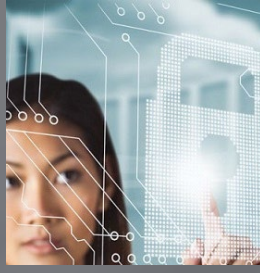

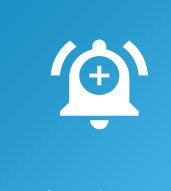

**I activate services**

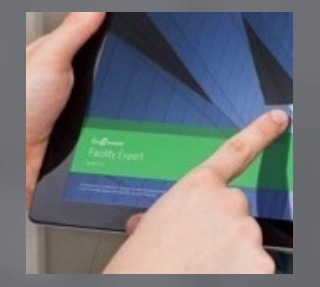

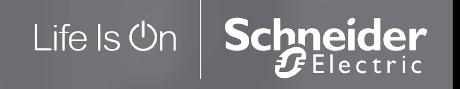

#### <span id="page-19-0"></span>**EcoStruxureTM [Facility Expert](#page-0-0)  For operations**

#### **I CREATE**

**I register a new asset manually**

#### Create a new folder

[Create a new asset](#page-23-0)

- [Locate a new asset](#page-25-0)
- [Set up Maintenance plan](#page-26-0)

[Detail a task](#page-29-0)

[Assign a task](#page-30-0)

[Create QR code](#page-31-0)

[Create manual readings](#page-35-0)

[Attach a file](#page-37-0)

[I save time when creating](#page-38-0) maintenance tasks

[I download an asset from](#page-41-0)  SE resources repository

[I activate services](#page-49-0)

### Structure your asset library

asset.

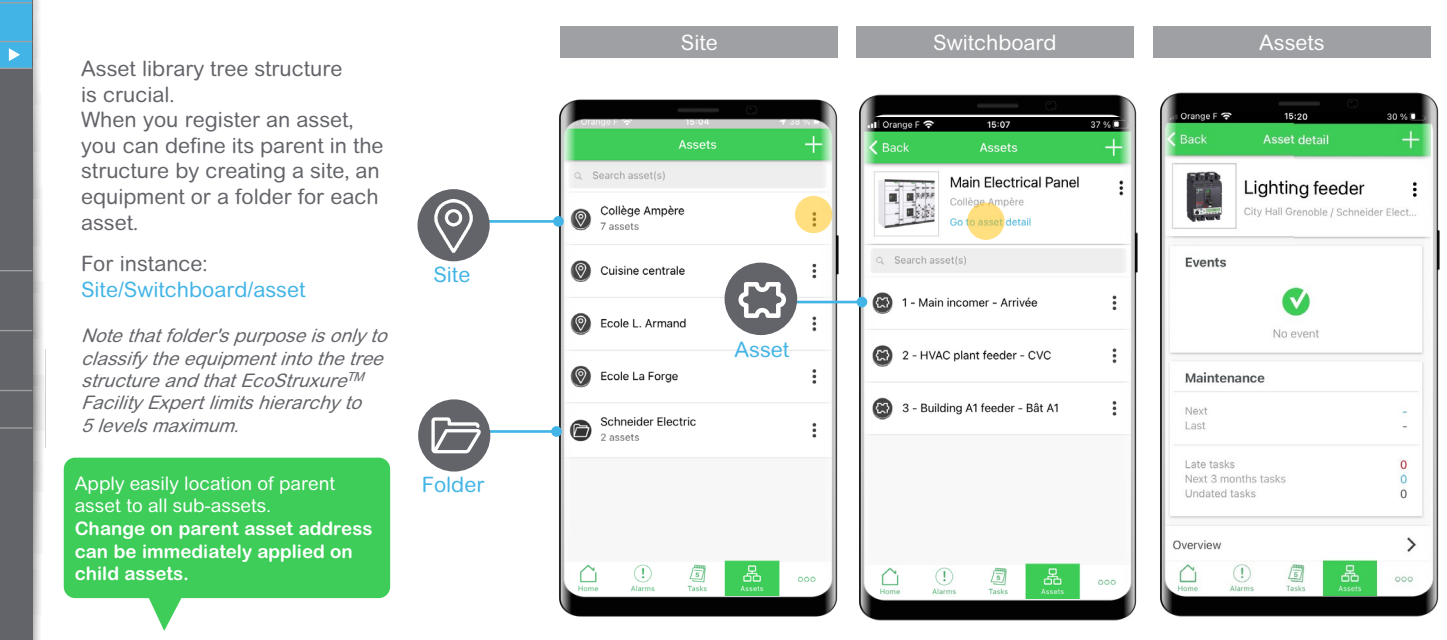

To avoid creating maintenance tasks for similar equipment you can simply **duplicate an asset** with all its associated maintenance plan. Tasks periodicity and actions list will be kept, but not the contributor assignment or other attached documents (pictures, description etc…) as they are contextual information and asset specific.

 $\bullet\bullet\bullet$ 

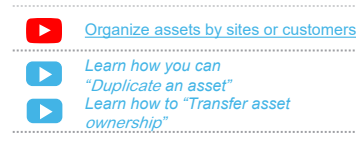

I START I CREATE I [OPERATE](#page-0-0) SUMMARY APPENDI

**I CREATE**

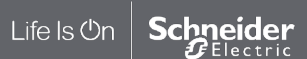

#### **EcoStruxureTM [Facility Expert](#page-0-0)  For operations**

#### **I CREATE**

**I register a new asset manually**

#### Create a new folder

- [Create a new asset](#page-23-0)
- [Locate a new asset](#page-25-0)
- [Set up Maintenance plan](#page-26-0)
- [Detail a task](#page-29-0)
- [Assign a task](#page-30-0)
- [Create QR code](#page-31-0)
- [Create manual readings](#page-35-0)
- [Attach a file](#page-37-0)
- [I save time when creating](#page-38-0) maintenance tasks
- [I download an asset from](#page-41-0)  SE resources repository
- [I activate services](#page-49-0)

### Structure your asset library

**CREAT Asset library tree structure** is crucial. When you register an asset, you can define its parent in the structure by creating a site, an equipment or a folder for each asset.

#### For instance: Site/Switchboard/asset

Note that folder's purpose is only to classify the equipment into the tree structure and that FcoStruxure<sup>TM</sup> Facility Expert limits hierarchy to 5 levels maximum*.*

Apply easily location of parent asset to all sub-assets. **Change on parent asset address can be immediately applied on child assets.**

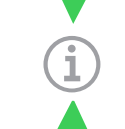

**2**

For each parent you visualize the quantity of related sub-assets

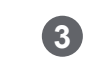

You can click on "**…**" to access to the parent information (customer / site / switchboard…) or to duplicate/delete it.

Doing so, all the related equipment – if existing – will be duplicated or deleted

To avoid having to create maintenance tasks for similar equipment you can simply **duplicate an asset** within all its associated maintenance plan.

Tasks, periodicity and actions list will be kept, but not the contributor assignment or other attached documents (pictures, description etc…) as they are contextual information and asset specific.

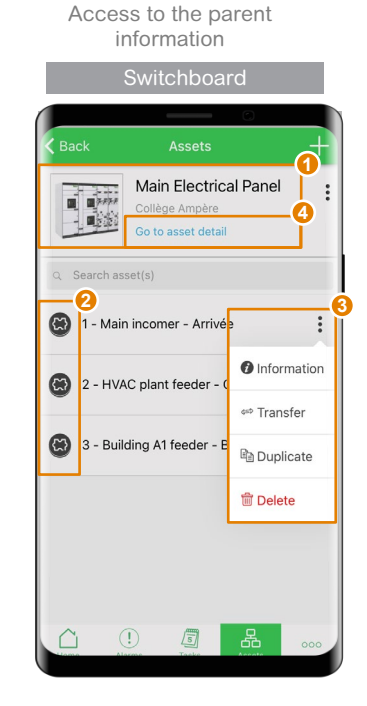

**1**

Navigate to sub-assets just by clicking on the line. Without sub-assets you directly access to the equipment details **4**

I START I CREATE I [OPERATE](#page-0-0) SUMMARY

**I CREATE**

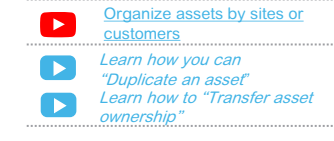

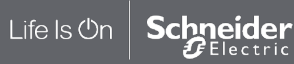

#### **EcoStruxureTM [Facility Expert](#page-0-0)  For operations**

#### **I CREATE**

**I register a new asset manually**

 $\triangleright$ 

Μ

#### **[Create a new folder](#page-19-0)**

[Create a new asset](#page-23-0)

[Locate a new asset](#page-25-0)

[Set up Maintenance plan](#page-26-0)

[Detail a task](#page-29-0)

[Assign a task](#page-30-0)

[Create QR code](#page-31-0)

[Create manual readings](#page-35-0)

[Attach a file](#page-37-0)

[I save time when creating](#page-38-0) maintenance tasks

[I download an asset from](#page-41-0)  SE resources repository

[I activate services](#page-49-0)

Life Is On

**Schneider** 

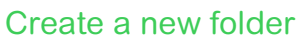

Folder creation helps you classify your assets and equipment in your library but you won't be able to log information in your folder, as you do for an asset, and you will not visualize a folder on the Map.

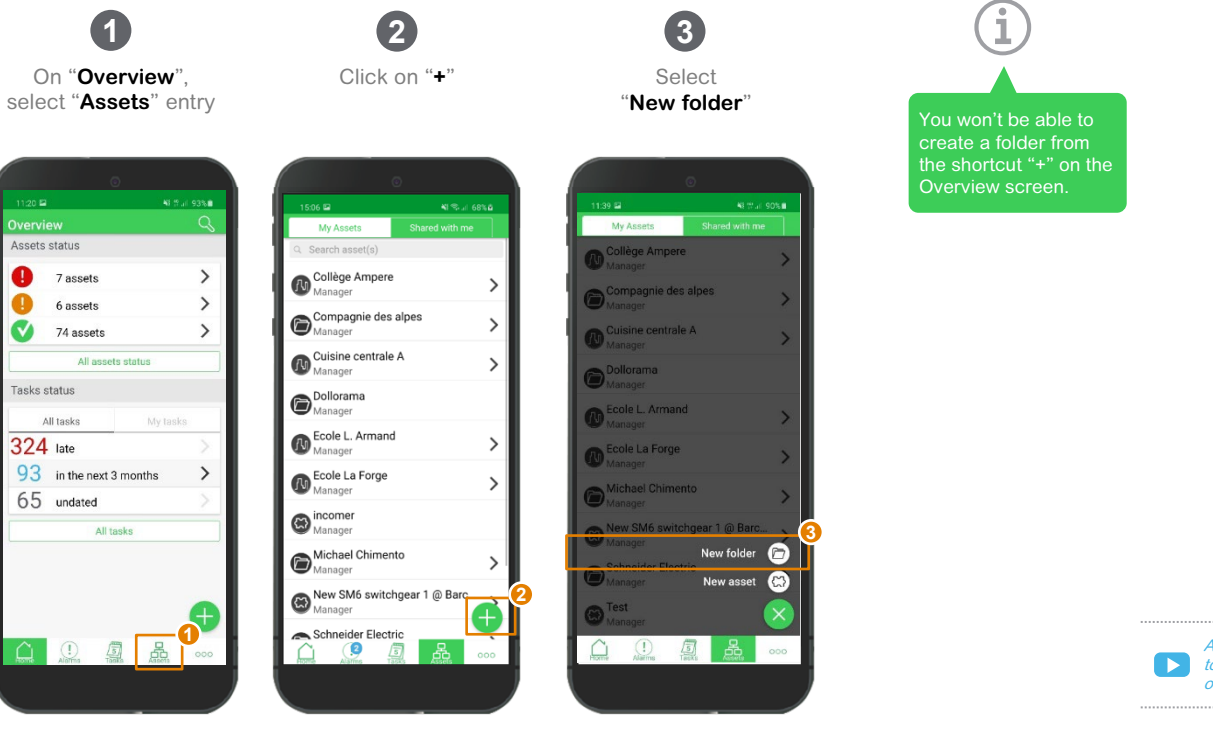

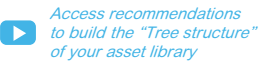

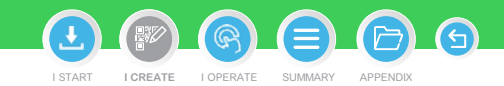

#### **EcoStruxureTM [Facility Expert](#page-0-0)  For operations**

#### **I CREATE**

**I register a new asset manually**

 $\blacktriangleright$ 

#### **[Create a new folder](#page-19-0)**

[Create a new asset](#page-23-0)

- [Locate a new asset](#page-25-0)
- [Set up Maintenance plan](#page-26-0)

[Detail a task](#page-29-0)

- [Assign a task](#page-30-0)
- [Create QR code](#page-31-0)
- [Create manual readings](#page-35-0)
- [Attach a file](#page-37-0)

[I save time when creating](#page-38-0) maintenance tasks

[I download an asset from](#page-41-0)  SE resources repository

[I activate services](#page-49-0)

### Create a new folder (cont.)

Folder creation helps you classify your assets and equipment in your library but you won't be able to log information in your folder, as you do for an asset, and you will not visualize a folder on the Map.

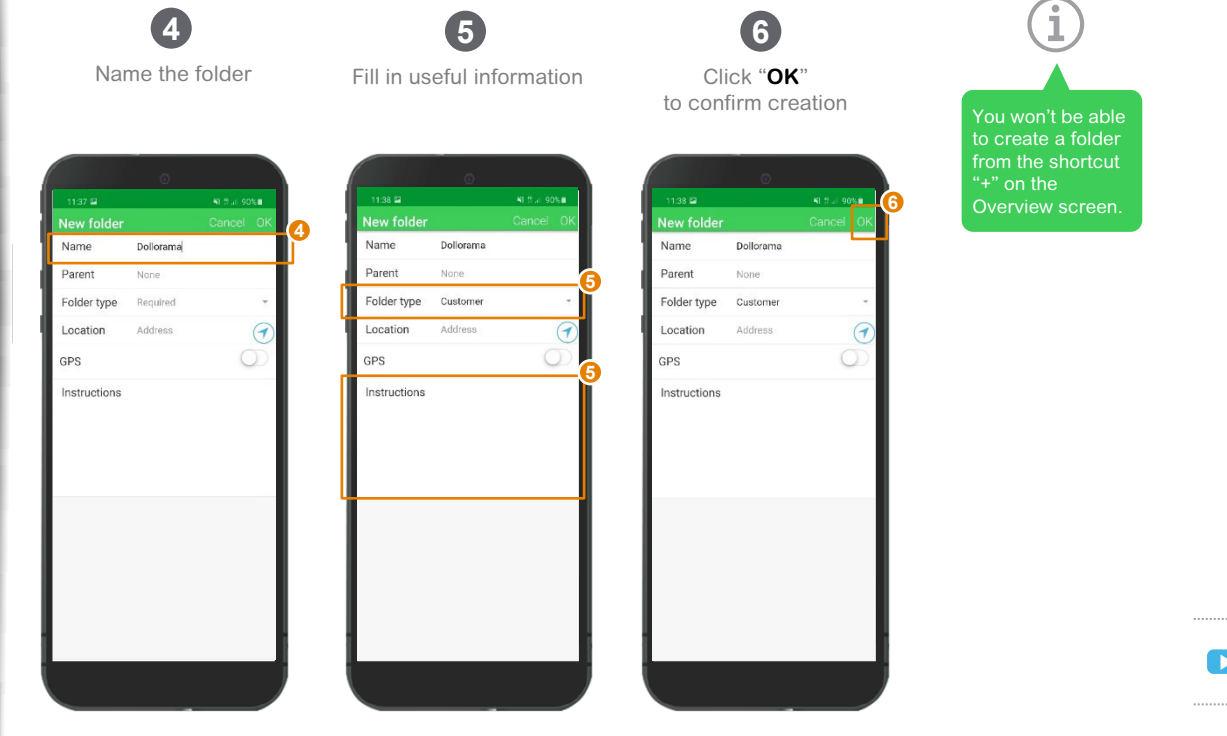

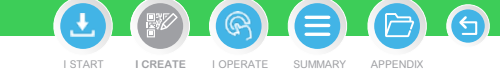

*[Access recommendations](#page-19-0)  to build* the *"Tree structure" of your asset library* 

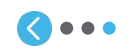

#### <span id="page-23-0"></span>**EcoStruxureTM [Facility Expert](#page-0-0)  For operations**

#### **I CREATE**

**I register a new asset manually**

[Create a folder](#page-19-0)

#### Create a new asset **[Create a new asset](#page-23-0)**

[Locate a new asset](#page-25-0)

[Set up Maintenance plan](#page-26-0)

[Detail a task](#page-29-0)

[Assign a task](#page-30-0)

[Create QR code](#page-31-0)

[Create manual readings](#page-35-0)

[Attach a file](#page-37-0)

[I save time when creating](#page-38-0) maintenance tasks

[I download an asset from](#page-41-0)  SE resources repository

[I activate services](#page-49-0)

Life Is On

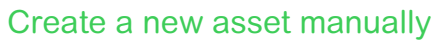

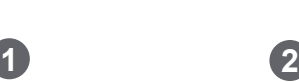

My Assets

Select "**New asset**"

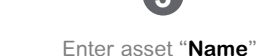

lew accet

None

 $\mathbf{1}$ 

Required

Address

Name

Parent

Family

Quantity

Location

Instructions

GPS

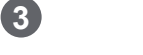

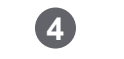

**4**

 $\bullet$ 

 $\Theta$ 

O

O

Choose asset "**Parent**"

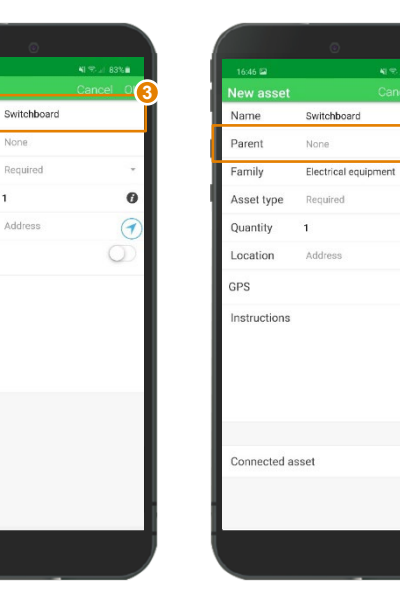

**Schneider** 

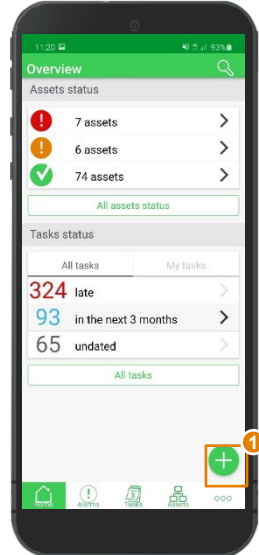

Click on "**+**"

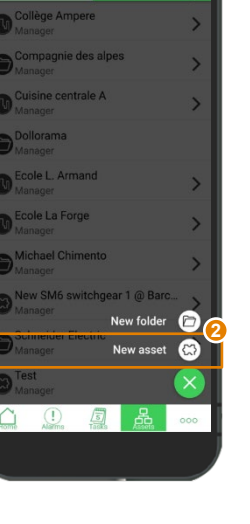

 $\bullet$   $\bullet$   $\bullet$ 

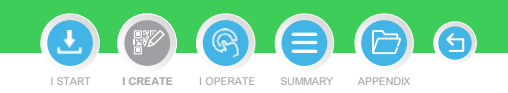

#### **EcoStruxureTM [Facility Expert](#page-0-0)  For operations**

#### **I CREATE**

**I register a new asset manually**

[Create a folder](#page-19-0)

#### Create a new asset **[Create a new asset](#page-23-0)**

[Locate a new asset](#page-25-0)

[Set up Maintenance plan](#page-26-0)

[Detail a task](#page-29-0)

[Assign a task](#page-30-0)

[Create QR code](#page-31-0)

[Create manual readings](#page-35-0)

[Attach a file](#page-37-0)

[I save time when creating](#page-38-0) maintenance tasks

[I download an asset from](#page-41-0)  SE resources repository

[I activate services](#page-49-0)

# Create a new asset manually (cont.)

New asset

Switchboard

None

Required

Address

 $\mathbf{1}$ 

Name

Parent

Family

Model

More

GPS

Quantity

Location

Instructions

Connected asset

Asset type

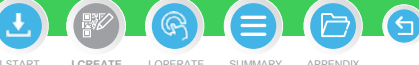

You can create and duplicate up to 25 I START I CREATE I [OPERATE](#page-0-0) SUMMARY APPENDI **I CREATE** new assets at once. Key information such as parent, **asset** location, type and model, commissioning date, attachments and maintenance plan are cloned across all. When entering a valid Schneider Electric product **5 6 7 8** reference, all documentation and product picture are Select a "**Family**" Enter "**Quantity**" Add another asset Create or select automatically accessible. for quicker duplication an asset "**Type**"**/** "**Model**" information **(brand/serial number, ref…) 10**16:49 02 00  $41.75 \times 10^{12}$ **Jew asset** New asset **New asset** Parent None Name Switchhoard Name Switchboard Family Electrical equipment **9** Parent None Parent Mone **8 5** LV Switchboard / Switchgear Asset type Electrical equipment Family Electrical equipment Family Flectrical equipment **6** Model Prisma P LV Switchboard / Switchgear LV Switchboard / Switchgear Asset type LV Switchboard / Switchgear Asset type Quantity  $\overline{\mathbf{3}}$  $\bullet$ Model Prisma P Model Prisma P **7** Apply template  $\bullet$ Quantity  $\overline{1}$  $\Omega$ Ouantity  $\overline{a}$  $\bullet$ **9** More  $\checkmark$  $\wedge$ Apply template Œ .<br>Creates a copy of this asset, up to quantity of 25. Key information such as Parent  $\Theta$ Manufacturer 1 **10** Asset type, Commissioning date, Asset More  $\vee$ Occuments, and Maintenance template will Reference  $\circ$  $\Theta$ be cloned across all. Location Address Save by clicking Serial number GPS  $\cup$ GPS on "**OK**" Commissioning<br>data  $\bullet$ date Instructions Instructions Lifetime (years) Firmware

 $\bullet \bullet \bullet \bullet$ 

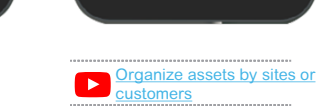

Asset id

Add any useful information (can be textual information, such as equipment password or note)

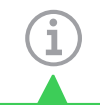

You can modify "instruction" field by editing it through the "Overview" menu of your asset, any time.

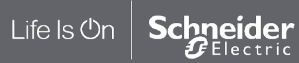

#### <span id="page-25-0"></span>**EcoStruxureTM [Facility Expert](#page-0-0)  For operations**

#### **I CREATE**

**I register a new asset manually**

[Create a folder](#page-19-0)

[Create a new asset](#page-23-0)

#### Locate a new asset **[Locate a new asset](#page-25-0)**

[Set up Maintenance plan](#page-26-0)

[Detail a task](#page-29-0)

[Assign a task](#page-30-0)

[Create QR code](#page-31-0)

[Create manual readings](#page-35-0)

[Attach a file](#page-37-0)

[I save time when creating](#page-38-0) maintenance tasks

[I download an asset from](#page-41-0)  SE resources repository

[I activate services](#page-49-0)

Life Is **On** 

**Schneider** 

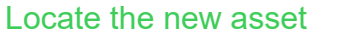

New asset<br>Reference

Serial number

date Lifetime (years) Firmware Asset id

Location

Instructions

GPS

Commissioning<br>data

Fill in "**Location**" by entering address or by geolocation.

> 12 Chemin Bois d'Artas 38000 Grenoble

Auvergne-Rhône-Alpes

Lat: 45,182526

Long: 5,720118

**11**

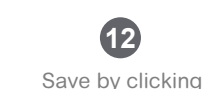

**11**

**12**

48 宅店 82 6mm

 $\bullet$ 

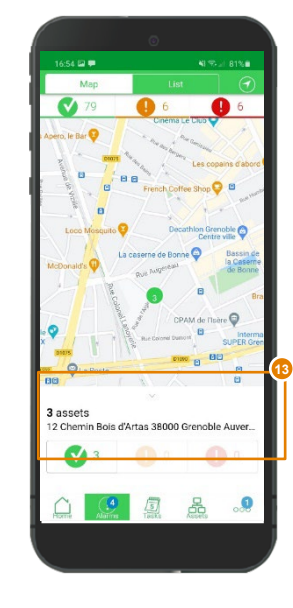

Verify on the "**Map**" or on your "**Assets List"** that your new asset is now stored in your library.

**13**

You can see "Manufactured By" in

Asset nameplate in following places: • Device characteristics

- display
- Also available in the "Edit" section to view

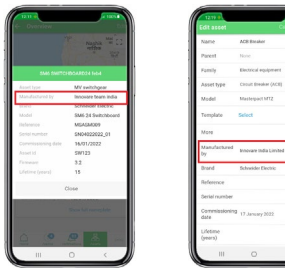

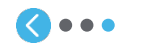

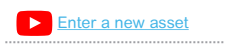

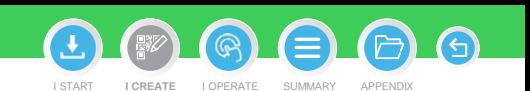

on "**OK**"

#### <span id="page-26-0"></span>**EcoStruxureTM [Facility Expert](#page-0-0)  For operations**

#### **I CREATE**

**I register a new asset manually**

[Create a folder](#page-19-0)

[Create a new asset](#page-23-0)

[Locate a new asset](#page-25-0)

#### **[Set up maintenance plan](#page-26-0)**

#### [Detail a task](#page-29-0)

[Assign a task](#page-30-0)

[Create QR code](#page-31-0)

[Create manual readings](#page-35-0)

[Attach a file](#page-37-0)

[I save time when creating](#page-38-0) maintenance tasks

[I download an asset from](#page-41-0)  SE resources repository

[I activate services](#page-49-0)

### Set up maintenance plan

Setting up your asset maintenance plan helps you insure the preventative maintenance will be performed on time thanks to reminders and the defined list of actions.

#### **ON ASSET DETAIL VIEW:**

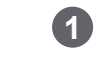

Click "**Plan a task**"

Enter "**Description**" **2**

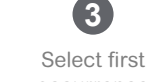

**3**

Schedule the recurrence with "**Repeat**" entry

**4**

**5**

I START I CREATE I [OPERATE](#page-0-0) SUMMARY APPENDI

**I CREATE**

Click on "**Type**" and select the category of this task

 $\bigcap$ 

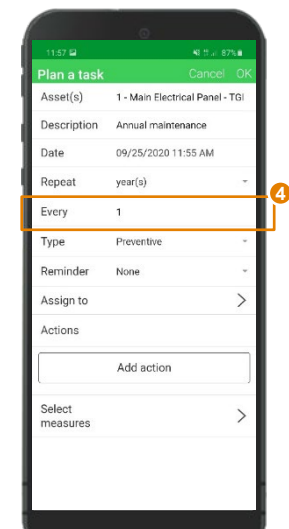

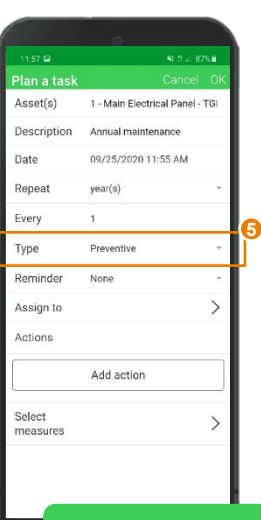

A tag will be associated to the task in your tasks list. By default, a task created from an alarm, alert or manual issue is tagged as "reactive".

**Asset detail** 1 - Main Electrical Panel - ... Events  $\mathcal{O}$ Maintenance **1** Plan a task New log  $\bigoplus$ **Overview** New issue  $\bigcirc$  $\circ$  $\sqrt{\frac{1}{5}}$ ◠

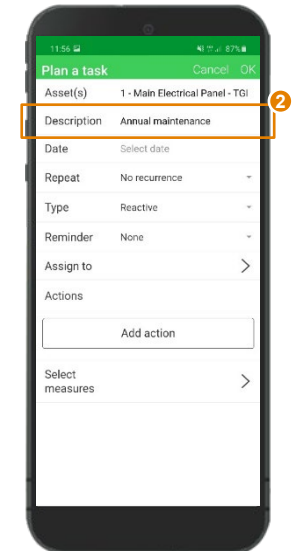

occurrence 43 S.A. 87% B 1:56 1 - Main Flectrical Panel - Tt scription Annual maintenance

Select date

 $18$   $19$   $20$ 

 $\boldsymbol{\wedge}$ 

55

 $\checkmark$ 

26 27

September  $-$ 2020 Sa  $su$  $\mathbb{R}$  $12 \t13$ 

 $21 \t22$ 

23  $24$ 28 29 30

ㅅ

 $11$ 

Cancel

.....

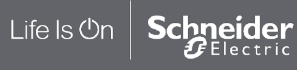

#### **EcoStruxureTM [Facility Expert](#page-0-0)  For operations**

#### **I CREATE**

**I register a new asset manually**

[Create a folder](#page-19-0)

[Create a new asset](#page-23-0)

[Locate a new asset](#page-25-0)

#### Set up Maintenance plan **[Set up maintenance plan](#page-26-0)**

#### [Detail a task](#page-29-0)

[Assign a task](#page-30-0)

[Create QR code](#page-31-0)

[Create manual readings](#page-35-0)

[Attach a file](#page-37-0)

[I save time when creating](#page-38-0) maintenance tasks

[I download an asset from](#page-41-0)  SE resources repository

[I activate services](#page-49-0)

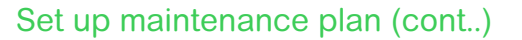

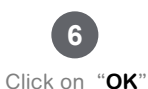

to confirm

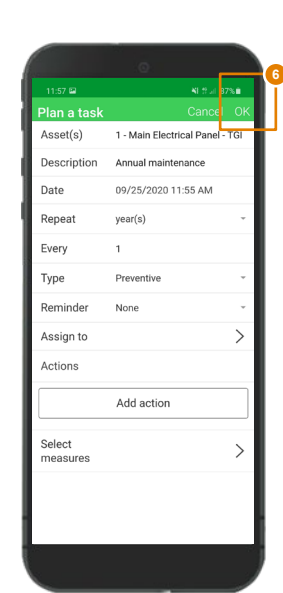

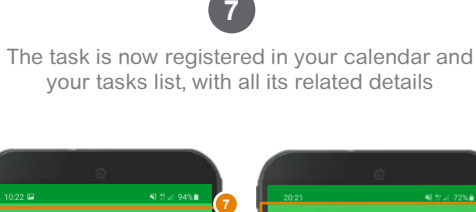

**Tasks** 

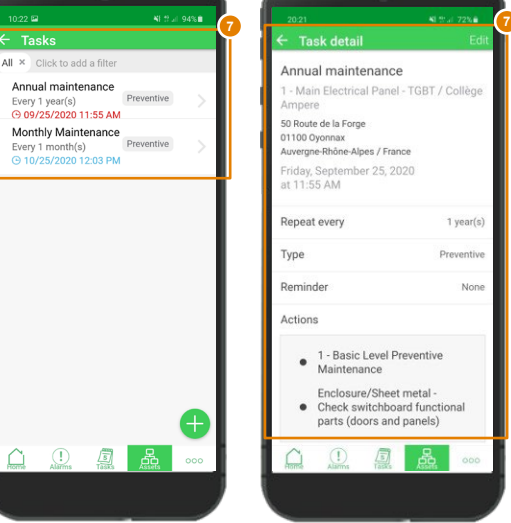

Therefore, **you can still manage your maintenance plans or assign the task later** to a member of your team.

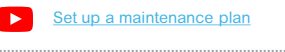

Learn how you can "Assign a task"  $\triangleright$ after receiving an alarm

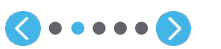

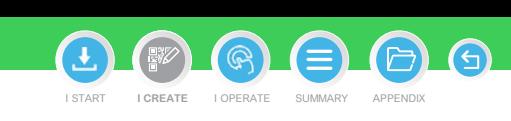

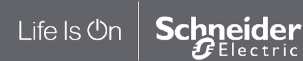

#### **EcoStruxureTM [Facility Expert](#page-0-0)  For operations**

#### **I CREATE**

**I register a new asset manually**

[Create a folder](#page-19-0)

[Create a new asset](#page-23-0)

[Locate a new asset](#page-25-0)

### **[Set up maintenance plan](#page-26-0)**

### [Detail a task](#page-29-0)

[Assign a task](#page-30-0)

[Create QR code](#page-31-0)

[Create manual readings](#page-35-0)

[Attach a file](#page-37-0)

[I save time when creating](#page-38-0) maintenance tasks

[I download an asset from](#page-41-0)  SE resources repository

[I activate services](#page-49-0)

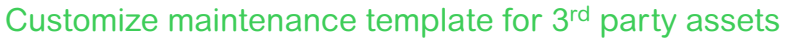

Access the new "**template**" tab from Facility Expert web application

**1**

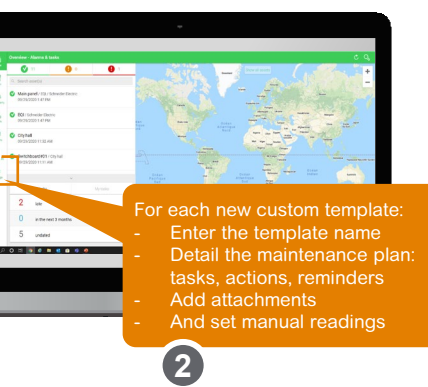

Select the **scope** of your existing assets to apply this template

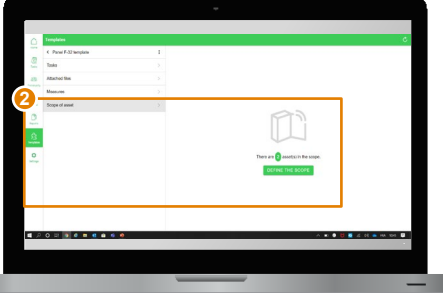

You can apply Schneider Electric preconfigured templates **OR** custom templates from your library

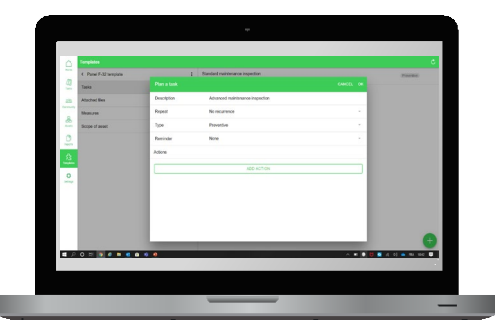

Then, you will be able to **update an existing template** already applied to a batch as assets

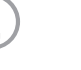

**Note**: once the template is applied on your assets, you can not modify or delete tasks and attachments.

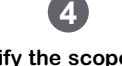

Or to **modify the scope of assets**  associated to a template

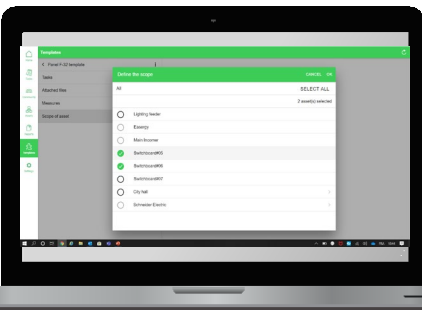

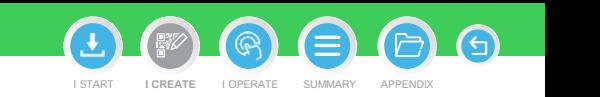

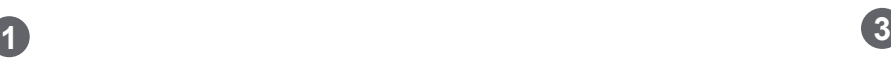

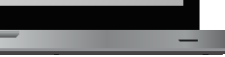

Life Is On Schneider Electric

#### <span id="page-29-0"></span>**EcoStruxureTM [Facility Expert](#page-0-0)  For operations**

#### **I CREATE**

#### **I register a new asset manually**

[Create a folder](#page-19-0)

- [Create a new asset](#page-23-0)
- [Locate a new asset](#page-25-0)
- [Set up Maintenance plan](#page-26-0)

#### Detail a task **[Detail a task](#page-29-0)**

[Assign a task](#page-30-0) [Create QR code](#page-31-0)

- [Create manual readings](#page-35-0) [Attach a file](#page-37-0)
- 

[I save time when creating](#page-38-0) maintenance tasks

[I download an asset from](#page-41-0)  SE resources repository

[I activate services](#page-49-0)

Life Is On

**Schneider** 

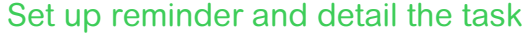

Edit Task Asset(s)

Description

 $month(s)$ 

Preventive

Add action

 $\overline{1}$ 

Date

Repeat

Every

Type

Reminder

Assign to Actions

Select measures

Set up a **Reminder** to upload the task into your calendar, and be notified in advance when the intervention must be performed **8**

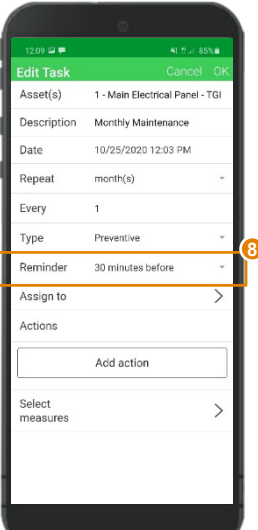

## **9**

Create a list of **Actions** or create subtasks with dedicated group of actions

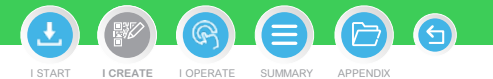

**10**

Simply modify or delete title, actions names or actions

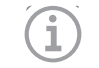

When you register several actions, you can easily re-organize them by picking up one and sliding up/down to change the order of your list of actions Actions **10**  $\widehat{\mathbb{m}}$ Enclosure Check Cab  $x \equiv$  $+$  Add action ffil Add group name Add action name  $x \equiv$  $+$  Add action

Add action group

Select measures

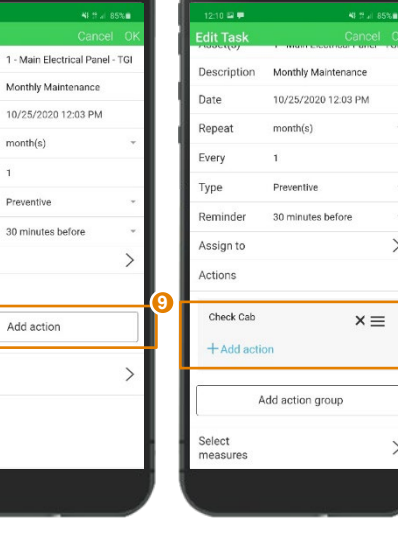

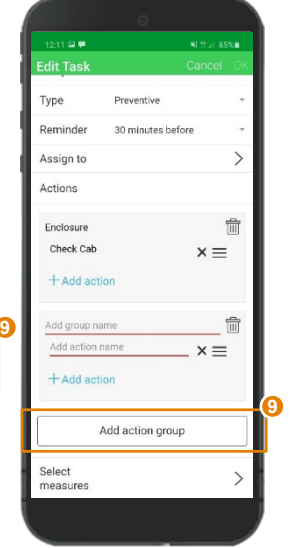

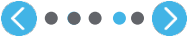

#### <span id="page-30-0"></span>**EcoStruxureTM [Facility Expert](#page-0-0)  For operations**

#### **I CREATE**

- **I register a new asset manually**
- [Create a folder](#page-19-0)
- [Create a new asset](#page-23-0)
- [Locate a new asset](#page-25-0)
- [Set up Maintenance plan](#page-26-0)
- [Detail a task](#page-29-0)

#### Assign a task **[Assign a task](#page-30-0)**[Create QR code](#page-31-0)

[Create manual readings](#page-35-0)

[Attach a file](#page-37-0)

[I save time when creating](#page-38-0) maintenance tasks

[I download an asset from](#page-41-0)  SE resources repository

[I activate services](#page-49-0)

### Assign the task

**Edit Task** 

Date

Repeat

Every

Type

Reminder

Assign to Actions Check Cab

Select measures

 $+$  Add action

Description Monthly Maintenance

 $\overline{1}$ 

 $month(s)$ 

Preventive

30 minutes before

Add action group

 $\rightarrow$ 

 $x \equiv$ 

10/25/2020 12:03 PM

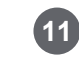

Assign the task to a member of your team and change it later if you want

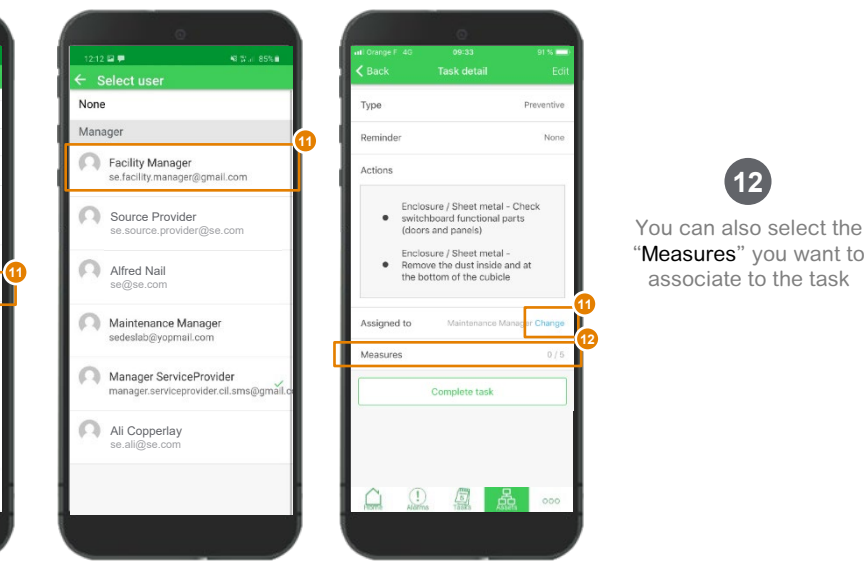

G)  $\circledR$ I START I CREATE I [OPERATE](#page-0-0) SUMMARY APPENDIX **I CREATE**

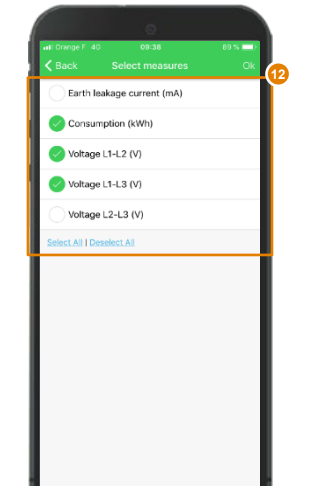

"Measures" you want to associate to the task

**12**

Life Is **On Schneider** 

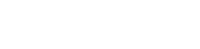

**A**....

#### <span id="page-31-0"></span>**EcoStruxureTM [Facility Expert](#page-0-0)  For operations**

#### **I CREATE**

**I register a new asset manually**

[Create a folder](#page-19-0)

[Create a new asset](#page-23-0)

[Locate a new asset](#page-25-0)

[Set up Maintenance plan](#page-26-0)

[Detail a task](#page-29-0)

### [Assign a task](#page-30-0)

Create QR code **[Create QR code](#page-31-0)** [Create manual readings](#page-35-0)

[Attach a file](#page-37-0)

[I save time when creating](#page-38-0) maintenance tasks

[I download an asset from](#page-41-0)  SE resources repository

[I activate services](#page-49-0)

### Create and manage your asset QR code from your mobile App, on smartphone or tablet

**3** …and generate it in one click

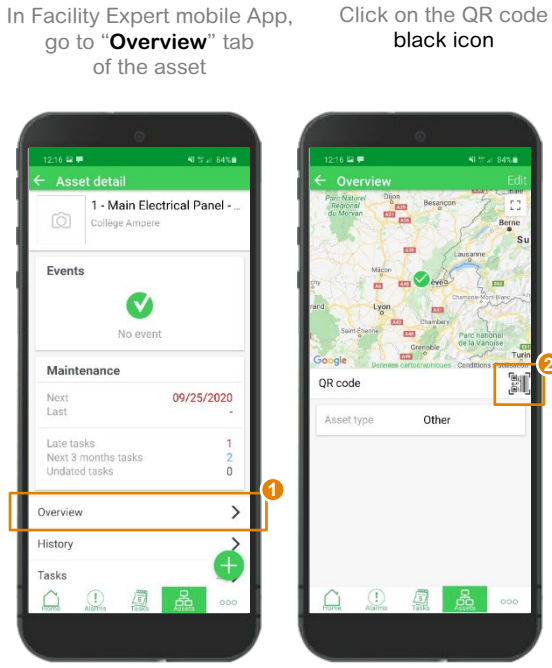

**1 2**

**CREATE**

Events

Next

Last

Late tasks

Overview History Tasks

 $\mathbb{O}$ 

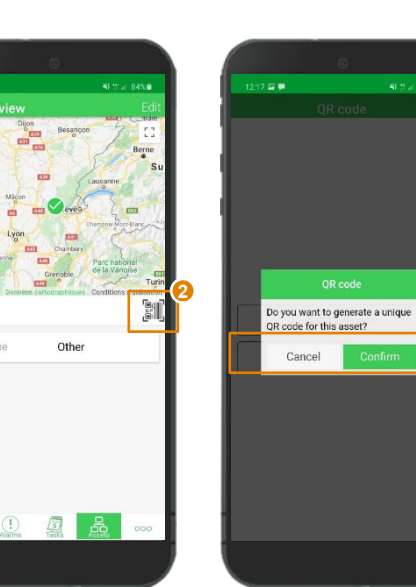

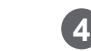

The QR code image turns green meaning it has been created for your asset!

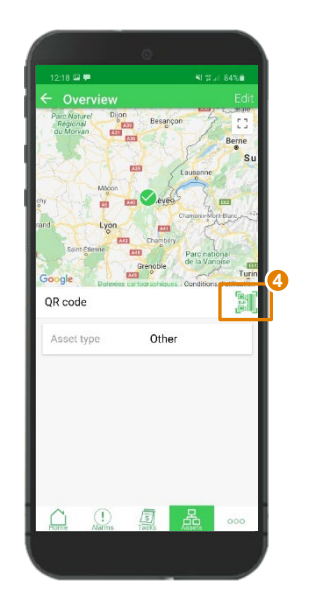

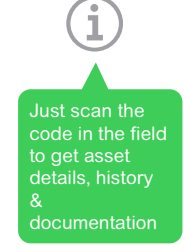

G

I START I CREATE I [OPERATE](#page-0-0) SUMMARY APPENDIX

**I CREATE**

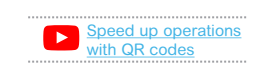

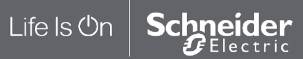

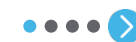

**3**

#### **EcoStruxureTM [Facility Expert](#page-0-0)  For operations**

#### **I CREATE**

- **I register a new asset manually**
- [Create a folder](#page-19-0)
- [Create a new asset](#page-23-0)
- [Locate a new asset](#page-25-0)
- [Set up Maintenance plan](#page-26-0)
- [Detail a task](#page-29-0)

#### [Assign a task](#page-30-0)

- Create QR code **[Create QR code](#page-31-0)**
- [Create manual readings](#page-35-0) [Attach a file](#page-37-0)
- [I save time when creating](#page-38-0) maintenance tasks
- [I download an asset from](#page-41-0)  SE resources repository
- [I activate services](#page-49-0)

## Create and manage your asset QR code from your mobile App, on smartphone or tablet (cont.)

**MANAGE: then, you can manage your asset QR code directly from your App**

Select **"Overview"** in **"Asset detail"** menu

1 - Main Electrical Panel -

09/25/2020

 $\checkmark$ No event

**Asset detail** 

Events

Maintenance

Next Last

Overview

History Tasks  $\circled{r}$ 周

Late tasks Next 3 months tasks Undated tasks

Collège Ampere

**1**

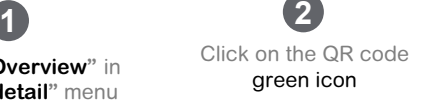

Other

Overview

OR code

Asset type

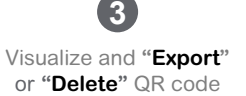

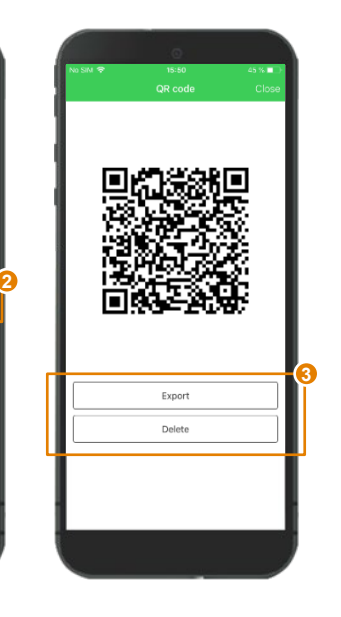

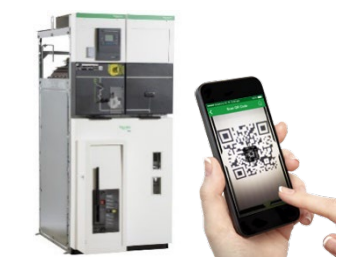

A

I START I CREATE I [OPERATE](#page-0-0) SUMMARY APPENDIX

**I CREATE**

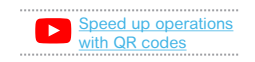

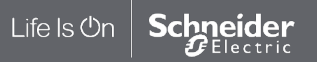

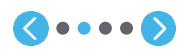

#### **EcoStruxureTM [Facility Expert](#page-0-0)  For operations**

#### **I CREATE**

- **I register a new asset manually**
- [Create a folder](#page-19-0)
- [Create a new asset](#page-23-0)
- [Locate a new asset](#page-25-0)
- [Set up Maintenance plan](#page-26-0)
- [Detail a task](#page-29-0)
- [Assign a task](#page-30-0)
- Create QR code **[Create QR code](#page-31-0)**
- [Create manual readings](#page-35-0) [Attach a file](#page-37-0)
- [I save time when creating](#page-38-0) maintenance tasks
- [I download an asset from](#page-41-0)  SE resources repository
- [I activate services](#page-49-0)

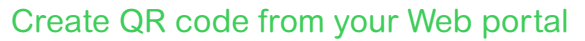

Regarding your Tree structure and the needs of your organization, you can either associate a QR code for a single asset or a group of asset, and then generate and print it simply.

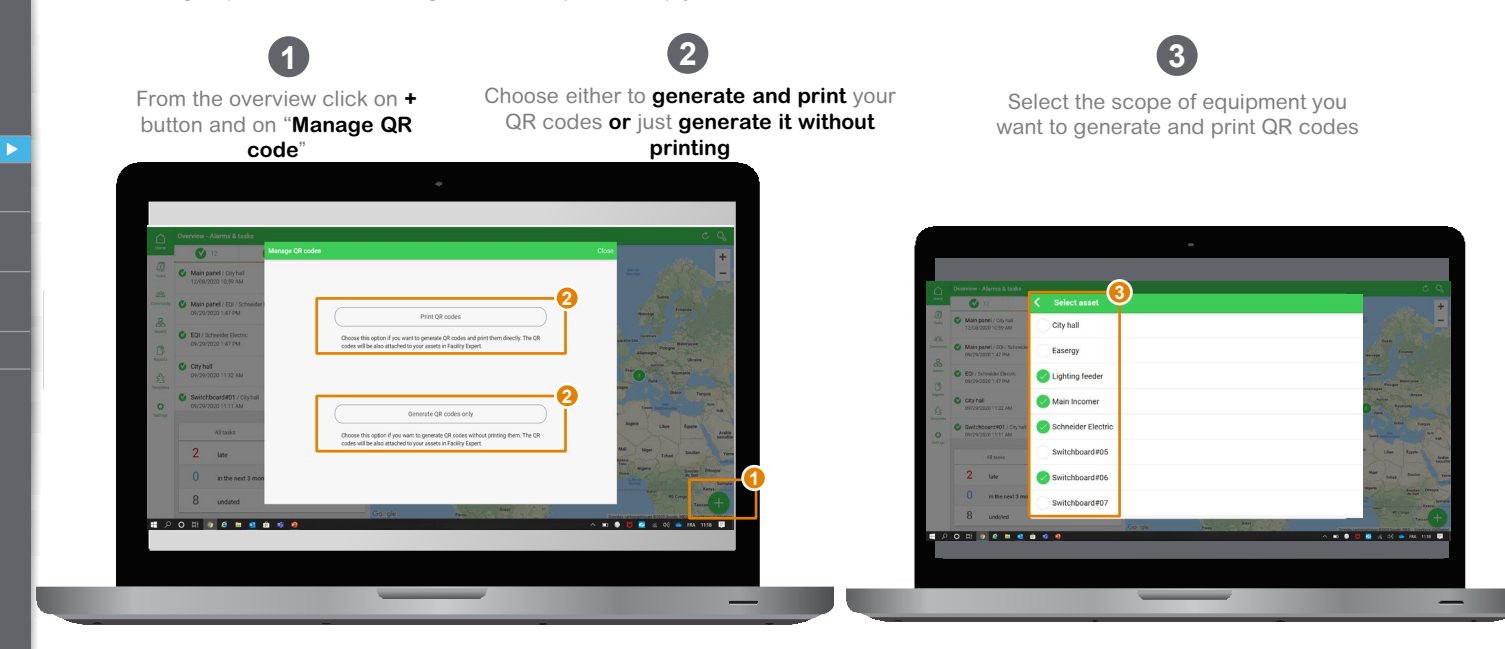

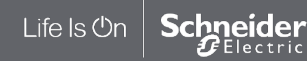

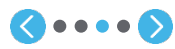

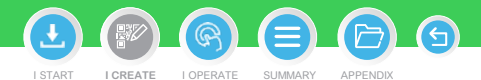

#### **EcoStruxureTM [Facility Expert](#page-0-0)  For operations**

#### **I CREATE**

- **I register a new asset manually**
- [Create a folder](#page-19-0)
- [Create a new asset](#page-23-0)
- [Locate a new asset](#page-25-0)
- [Set up Maintenance plan](#page-26-0)
- [Detail a task](#page-29-0)

#### [Assign a task](#page-30-0)

- Create QR code **[Create QR code](#page-31-0)**
- [Create manual readings](#page-35-0) [Attach a file](#page-37-0)
- [I save time when creating](#page-38-0) maintenance tasks
- [I download an asset from](#page-41-0)  SE resources repository
- [I activate services](#page-49-0)

### Create QR code from your Web portal (cont.)

**4**

Select the format you want to use:

- Standard
- Standard with asset name
- For Pre-fabricated sticker

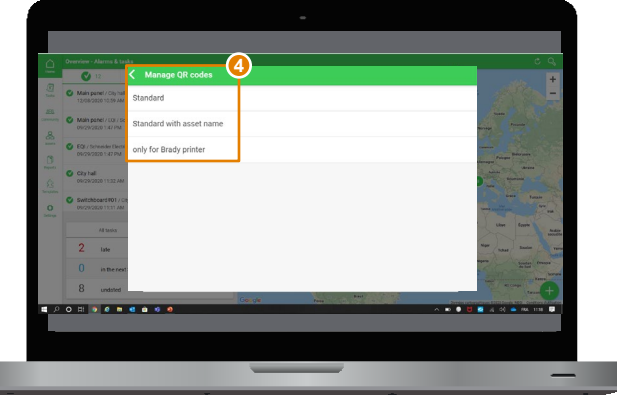

#### **For pre-fabricated stickers, we recommend Brady BBP12 QR code printer and its consumables.**

I START I CREATE I [OPERATE](#page-0-0) SUMMARY APPENDIX **I CREATE**

 $\bigodot$ 

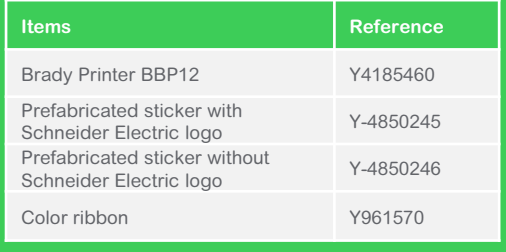

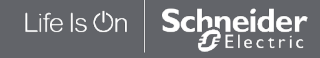

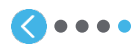

#### <span id="page-35-0"></span>**EcoStruxureTM [Facility Expert](#page-0-0)  For operations**

#### **I CREATE**

- **I register a new asset manually**
- [Create a folder](#page-19-0)
- [Create a new asset](#page-23-0)
- [Locate a new asset](#page-25-0)
- [Set up Maintenance plan](#page-26-0)
- [Detail a task](#page-29-0)
- [Assign a task](#page-30-0)
- [Create QR code](#page-31-0)
- Create manual readings **[Create manual readings](#page-35-0)**[Attach a file](#page-37-0)
- [I save time when creating](#page-38-0) maintenance tasks
- [I download an asset from](#page-41-0)  SE resources repository
- [I activate services](#page-49-0)

Life Is On

Electric

### Create manual readings for an asset

You can use EcoStruxure<sup>TM</sup> Facility Expert to collect readings, such as consumption measures or temperatures. Thanks to your App, you can store them automatically in your asset library, avoiding painful paper reports or potential error while improving operational efficiency of your team.

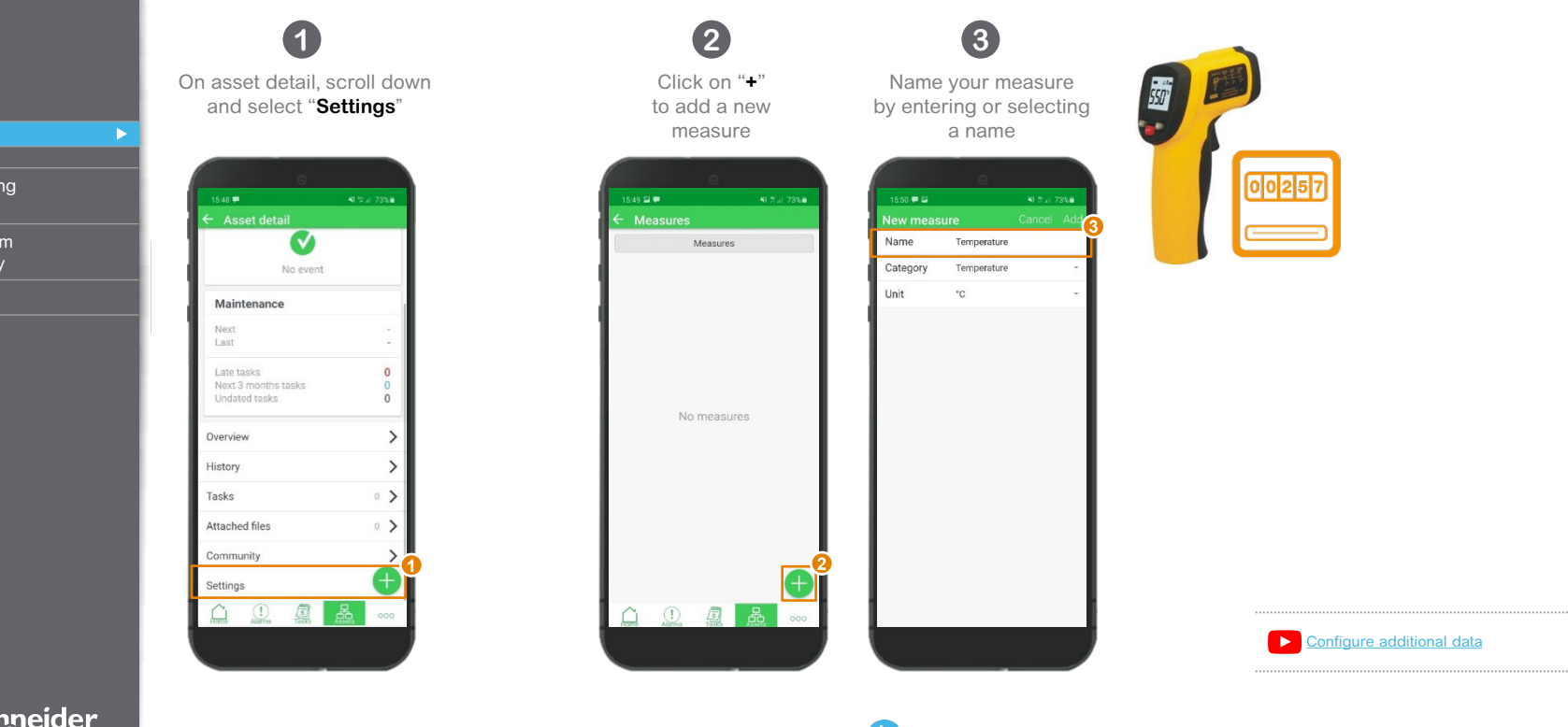

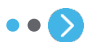

I START I CREATE I [OPERATE](#page-0-0) SUMMARY APPEND **I CREATE**
#### **EcoStruxureTM [Facility Expert](#page-0-0)  For operations**

#### **I CREATE**

- **I register a new asset manually**
- [Create a folder](#page-19-0)
- [Create a new asset](#page-23-0)
- [Locate a new asset](#page-25-0)
- [Set up Maintenance plan](#page-26-0)
- [Detail a task](#page-29-0)
- [Assign a task](#page-30-0)
- [Create QR code](#page-31-0)
- Create manual readings **[Create manual readings](#page-35-0)** [Attach a file](#page-37-0)
- [I save time when creating](#page-38-0) maintenance tasks
- [I download an asset from](#page-41-0)  SE resources repository
- [I activate services](#page-49-0)

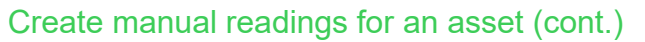

You can use EcoStruxure<sup>TM</sup> Facility Expert to collect readings, such as consumption measures or temperatures. Thanks to your App, you can store them automatically in your asset library, avoiding painful paper reports or potential error while improving operational efficiency of your team.

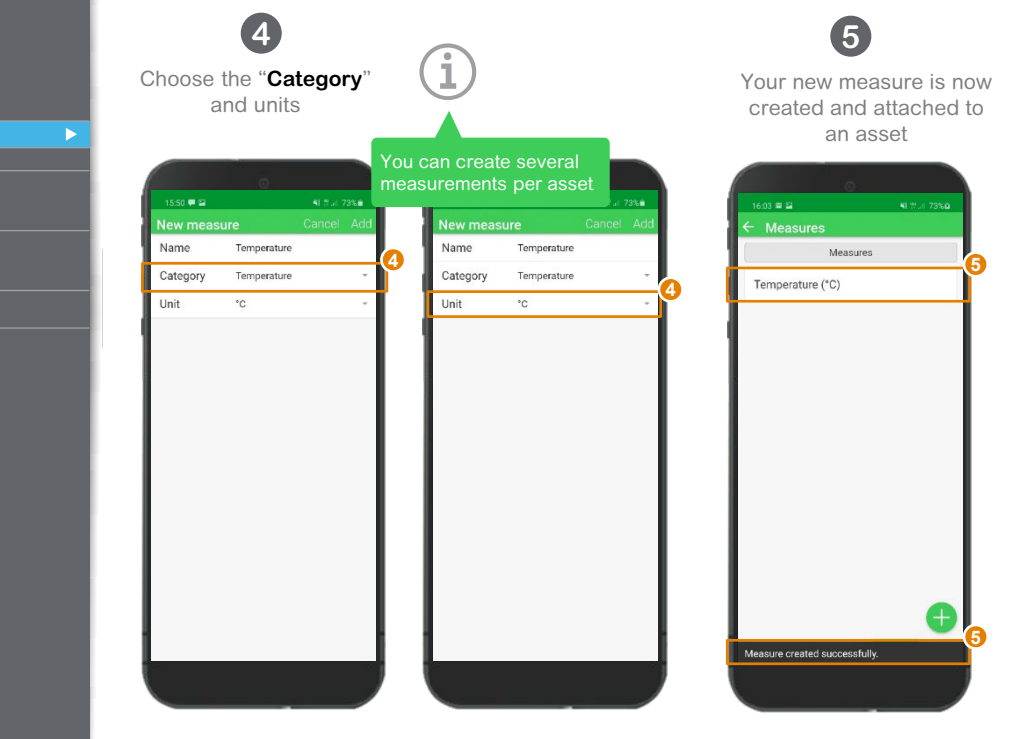

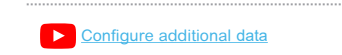

I START I CREATE I [OPERATE](#page-0-0) SUMMARY APPEND

**I CREATE**

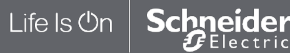

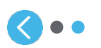

<span id="page-37-0"></span>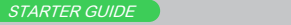

#### **EcoStruxureTM [Facility Expert](#page-0-0)  For operations**

#### **I CREATE**

- **I register a new asset manually**
- [Create a folder](#page-19-0)
- [Create a new asset](#page-23-0)
- [Locate a new asset](#page-25-0)
- [Set up Maintenance plan](#page-26-0)
- [Detail a task](#page-29-0)
- [Assign a task](#page-30-0)
- [Create QR code](#page-31-0)
- [Create manual readings](#page-35-0)
- Attach a file **[Attach a file](#page-37-0)**
- [I save time when creating](#page-38-0) maintenance tasks
- [I download an asset from](#page-41-0)  SE resources repository
- [I activate services](#page-49-0)

Life Is On

Schneider Electric

## Attach a file

A file attached to an asset is automatically stored in your library. It can be a user manual, a picture, an audio file, a report, etc. Any useful information for the asset owner or the operator.

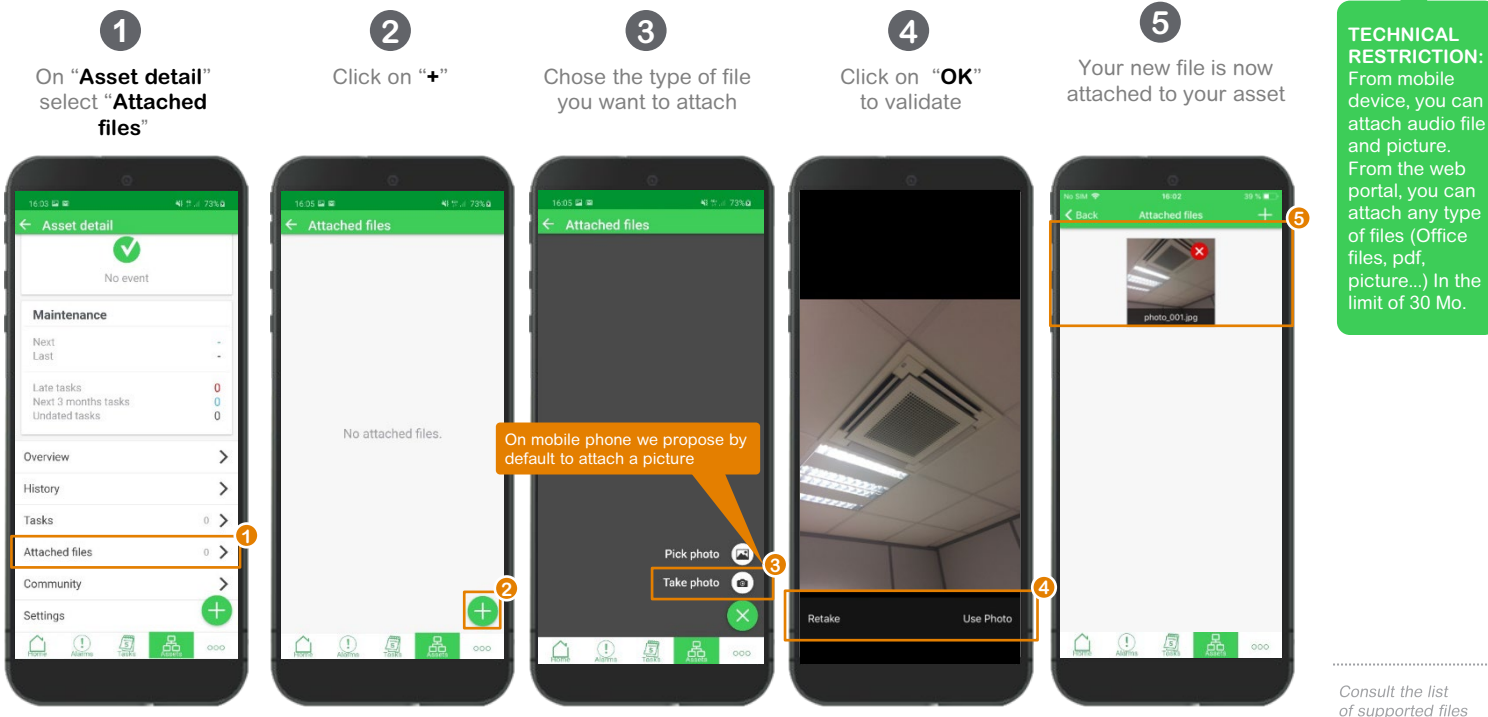

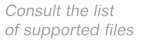

APPENDIX

I START I CREATE I [OPERATE](#page-0-0) SUMMARY APPENDIX **I CREATE**

#### <span id="page-38-0"></span>**EcoStruxureTM [Facility Expert](#page-0-0)  For operations**

#### **I CREATE**

[I register a new asset manually](#page-21-0)

**I save time when creating maintenance tasks**

[Apply Schneider Electric asset template](#page-38-0)  **Apply Schneider Electric asset templates**

[Apply a task to several assets](#page-39-0)  [Duplicate a task for an asset](#page-40-0)

[I download an asset from](#page-41-0)  **SE** resources repository

[I activate services](#page-49-0)

Life Is On

hneider Electric

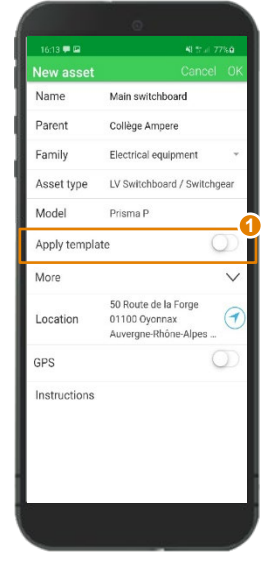

This is the case for Premset or MasterPact for instance.

Apply Schneider Electric asset templates

Click on the button "**Apply Template**" and activate it.

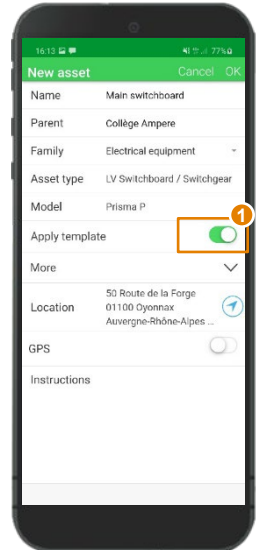

For some products, pre-defined maintenance tasks and documentation are ready to be applied to assets.

## **1 2**

Predefined preventive maintenance tasks and User manual have been automatically imported in the "**Tasks**" menu of your Schneider Electric  $0.000$ 

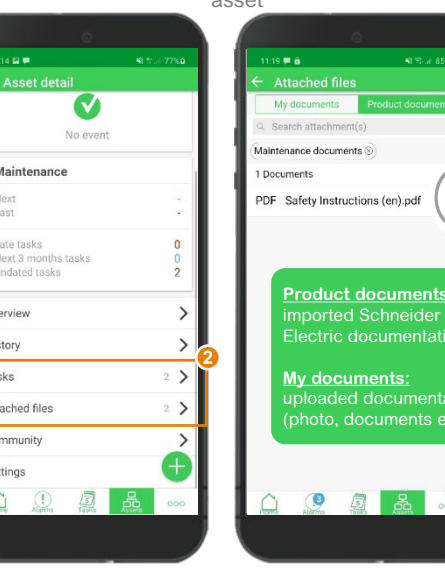

Ov

His

Tas

Atl

 $Co$ 

Set

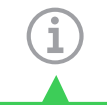

I START I CREATE I [OPERATE](#page-0-0) SUMMARY APPENDI

**I CREATE**

<u>pnts:</u>

tation

entation ts etc.

 $\Omega$ 

Downloading the template with maintenance plans is recommended for Schneider Electric assets.

 $\widehat{\mathcal{F}}$ 

Please note that you cannot apply 2 Schneider Electric maintenance templates on the same asset.

APPENDIX

Consult pre-defined list of available models

for Schneider Electric

MV/LV products

**2** Download a Schneider Electric maintenance plan

#### <span id="page-39-0"></span>**EcoStruxureTM [Facility Expert](#page-0-0)  For operations**

#### **I CREATE**

[I register a new asset manually](#page-21-0)

**I save time when creating maintenance tasks**

[Apply Schneider Electric asset template](#page-38-0) 

**Schneider** 

**[Create a task for several assets](#page-39-0)** 

[Duplicate a task for an asset](#page-40-0)

[I download an asset from](#page-41-0)  SE resources repository

[I activate services](#page-49-0)

Life Is On

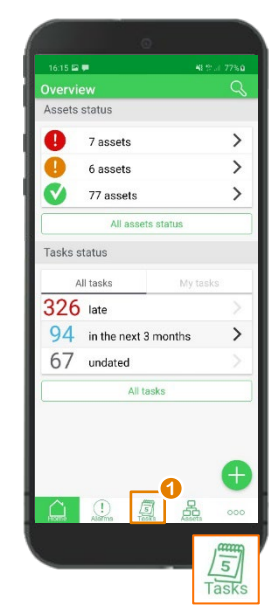

On "**Overview**" Click on "**Task**"

**1**

Create a tasks for several assets

Save time by applying a newly created task and its actions list to several assets.

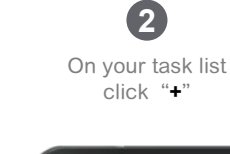

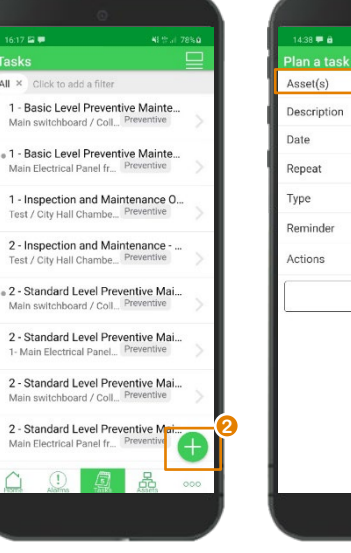

Then click "**Asset(s)**" **3**

Regu

Regula

Select

None

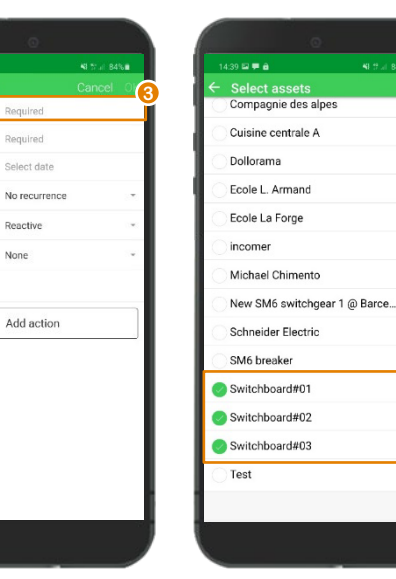

Select equipment on which you want to apply the task and click "**OK**"

**4**

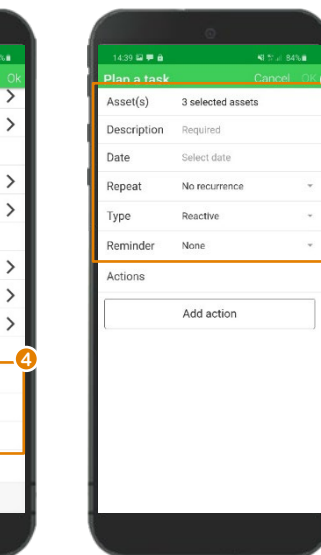

G I START I CREATE I [OPERATE](#page-0-0) SUMMARY APPENDIX **I CREATE**

> The new task will apply to each selected asset

> > **5**

**5**

#### <span id="page-40-0"></span>**EcoStruxureTM [Facility Expert](#page-0-0)  For operations**

#### **I CREATE**

[I register a new asset manually](#page-21-0)

**I save time when creating maintenance tasks**

[Apply Schneider Electric asset template](#page-38-0) 

[Apply a task to several assets](#page-39-0) 

Duplicate a task for an asset **[Duplicate a task for an asset](#page-40-0)**

[I download an asset from](#page-41-0)  SE resources repository

[I activate services](#page-49-0)

## Duplicate tasks for an equipment

Save time by duplicating a task and its actions list for one asset.

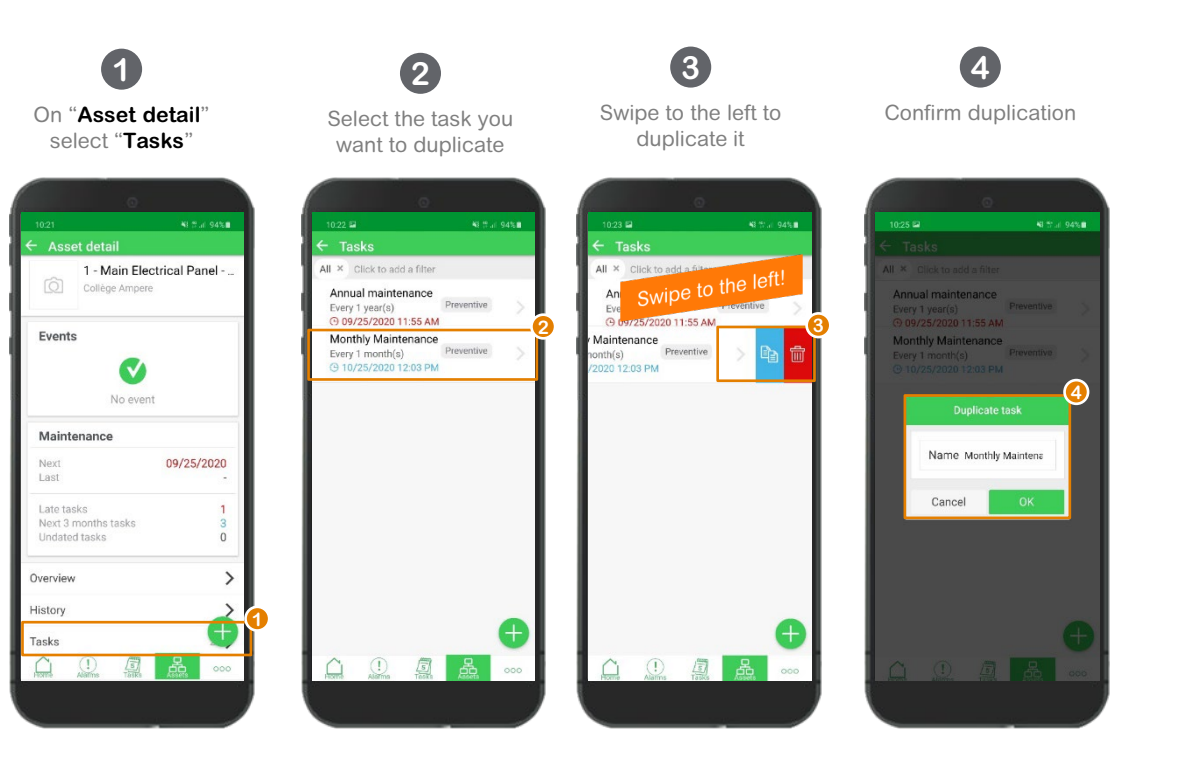

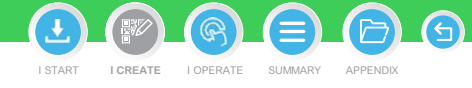

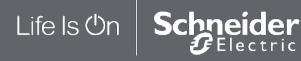

#### <span id="page-41-0"></span>**EcoStruxureTM [Facility Expert](#page-0-0)  For operations**

#### **I CREATE**

[I register a new asset manually](#page-21-0)

[I save time when creating](#page-38-0) maintenance tasks

**I download an asset from SE resources repository**

By scanning SE products QR code **[By scanning SE products QR code](#page-41-0)** [By scanning a panel QR code created](#page-43-0)  with EPC

[I activate services](#page-49-0)

## Retrieve Schneider Electric product information in your App by scanning product QR code

**EcoStruxure platform** 

**increasing number of** 

**that are configured to** 

**Expert.** 

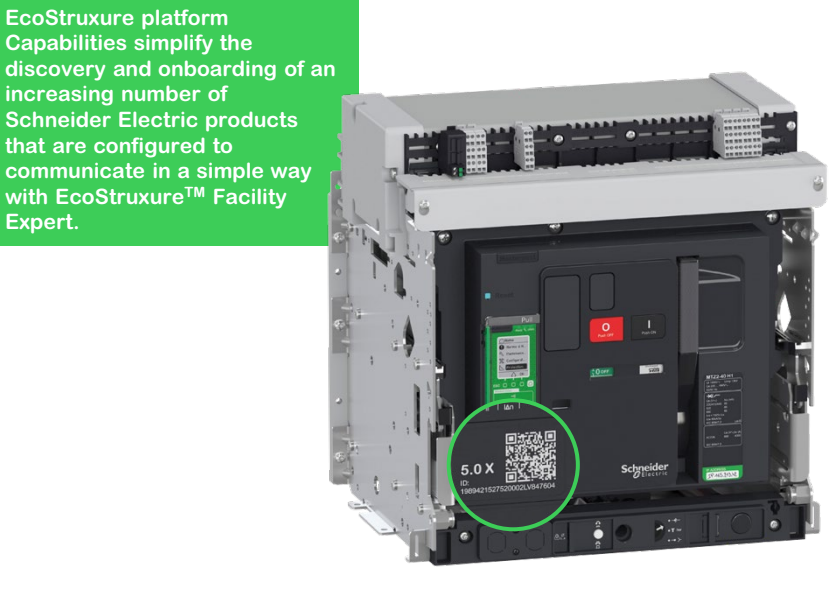

**Note: Note that QR code image itself can't be imported.**  To get the best of your App by sharing history of intervention, maintenance plans, attachments etc. with your community, you should generate a QR code from your App and stick it on the asset.

I START I CREATE I [OPERATE](#page-0-0) SUMMARY

**I CREATE**

**By scanning the Schneider Electric QR code on the asset** you can quickly transfer its characteristics and related documents:

- **Asset nameplate with picture, reference, serial number and brand**
- **Technical documentation:** user and maintenance guides, single line diagram or drawings
- **Maintenance plan**

Consult the list of pre-defined models available for Schneider Electric MV/LV products

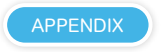

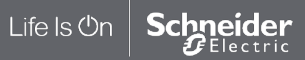

#### **EcoStruxureTM [Facility Expert](#page-0-0)  For operations**

#### **I CREATE**

[I register a new asset manually](#page-21-0)

[I save time when creating](#page-38-0) maintenance tasks

**I download an asset from SE resources repository**

By scanning SE products QR code **[By scanning SE products QR code](#page-41-0)** [By scanning a panel QR code created](#page-43-0)  with EPC

[I activate services](#page-49-0)

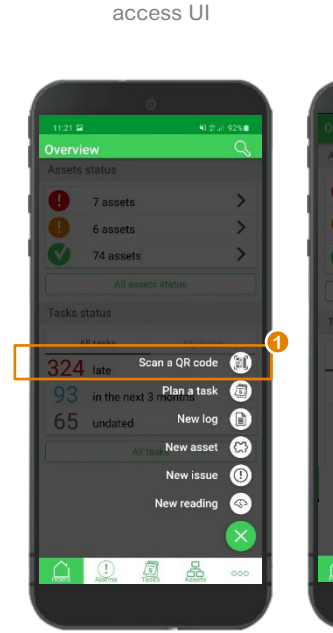

Select "**Scan a QR Code**" on your quick

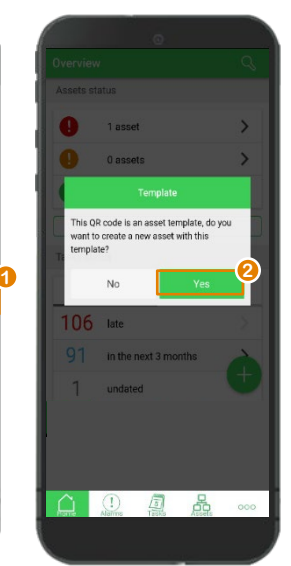

Retrieve Schneider Electric product information in your App by scanning product QR code (cont.)

> Click on "**Yes**" in the pop-up – See below

**3** Reference, serial number and brand are automatically fulfilled

**1 2**

#### attachment 16:49 16:49  $53\%$ New asset **4 5** Name Main incomer Parent None Name Main incomer Family Electrical equipment Family Electrical equipment Type Circuit Breaker (A., Type Circuit Breaker (ACB) Reference LV847600 Model Masterpact MTZ Serial 00003N1708210063 More  $\wedge$ number Brand **3** Reference LV847600 Serial 00003N1708210063 number Commissioning  $\alpha$ 品  $\circled{1}$ 国品。  $\bigcirc$  $\sqrt{s}$  $000$

Enter additional information related to your asset: name, maintenance tasks,

**4**

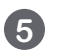

Your asset is created and a new QR has been paired to your asset

> Consult the list of pre-defined models available for Schneider Electric MV/LV products APPENDIX

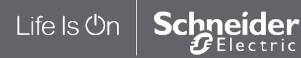

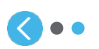

I START I CREATE I [OPERATE](#page-0-0) SUMMARY APPENDI **I CREATE**

 $\bigcap$ 

#### <span id="page-43-0"></span>**EcoStruxureTM [Facility Expert](#page-0-0)  For operations**

#### **I CREATE**

[I register a new asset manually](#page-21-0)

[I save time when creating](#page-38-0) maintenance tasks

#### **I download an asset from SE resources repository**

[By scanning SE products QR code](#page-41-0)

[I activate services](#page-49-0)

Retrieve information on your asset or switchboard in your App by scanning a panel QR created with EcoStruxure Power Commission

**If a QR code had been created with EcoStruxure Power Commission and placed on the switchboard during its conception phase, you can scan it with your app and request an access to all the information you need to operate and maintain your electrical facility.**

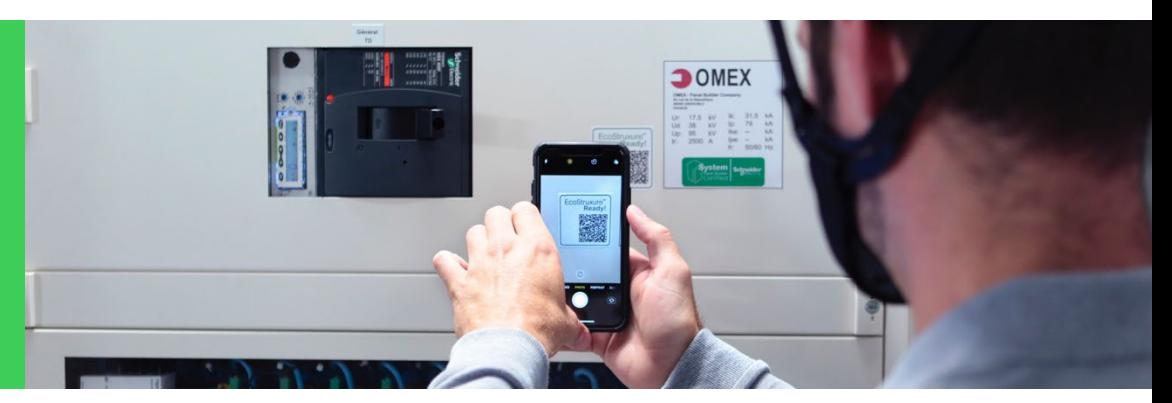

#### **Design docs:**

- Single line diagram
- Selectivity setting

#### **Switchboard docs:**

- CAD Drawings
- Switchboard photos
- User manual
- Wiring schema
- Bill of material
- Device serial number

#### **Commissioning docs:**

- Device password
- IT network configuration
- EcoStruxure Power Commission project report & test report

#### **Maintenance docs:**

- Maintenance plan
- Maintenance guide
- Spare part lists

Learn more about EcoStruxure Power Commission

I START I CREATE I [OPERATE](#page-0-0) SUMMARY APPENDIX

A

**I CREATE**

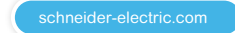

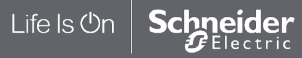

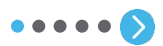

#### **EcoStruxureTM [Facility Expert](#page-0-0)  For operations**

#### **I CREATE**

[I register a new asset manually](#page-21-0)

[I save time when creating](#page-38-0) maintenance tasks

**I download an asset from SE resources repository**

[By scanning SE products QR code](#page-41-0)

[I activate services](#page-49-0)

Life Is On

Schneider

Electric

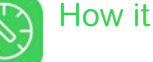

## How it works

With **EcoStruxure Power Commission**, Panel Builders commission the switchboard and create QR code

**1**

Set up and test all the connected devices in your electrical panel with EcoStruxure Power Commission.

QR code is the unique identifier of the switchboard, for immediate collaboration and access to upload historical information of the equipment.

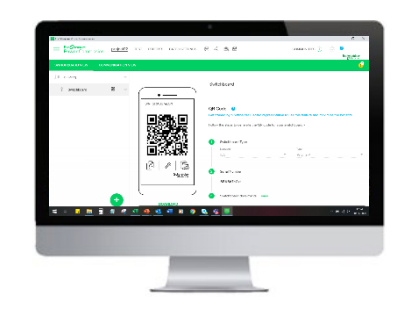

## **2**

Then, they export the project to EcoStruxure Facility Expert to share it with collaborators from their communities.

Share the project with EcoStruxure Power Commission and seamlessly export the data to EcoStruxure Facility Expert.

**NOTE: Enter customer and site node information of a switchboard in EcoStruxure Power Commission and retrieve the asset hierarchy in EcoStruxure Facility Expert.**

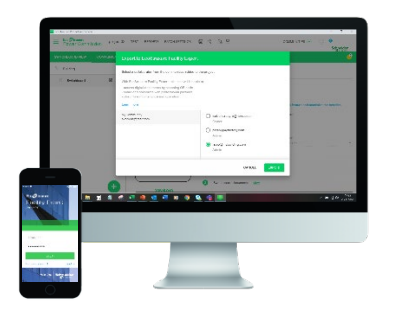

Learn more about the Digital Logbook solution

[schneider-electric.com](https://www.schneider-electric.com/en/download/document/998-20593900_GMA/)

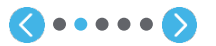

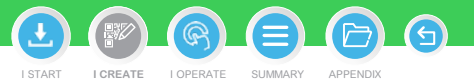

#### **EcoStruxureTM [Facility Expert](#page-0-0)  For operations**

### **I CREATE**

[I register a new asset manually](#page-21-0)

[I save time when creating](#page-38-0) maintenance tasks

**I download an asset from SE resources repository**

[By scanning SE products QR code](#page-41-0)

[I activate services](#page-49-0)

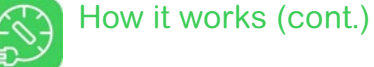

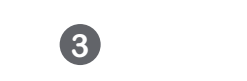

With **EcoStruxure Facility Expert**, retrieve the documents of the switchboard configuration

Provide customer access at panel delivery

**4**

**5** With a settled up

preventative maintenance plan

The online community can now upload useful document and information for the complete life cycle of the equipment, including construction, installation and maintenance history.

Clients and/or facility managers' access to the convenient and up-to-date information of the tagged equipment via the QR code. With EcoStruxure Facility Expert the digital community can automatically access the primary maintenance plan, schedule operations, log activities and share reports.

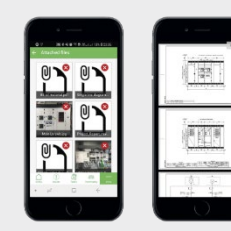

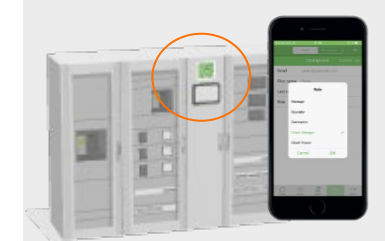

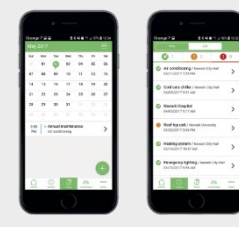

Learn more about the Digital Logbook solution

[schneider-electric.com](https://www.schneider-electric.com/en/download/document/998-20593900_GMA/)

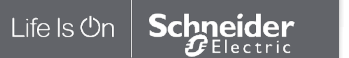

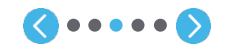

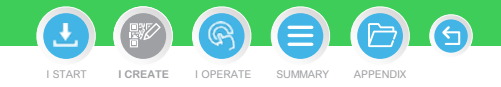

#### **EcoStruxureTM [Facility Expert](#page-0-0)  For operations**

#### **I CREATE**

[I register a new asset manually](#page-21-0)

Eco<sup>cy</sup>tru **Schneide** 

[I save time when creating](#page-38-0) maintenance tasks

**I download an asset from SE resources repository**

[By scanning SE products QR code](#page-41-0)

[I activate services](#page-49-0)

Life Is On

Schneider

Electric

Retrieve the asset or switchboard information by scanning a panel QR code with EcoStruxure™ Facility Expert

If your are the first to scan the QR code with your app, you can add this new switchboard to your library by following the step-by-step wizard.

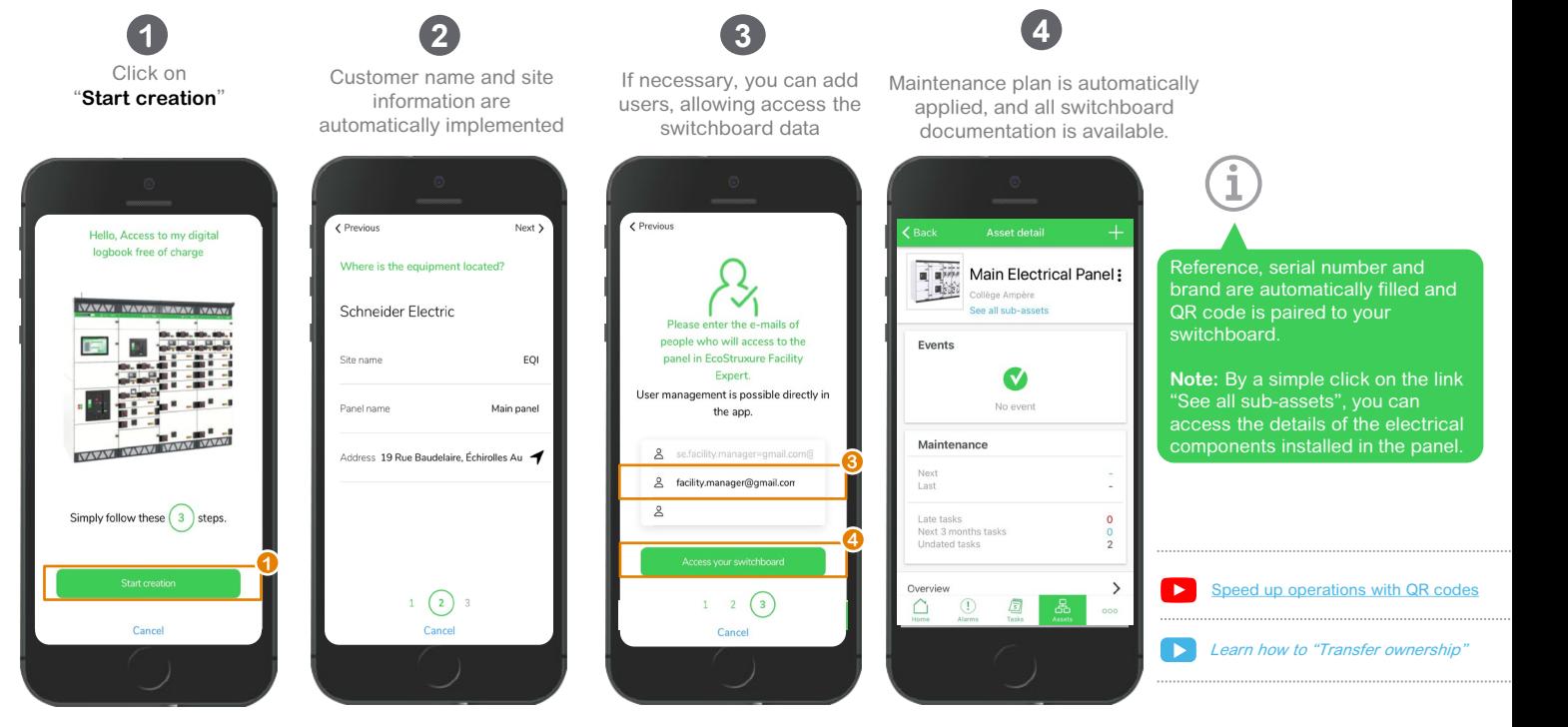

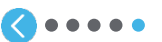

I START I CREATE I [OPERATE](#page-0-0) SUMMARY APPENDIX **I CREATE**

#### **EcoStruxureTM [Facility Expert](#page-0-0)  For operations**

#### **I CREATE**

[I register a new asset manually](#page-21-0)

[I save time when creating](#page-38-0) maintenance tasks

**I download an asset from SE resources repository**

[By scanning SE products QR code](#page-41-0)

[I activate services](#page-49-0)

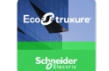

Retrieve the asset or switchboard information by scanning a panel QR code with EcoStruxure™ Facility Expert

As a user has the ability to obtain the switchboard information, you can simply use EcoStruxure™ Facility Expert to scan the QR code to access this equipment's digital twin

Open EcoStruxure<sup>™</sup> Facility Expert on your phone

**1 2**

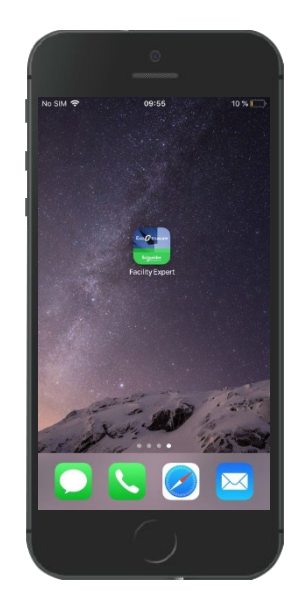

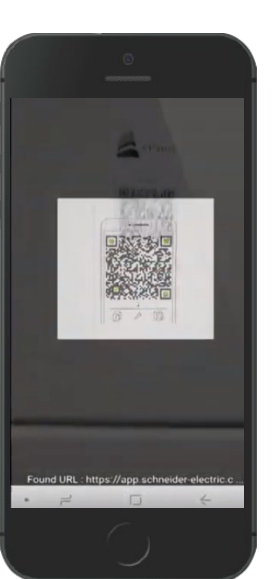

Scan the QR code

Access all the information, maintenance plan and attached files, gathered in a simple QR code

**3**

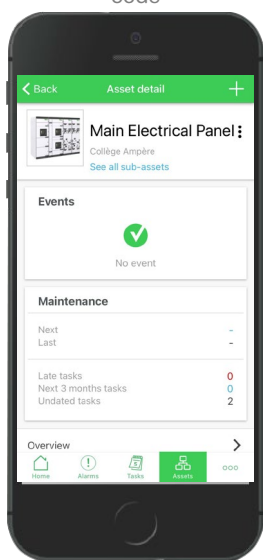

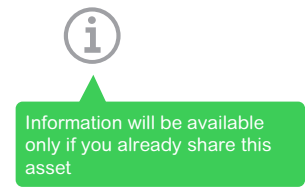

I START I CREATE I [OPERATE](#page-0-0) SUMMARY APPENDIX

 $\bigcap$ 

**I CREATE**

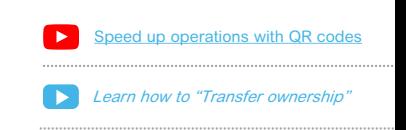

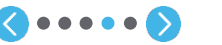

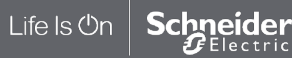

#### **EcoStruxureTM [Facility Expert](#page-0-0)  For operations**

#### **I CREATE**

[I register a new asset manually](#page-21-0)

[I save time when creating](#page-38-0) maintenance tasks

**I download an asset from SE resources repository**

[By scanning SE products QR code](#page-41-0)

[I activate services](#page-49-0)

Life Is On

hneider Electric

Retrieve the asset or switchboard information by scanning a panel QR code with EcoStruxure™ Facility Expert

If the equipment is already owned by a Facility Expert user, you must request access to asset information.

**1** ACCESS REQUEST **2 1 1 3** ACCESS APPROVAL **4** 

When scanning QR code You are instantly notified and can identify the current owner to request an access

The owner is notified and can decline or accept the request

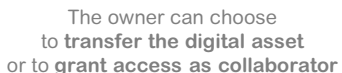

55%

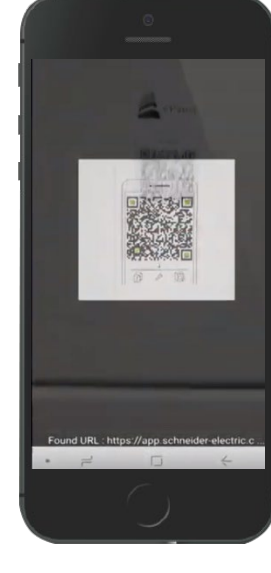

Eco<sup>c</sup>e tru Schneid

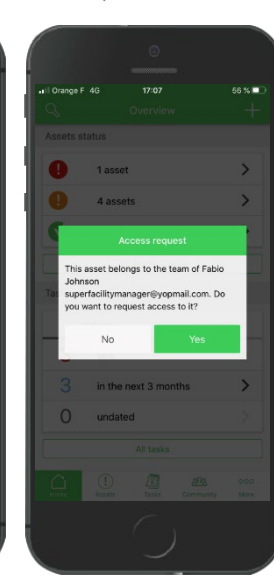

all Orange F 4G Notificatio... Fabio Burgs has requested access to the asset Main switchboard and related assets. 3 minutes ago Accept Decline  $\sqrt{5}$ 

Fabio Burgs has requested access<br>to the asset Main switchboard<br>and related assets. Fabio Burgs has requested access to Main switchboard. ransfer digital asset and stay in Cancel

 $17:10$ 

If you **transfer** the digital asset, you still access it as a team collaborator.

If you **grant access,** you still access it, and the requester will be a new collaborator.

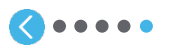

Learn how to "Transfer ownership"

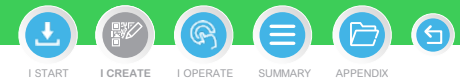

#### <span id="page-49-0"></span>**EcoStruxureTM [Facility Expert](#page-0-0)  For operations**

#### **I CREATE**

[I register a new asset manually](#page-21-0)

[I save time when creating](#page-38-0) maintenance tasks

[I download an asset from](#page-41-0)  SE resources repository

#### **I activate services**

Introduction **[Introduction](#page-49-0)**

[Activate Services for PrismaSet Active](#page-50-0)  wireless panel server [Commission other Schneider Electric](#page-56-0)  gateways

[Create email and https alerts](#page-59-0)

## $\mathbf{u}$ O 四 1 ages)

#### **CLOUD TECHNOLOGY HELPS YOU MAINTAIN YOUR NON-CONNECTED ASSET THANKS TO:**

- Asset and switchboard information available from the field through QR code
- Maintenance status and localization immediately
- Edition and automatic storage of intervention reports
- Actionable task manager with long term maintenance schedules & reminders
- Collaboration features

Using digital logbook and task manager free features of EcoStruxureTM facility Expert helps you improve asset maintenance on your installed base and support your day-to-day efficiency.

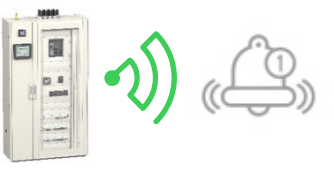

### **IN ADDITION, IoT TECHNOLOGY CONNECTS YOU TO YOUR EQUIPMENT AND BUILDINGS 24/7 TO:**

- Monitor remotely all your electrical, HVAC or key equipment installed in single or multisite **buildings**
- Better anticipate operations with data trends on assets
- Receive smart alerts with actionable data 24/7

EcoStruxureTM Facility Expert – operations helps you improve your customers' business continuity and opens new service offering opportunities.

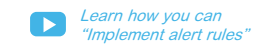

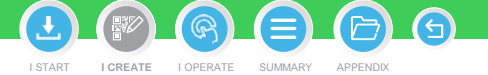

## Introduction: EcoStruxureTM Facility Expert, non connected and connected features

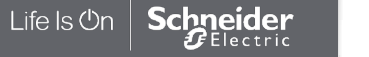

#### <span id="page-50-0"></span>**EcoStruxureTM [Facility Expert](#page-0-0)  For operations**

#### **I CREATE**

[I register a new asset manually](#page-21-0)

[I save time when creating](#page-38-0) maintenance tasks

[I download an asset from](#page-41-0)  SE resources repository

#### **I activate services**

[Introduction](#page-49-0)

Activate Services for PrismaSet Active **[Activate Services for PrismaSet Active](#page-50-0)**  wireless panel server **wireless panel server**

Commission other Schneider Electric gateways

[Create email and https alerts](#page-59-0)

## Service Activation for Prisma**Set** Active wireless panel server

**1**

The Voltage loss alert solution from EcoStruxure™ Power provides Facility Managers with local and remote visibility if an electrical outage or abnormal voltage phase conditions have occurred.

It makes voltage status inspection faster and diagnosis more efficient than ever, preventing equipment damage, and helping the operation team to respond without delay.

**Native Connectivity for Power Availability application helps you minimize business disruption in event of electrical outage.**

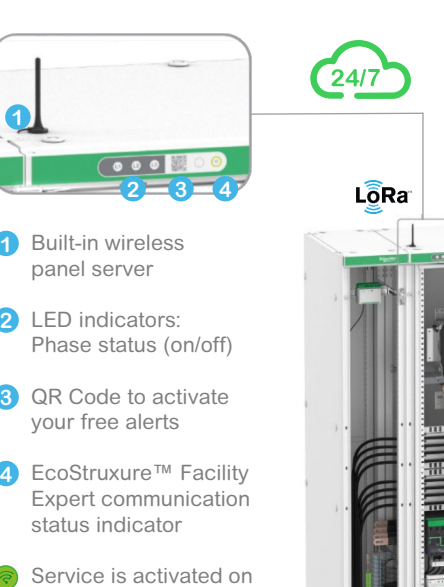

cloud-based software

Service is not activated (blinking)

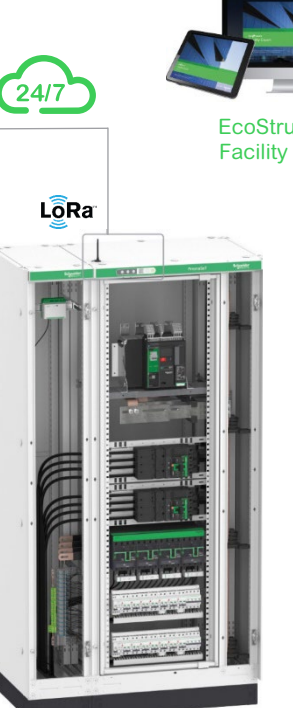

Prisma**SeT** Active wireless panel server

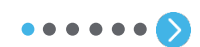

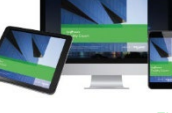

EcoStruxureTM Facility Expert

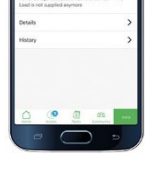

I START I CREATE I [OPERATE](#page-0-0) SUMMARY

**I CREATE**

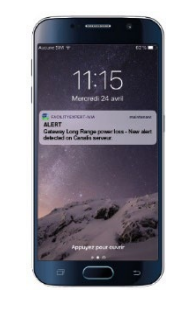

Alert detail 24/7 notifications on mobile devices

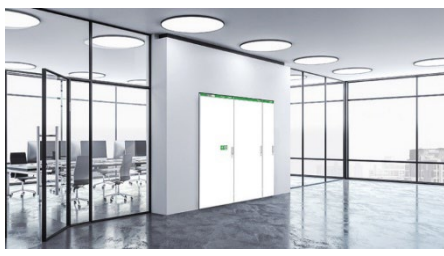

Prisma**SeT** Active installed into its environment

To learn more about Native Connectivity for Power Availability refer to EcoStruxure Power Application Note

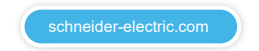

Life Is On nneider Electric

#### **EcoStruxureTM [Facility Expert](#page-0-0)  For operations**

#### **I CREATE**

[I register a new asset manually](#page-21-0)

[I save time when creating](#page-38-0) maintenance tasks

[I download an asset from](#page-41-0)  SE resources repository

#### **I activate services**

[Introduction](#page-49-0)

Activate Services for PrismaSet Active **[Activate Services for PrismaSet Active](#page-50-0)**  wireless panel server **wireless panel server**

[Commission other Schneider Electric](#page-56-0)  gateways

[Create email and https alerts](#page-59-0)

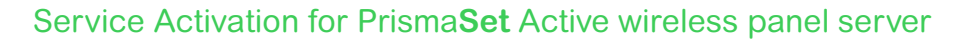

Scan the QR Code located at the top of the panel with your app feature "Scan a QR code"

> If you don't already have an account, you will be proposed to create one.

> > e.

靈

**Call forms** 

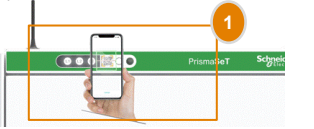

**1 2** The activation wizard appears with the list of communicating devices if there are any. Click on "Start activation".

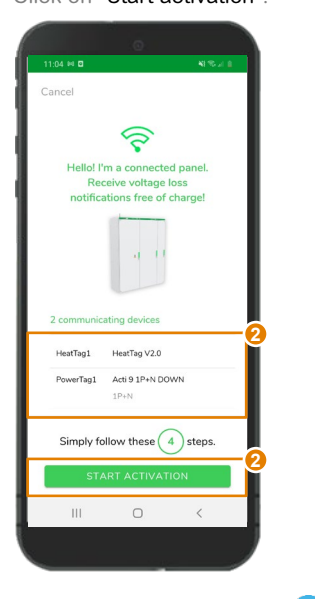

**COOPERD** PrismaSeT Schreider **3**

Start by pressing and holding the button located at the top of your panel for 5 seconds.

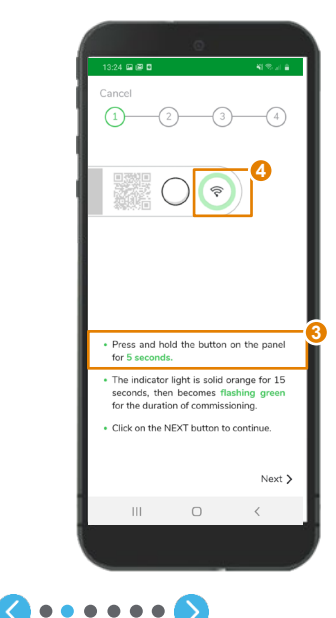

**4**

I START I CREATE I [OPERATE](#page-0-0) SUMMARY APPENDI

**I CREATE**

The indicator light will go from solid orange to flashing green for the duration of the commissioning.

Click on "Next" once this is done.

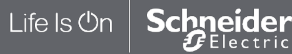

#### **EcoStruxureTM [Facility Expert](#page-0-0)  For operations**

#### **I CREATE**

[I register a new asset manually](#page-21-0)

[I save time when creating](#page-38-0) maintenance tasks

[I download an asset from](#page-41-0)  SE resources repository

#### **I activate services**

[Introduction](#page-49-0)

Activate Services for PrismaSet Active **[Activate Services for PrismaSet Active](#page-50-0)**  wireless panel server **wireless panel server**

[Commission other Schneider Electric](#page-56-0)  gateways

[Create email and https alerts](#page-59-0)

## Service Activation for Prisma**Set** Active wireless panel server (cont.)

If you activate the panel for your own usage, your next step will be directly step 7

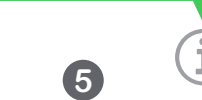

Choose between "I activate my panel" or "Activate the panel for a customer"

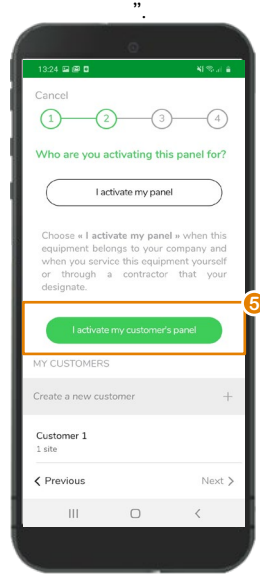

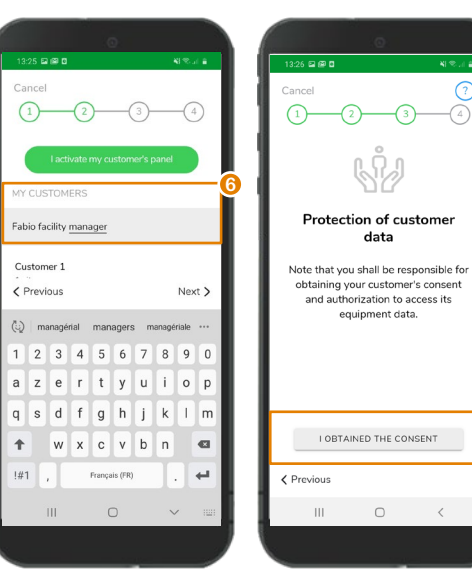

**6** Enter the name of the customer who will own the Prisma**SeT** Active panel. Click on "Next". Confirm that you have received consent from your customer to access his equipment data. Click on "I obtained the consent" to continue.

 $\langle \cdot \cdot \cdot \cdot \cdot \rangle$ 

 $\hfill\ensuremath{\circ}$ 

**6**

 $81.26 \times 10^{-4}$ 

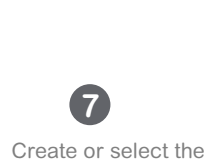

**I CREATE**

I START I CREATE I [OPERATE](#page-0-0) SUMMARY APPENDIX

switchboard site

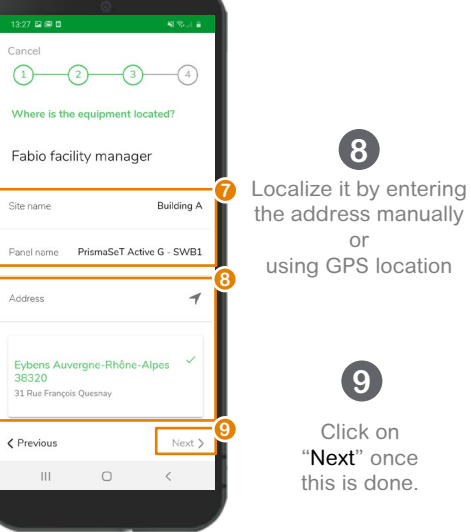

**9**

or

Life Is On hneider Electric

#### **EcoStruxureTM [Facility Expert](#page-0-0)  For operations**

#### **I CREATE**

[I register a new asset manually](#page-21-0)

[I save time when creating](#page-38-0) maintenance tasks

[I download an asset from](#page-41-0)  SE resources repository

**I activate services**

[Introduction](#page-49-0)

Activate Services for PrismaSet Active **[Activate Services for PrismaSet Active](#page-50-0)**  wireless panel server **wireless panel server**

[Commission other Schneider Electric](#page-56-0)  gateways

[Create email and https alerts](#page-59-0)

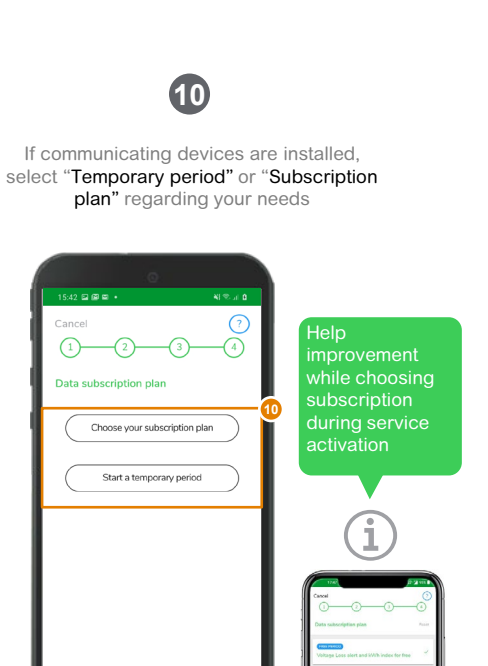

Next >

 $\hfill\ensuremath{\circ}$ 

< Previous

 $\| \cdot \|$ 

 $_{\tiny \odot}$ 

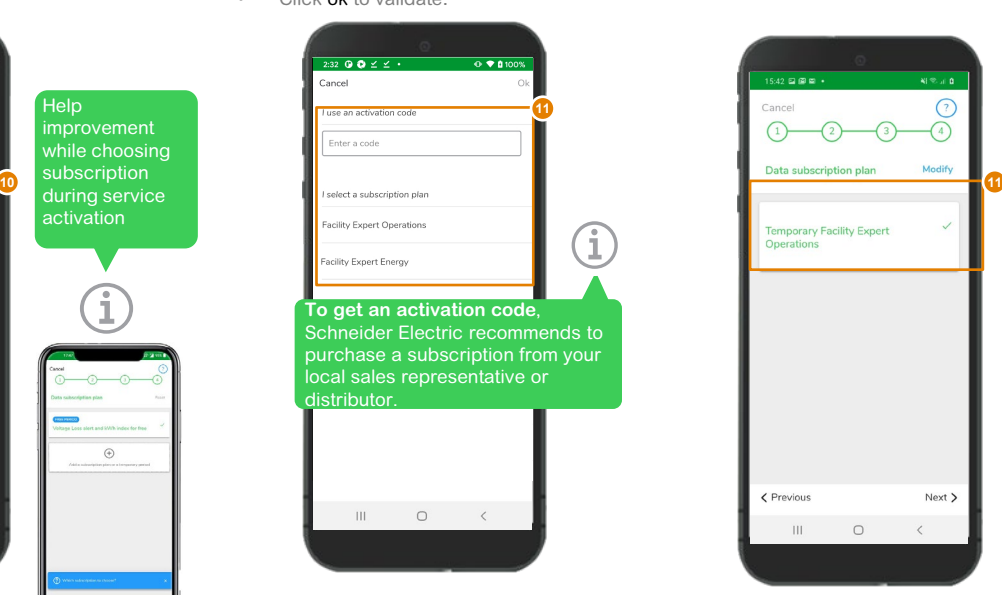

**Coopera** 

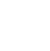

• Select a subscription or/and enter your code received by email to activate the license.

**11a**

• Click ok to validate.

Service Activation for Prisma**Set** Active wireless panel server (cont.)

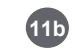

Or Temporary license to finalize the setting before transferring the panel to the operation team.

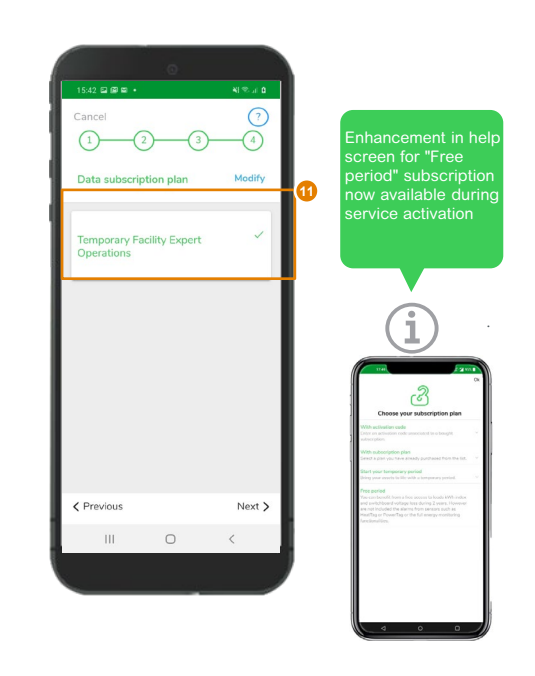

I START I CREATE I [OPERATE](#page-0-0) SUMMARY APPENDIX **I CREATE**

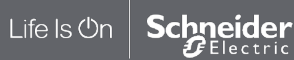

#### **EcoStruxureTM [Facility Expert](#page-0-0)  For operations**

#### **I CREATE**

[I register a new asset manually](#page-21-0)

[I save time when creating](#page-38-0) maintenance tasks

[I download an asset from](#page-41-0)  SE resources repository

#### **I activate services**

[Introduction](#page-49-0)

Activate Services for PrismaSet Active **[Activate Services for PrismaSet Active](#page-50-0)**  wireless panel server **wireless panel server**

[Commission other Schneider Electric](#page-56-0)  gateways

[Create email and https alerts](#page-59-0)

## Service Activation for Prisma**Set** Active wireless panel server (cont.)

Add the email addresses of the users who should be notified through Facility Expert in the event of voltage loss on the panel.

**12**

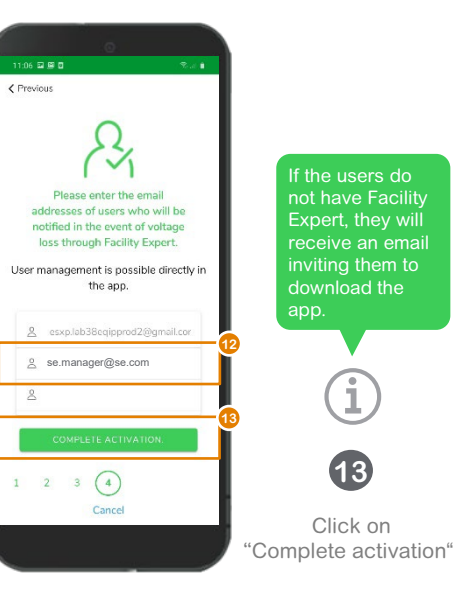

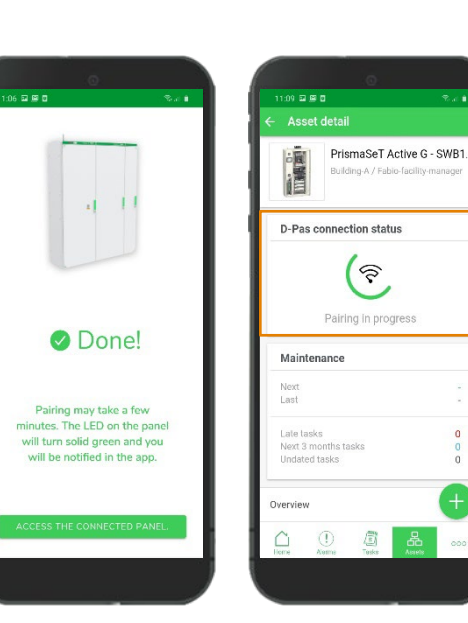

**14**

The panel will then finish its activation by attempting to connect to the cloud via the LoRa network.

 $\bullet \bullet \bullet \bullet \bullet \bullet$ 

All phases' Led indicators are now active, and the connectivity symbol is green.

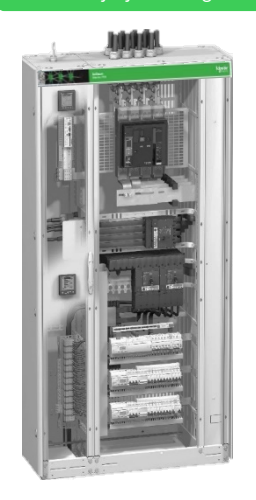

**14**

 $2.01$ 

 $\alpha$ 

 $\Omega$ 

 $000$ 

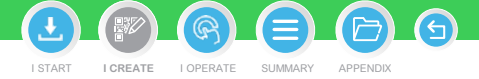

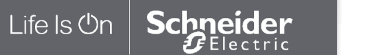

#### **EcoStruxureTM [Facility Expert](#page-0-0)  For operations**

#### **I CREATE**

[I register a new asset manually](#page-21-0)

[I save time when creating](#page-38-0) maintenance tasks

[I download an asset from](#page-41-0)  SE resources repository

**I activate services**

[Introduction](#page-49-0)

Activate Services for PrismaSet Active **[Activate Services for PrismaSet Active](#page-50-0)**  wireless panel server **wireless panel server**

[Commission other Schneider Electric](#page-56-0)  gateways

[Create email and https alerts](#page-59-0)

## Service Activation for Prisma**Set** Active wireless panel server (cont.)

**15**

 $\mathbf{C}$  2

△

Your Prisma**Set** Active panel is created and You will be notified in case of issue.

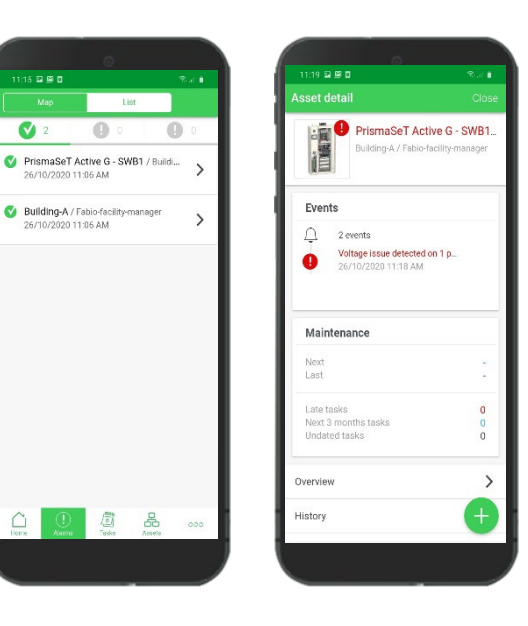

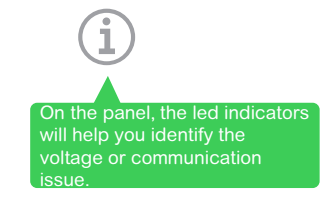

G

I START I CREATE I [OPERATE](#page-0-0) SUMMARY APPENDIX **I CREATE**

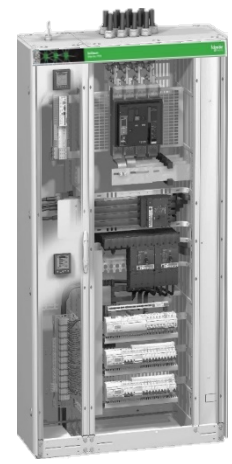

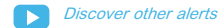

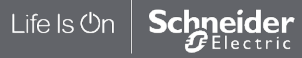

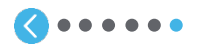

#### <span id="page-56-0"></span>**EcoStruxureTM [Facility Expert](#page-0-0)  For operations**

#### **I CREATE**

[I register a new asset manually](#page-21-0)

[I save time when creating](#page-38-0) maintenance tasks

[I download an asset from](#page-41-0)  SE resources repository

#### **I activate services**

[Introduction](#page-49-0)

[Activate Services for PrismaSet Active](#page-50-0)  wireless panel server

Commission other Schneider Electric **[Commission other Schneider Electric](#page-56-0)**  gateways **gateways**

[Create email and https alerts](#page-59-0)

## Commission other Schneider Electric gateways: smart assets and Com'X gateway

#### **By connecting your equipment you are able to:**

- Collect information to monitor equipment status change or trends for one or more buildings
- Optimize your alerts: preconfigured, customs, data trending (T°C, running hours, voltage, current)
- Be alerted with actionable data directly on your mobile device
- Plan intervention regarding the emergency: create and assign new task or post-pone maintenance

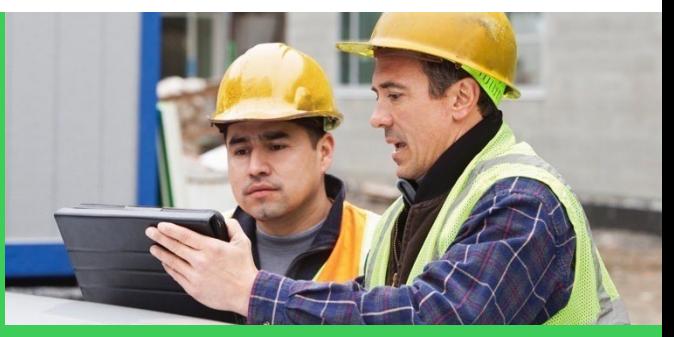

I START I CREATE I [OPERATE](#page-0-0) SUMMARY APPENDIX

**I CREATE**

Be aware that EcoStruxure Facility Expert is not suitable for any other application areas

**There are different modes to collect data of your connected assets:** 

- For smart assets with HTTPS and email capability (machine to machine mode)
- By commissioning a Schneider Electric Gateway such as Com'X or PowerTag Link C

For data logger commissioning refer to EcoStruxure Power commissioning guide

[schneider-electric.com](https://www.schneider-electric.com/en/product-range-download/63106-ecostruxure%E2%84%A2-facility-expert/#tabs-top)

Issue can also be raised **manually**  from the field by changing the asset status accordingly.

Learn how to ["Report an asset-related](#page-89-0)  issue"

Find more details about subscriptions:

To get the best of your connected assets by receiving alerts,you should subscribe to EcoStruxureTM Facility Expert – Operations.

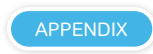

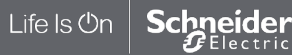

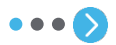

#### **EcoStruxureTM [Facility Expert](#page-0-0)  For operations**

#### **I CREATE**

[I register a new asset manually](#page-21-0)

[I save time when creating](#page-38-0) maintenance tasks

[I download an asset from](#page-41-0)  SE resources repository

#### **I activate services**

[Introduction](#page-49-0)

[Activate Services for PrismaSet Active](#page-50-0)  wireless panel server

Commission other Schneider Electric **[Commission other Schneider Electric](#page-56-0)**  gateways **gateways**

[Create email and https alerts](#page-59-0)

## Commission other Schneider Electric gateways: SE8000 room controller

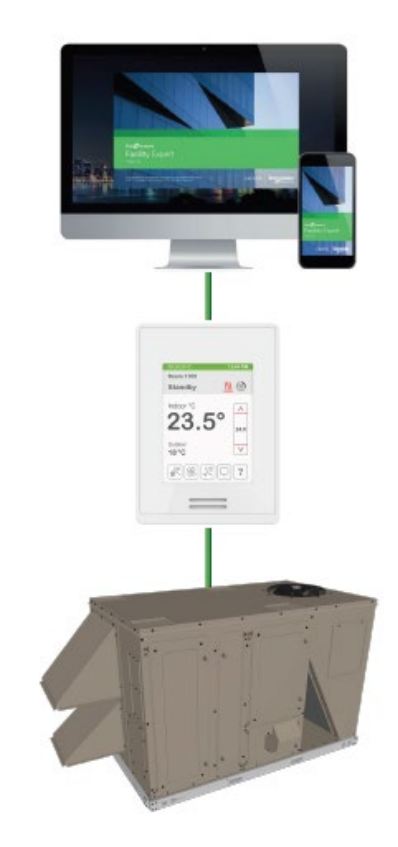

I [OPERATE](#page-0-0) SUMMARY

**I CREATE**

## **With the connection of the room controller SE8000,**

EcoStruxure Facility Expert provides now monitoring and control of Rooftop units (RTU) with simplified views for building managers to enable them to ensure easily comfort in the zones, and advanced views for maintenance teams and mechanical contractors to avoid them going on site by checking and modifying remotely setpoints/parameters of the machine.

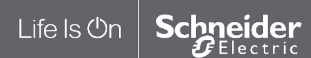

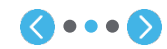

#### **EcoStruxureTM [Facility Expert](#page-0-0)  For operations**

#### **I CREATE**

[I register a new asset manually](#page-21-0)

[I save time when creating](#page-38-0) maintenance tasks

[I download an asset from](#page-41-0)  SE resources repository

#### **I activate services**

**[Introduction](#page-49-0)** 

[Activate Services for PrismaSet Active](#page-50-0)  wireless panel server

Commission other Schneider Electric **[Commission other Schneider Electric](#page-56-0)**  gateways **gateways**

[Create email and https alerts](#page-59-0)

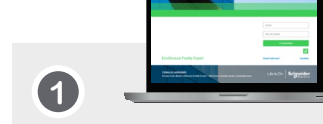

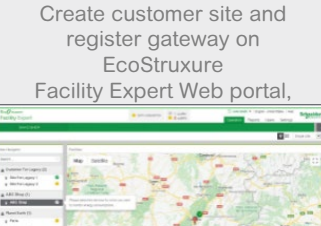

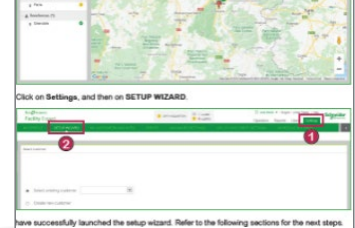

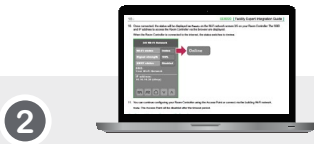

Commission other SE gateways: SE8000 room controller (cont.)

Connect to SE8000 webpages and setup the room controller

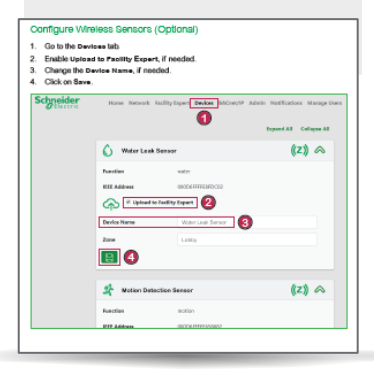

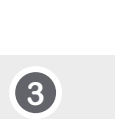

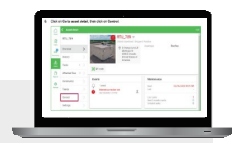

I START I CREATE I [OPERATE](#page-0-0) SUMMARY APPENDIX **I CREATE**

A

Operate and control your equipment remotely with EcoStruxure Facility Expert App

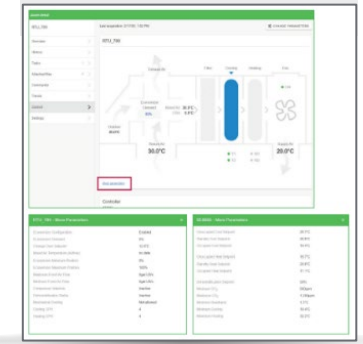

Learn more about Connecting SE8000 to Facility Expert

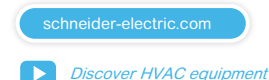

Life Is On hneider Electric

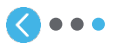

#### <span id="page-59-0"></span>**EcoStruxureTM [Facility Expert](#page-0-0)  For operations**

#### **I CREATE**

[I register a new asset manually](#page-21-0)

[I save time when creating](#page-38-0) maintenance tasks

[I download an asset from](#page-41-0)  SE resources repository

#### **I activate services**

#### **[Introduction](#page-49-0)**

[Activate Services for PrismaSet Active](#page-50-0)  wireless panel server [Commission other Schneider Electric](#page-56-0)  gateways

Create email and https alerts

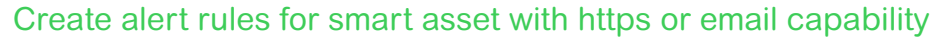

Enable

**2**

**Machine to Machine mode,** allows you to connect your smart assets directly from your App Connected asset in order to receive automatic notifications in case of dysfunction or status change.

Enter unique asset

**3**

Once the toggle button is activated, go on "**Asset detail**" menu and select "**Alarm settings**" **1**

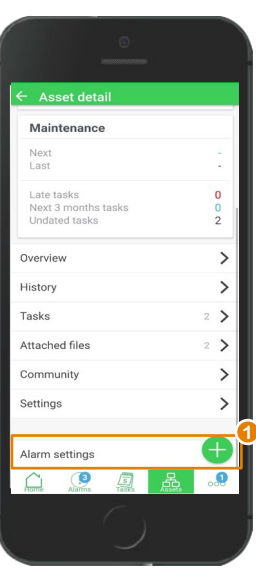

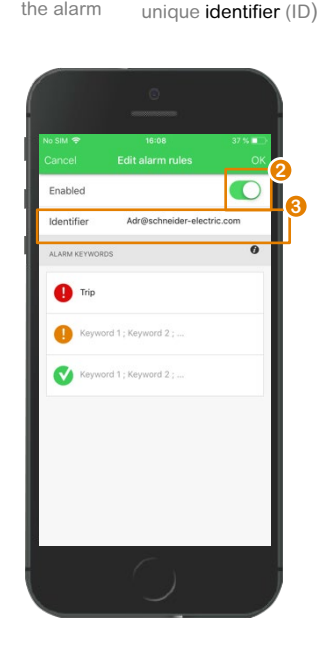

Edit key words Note that key words are case sensitive

**4**

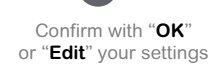

**5**

/ Schneider

**Asset detail** First floor

 $O(n^{\frac{1}{n}})$ Electric

City Hall

I START I CREATE I [OPERATE](#page-0-0) SUMMARY APPENDIX **I CREATE**

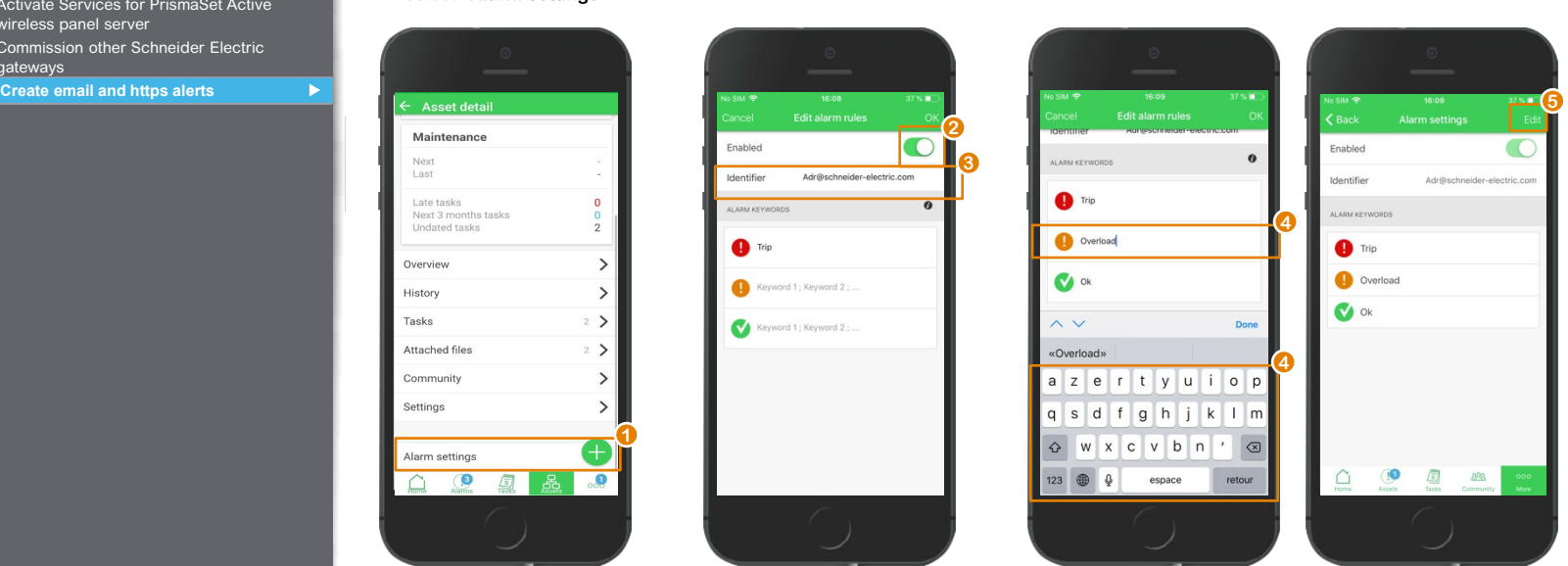

Alerts can also be generated manually from the field by changing the asset status accordingly. See "Raise a detected issue" chapter

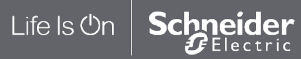

#### **EcoStruxureTM [Facility Expert](#page-0-0)  For operations**

#### **I CREATE**

[I register a new asset manually](#page-21-0)

[I save time when creating](#page-38-0) maintenance tasks

[I download an asset from](#page-41-0)  SE resources repository

#### **I activate services**

**[Introduction](#page-49-0)** 

[Activate Services for PrismaSet Active](#page-50-0)  wireless panel server [Commission other Schneider Electric](#page-56-0)  gateways

Create email and https alerts **[Create email and https alerts](#page-59-0)**

## Notifications rules

Asset status will change in EcoStruxure™ Facility Expert according to the key words in the message body sent by your smart asset.

- If **Trip** or **Pretrip**: asset status changes to red
- If **Overload:** asset status changes to orange

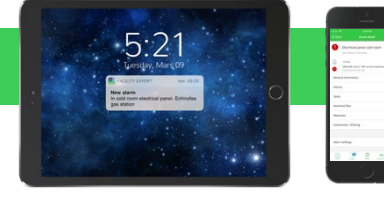

**Now, your asset can notify you in case of dysfunction by:**

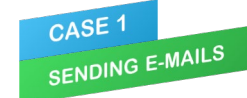

**Asset identifier: sender email**  (e.g., smartlink32e1@schneider-electric.com)

Email must be sent to: **EcoStruxureTM Facility Expert email box:**  [events.ecostruxurefacilityexpert@schneider](mailto:events.ecostruxurefacilityexpert@schneider-electric.com)electric.com

CASE 2 CASE 2<br>COMMUNICATING VIA https

**Asset identifier: alphanumerical characters** (e.g., mac address or serial number)

Request must be sent to: **https://m2m.facilityexpert.schneider-electric.com/https/<assetidentifier>**  Method: POST Header: Content-Type: application/json Body in JSon format: {"message": "message with key word"}

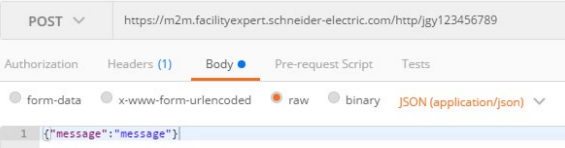

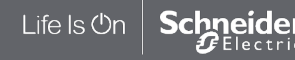

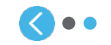

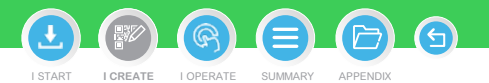

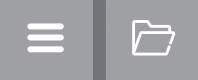

# **图 I OPERATE**

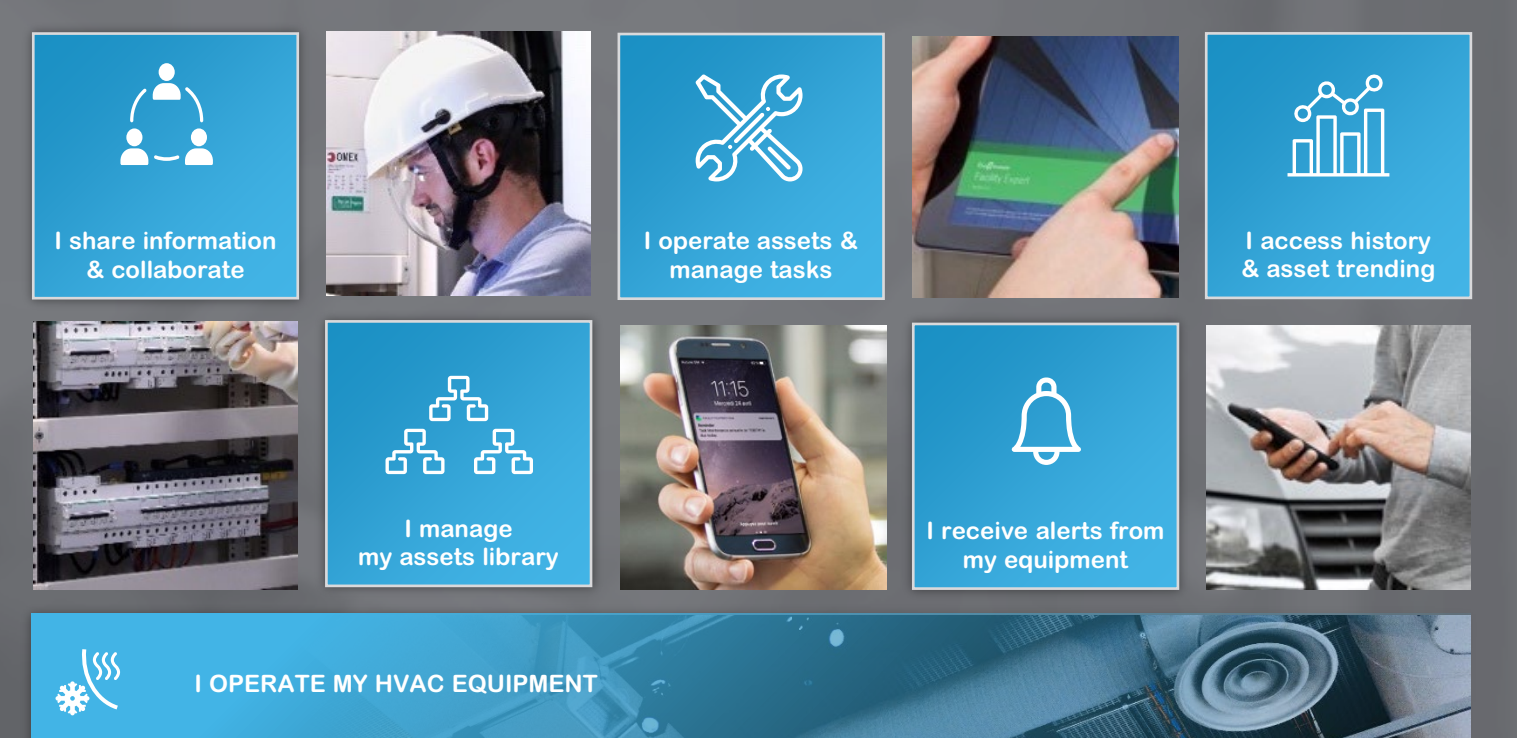

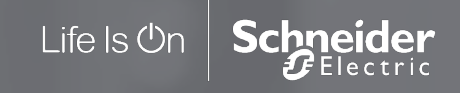

#### **EcoStruxureTM [Facility Expert](#page-0-0)  For operations**

#### **I OPERATE**

**I share asset information & collaborate**

[User profiles](#page-64-0)

[Set up & manage users](#page-65-0)

Life Is **On** 

- [I manage my assets library](#page-72-0)
- [I operate assets & manage tasks](#page-88-0)
- [I receive alerts from my equipment](#page-108-0)
- [I access history & asset trending](#page-118-0)
- [I operate my HVAC equipment](#page-123-0)

**Now, with your assets managed by EcoStruxureTM Facility Expert, you can:**

- **Share information** with all your community members and improve operational collaboration
- **Manage your asset library** from your App
- **Geolocate your Park of assets** to improve efficiency of your daily activities
- **Log information and document maintenance** in the field
- **Manage issues** faster than ever thanks to history of asset, events, and data trending analysis capability

EcoStruxureTM Facility Expert mobile application runs in Online and Offline mode.

During maintenance operations, technicians may be out of mobile network areas but they can still access asset detail and add information.

**In offline mode, assets' attachments are not accessible.**

As soon as the smart phone detects a mobile network, it will automatically update the new logged information.

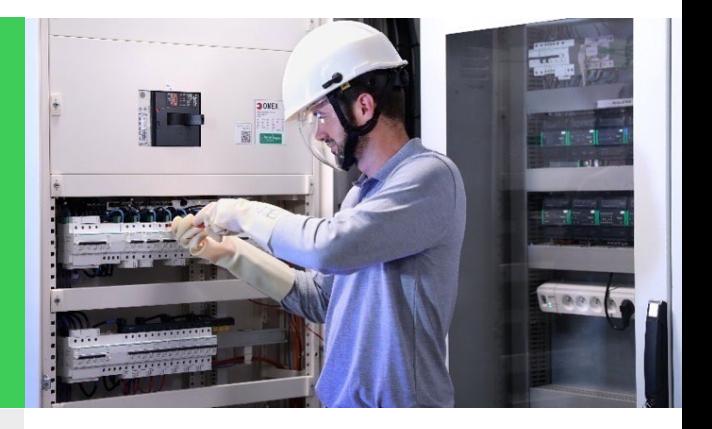

I START I CREATE I OPERATE SUMMARY APPENDIX

**I [OPERATE](#page-0-0)**

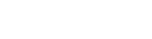

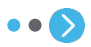

#### **EcoStruxureTM [Facility Expert](#page-0-0)  For operations**

#### **I OPERATE**

**I share asset information & collaborate**

[User profiles](#page-64-0)

[Set up & manage users](#page-65-0)

Life Is On

**Schneider** 

[I manage my assets library](#page-72-0)

[I operate assets & manage tasks](#page-88-0)

[I receive alerts from my equipment](#page-108-0)

[I access history & asset trending](#page-118-0)

[I operate my HVAC equipment](#page-123-0)

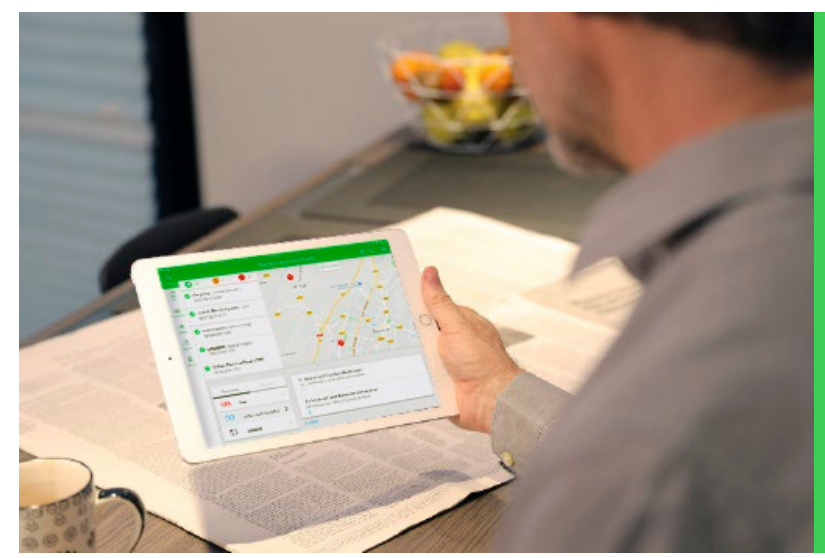

EcoStruxureTM Facility Expert is your dependable partner to strengthen the effectiveness of your team and share information with your

With the help of community features, onsite personnel can count on live support from experts or teammates as necessary, receive notification, share event logs with other contributors and generate operation reports available to viewers.

customers or contractors.

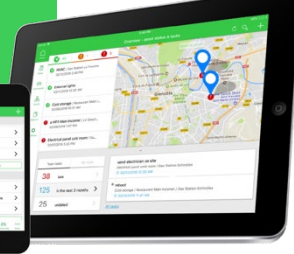

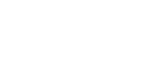

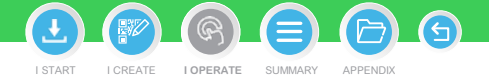

#### <span id="page-64-0"></span>**EcoStruxureTM [Facility Expert](#page-0-0)  For operations**

#### **I OPERATE**

**I share asset information & collaborate**

#### User profiles **[User profiles](#page-64-0)**

[Set up & manage users](#page-65-0)

[I manage my assets library](#page-72-0)

[I operate assets & manage tasks](#page-88-0)

profiles through your App or Web portal.

**Expert proposes** 

Team, Customers or

or Contractors.

[I receive alerts from my equipment](#page-108-0)

[I access history & asset trending](#page-118-0)

[I operate my HVAC equipment](#page-123-0)

## LIST OF ABILITIES BY USER PROFILES

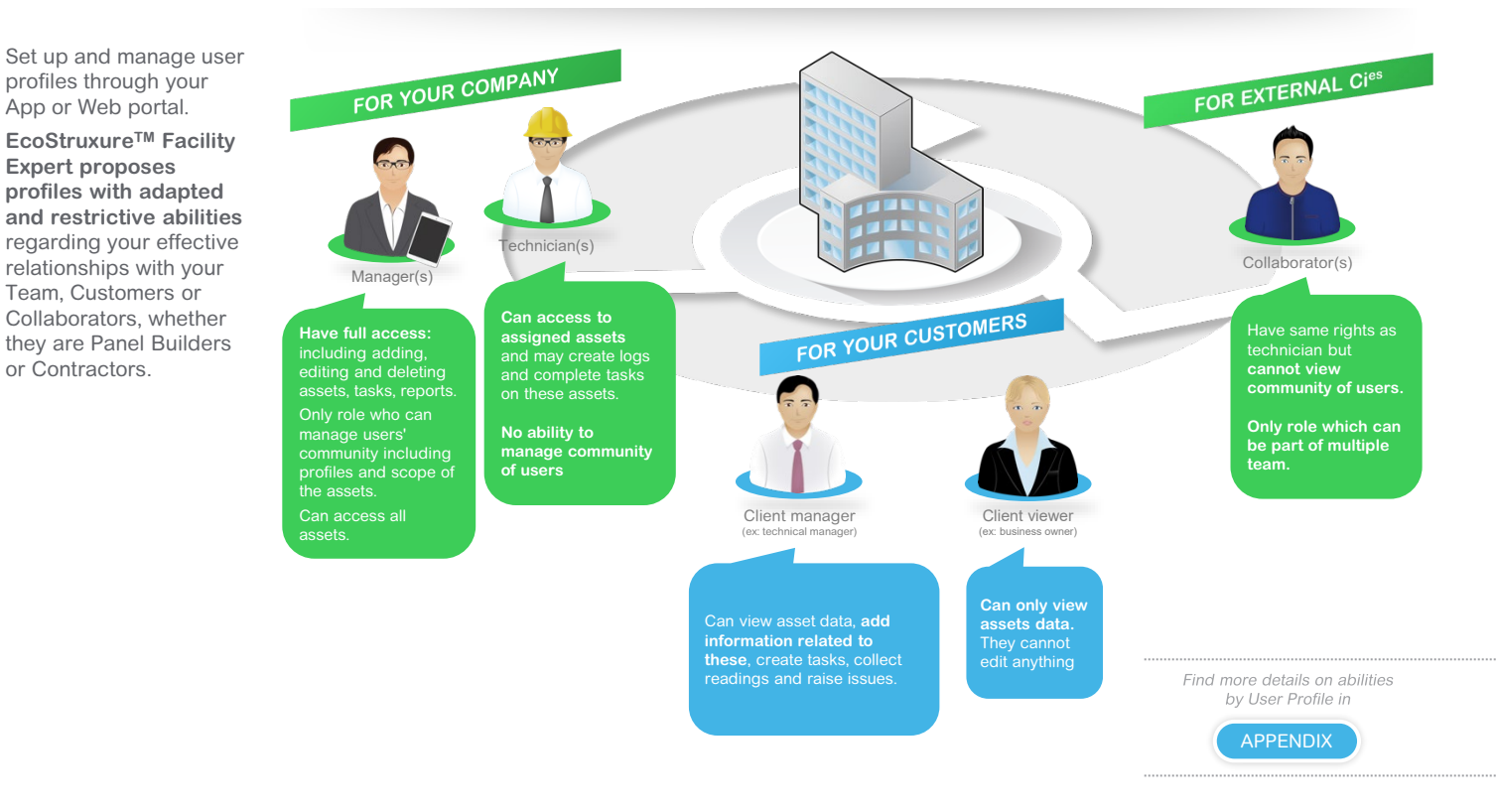

I START I CREATE I OPERATE SUMMARY APPENDIX **I [OPERATE](#page-0-0)**

A

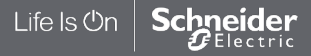

#### <span id="page-65-0"></span>**EcoStruxureTM [Facility Expert](#page-0-0)  For operations**

#### **I OPERATE**

**I share asset information & collaborate**

#### [User profiles](#page-64-0)

Set up & manage users **[Set up & manage users](#page-65-0)**

#### [Add a new user](#page-65-0) with a

Ͱ [Change user profiles](#page-67-0)

Ͱ [Manage scope of assets](#page-69-0)

- Ͱ [Contact your community](#page-70-0)
- Ͱ [Remove user](#page-71-0)
- [I manage my assets library](#page-72-0)
- [I operate assets & manage tasks](#page-88-0)
- [I receive alerts from my equipment](#page-108-0)
- [I access history & asset trending](#page-118-0)
- [I operate my HVAC equipment](#page-123-0)

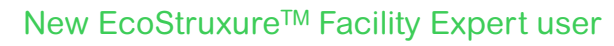

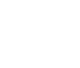

**1**

From Overview page click on "**…**"

Overview

M

Assets status

Tasks status

328 late

All tasks

67 undated

 $\circ$ 

96 in the next 3 months

All tasks

7 assets

6 assets

77 assets All assets status

48 100 100 5 8

 $\rightarrow$ 

 $\rightarrow$ 

 $\rightarrow$ 

 $\rightarrow$ 

My tasks

**1**

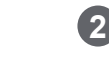

More

**PR**Community

Reports

Select "**Community**"

Version: 9.0.1 | Build: 9.0.1-rc1

**2**

 $\circ$ 

Manager

 $\Omega$ 

 $\Omega$ 

 $\Omega$ 

 $\Omega$ 

 $\Omega$ 

 $\Omega$ 

 $\Omega$ 

Technician  $\Omega$ 

Fabio Facility Expert

Force offline mode

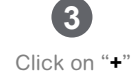

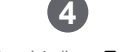

Enter his/her **Email ID**

### Tean Team CANCEL NEXT  $\bullet$  $\bullet$  $\ddot{\ddot{\ }}$ Select assets 4  $\pm$ Email Fabio.facility.expert@se.com  $\colon$  $\ddot{\phantom{a}}$ Fabio Facility Expert Fabio.facility.expert@se.com **3** 品 品  $\circ$ 同

[Enter new team member](https://youtu.be/uF1fcdcPXlc)  $\blacktriangleright$ 

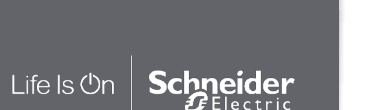

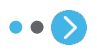

A I START I CREATE I OPERATE SUMMARY APPENDIX **I [OPERATE](#page-0-0)**

#### **EcoStruxureTM [Facility Expert](#page-0-0)  For operations**

#### **I OPERATE**

**I share asset information & collaborate**

#### [User profiles](#page-64-0)

Set up & manage users **[Set up & manage users](#page-65-0)**

#### Ͱ Add a new user *[Add a new user](#page-65-0)*

- Ͱ [Change user profiles](#page-67-0)
- Ͱ [Manage scope of assets](#page-69-0)
- Ͱ [Contact your community](#page-70-0)
- Ͱ [Remove user](#page-71-0)

Life Is On

- [I manage my assets library](#page-72-0)
- [I operate assets & manage tasks](#page-88-0)
- [I receive alerts from my equipment](#page-108-0)
- [I access history & asset trending](#page-118-0)
- [I operate my HVAC equipment](#page-123-0)

New EcoStruxure<sup>™</sup> Facility Expert user (cont.)

Select assets within his/her scope of work and confirm selection

**6**

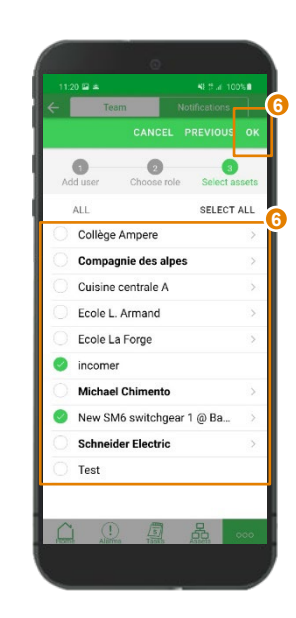

The new team member will receive an email inviting him/her to join the team.

In Facility Expert App, this user will be pending until he/she has created and activated his/her account.

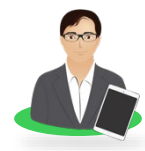

If you add a Manager profile to your team, he will automatically have access to all your assets

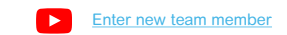

G

# I START I CREATE I OPERATE SUMMARY APPENDIX **I [OPERATE](#page-0-0)**

Select his/her Role from the list: Manager, Technician, Client Manager, Client Viewer, Collaborator

Team |

O Manager

O Technician

O Client Manager

O Client Viewer

Collaborator

Can view asset data, add information related to these, create tasks, collect readings and raise issues.

manage community of users.

**Client Manager** 

CANCEL OK

 $\circ$ 

Role Role

Man:

Have f editin

report:

comm

of the

Tech

Can ao and co.

anit line

Alexandra@gmail.com

Choose role Select assets

 $\bullet$ 

users

cope

e logs

**5**

Schneider Electric

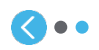

#### <span id="page-67-0"></span>**EcoStruxureTM [Facility Expert](#page-0-0)  For operations**

#### **I OPERATE**

**I share asset information & collaborate**

#### [User profiles](#page-64-0)

Set up & manage users **[Set up & manage users](#page-65-0)**

#### Ͱ [Add a new user](#page-65-0) Ͱ [Change user profiles](#page-67-0) *Change* user *profiles*

**H** [Manage scope of assets](#page-69-0)

- 
- Ͱ [Remove user](#page-71-0)

Life Is On

[I manage my assets library](#page-72-0)

- [I operate assets & manage tasks](#page-88-0)
- [I receive alerts from my equipment](#page-108-0)

**Schneider** 

- [I access history & asset trending](#page-118-0)
- [I operate my HVAC equipment](#page-123-0)

## Change user profiles

**1**

Find the user you want to modify his/her role in the list

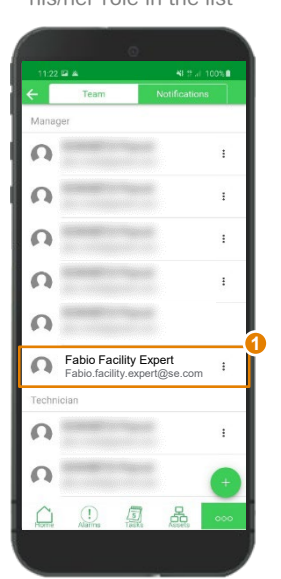

Click on Icon on the right

Manager

 $\Omega$ 

 $\Omega$ 

 $\Omega$ 

 $\Omega$ 

 $\Omega$ 

 $\Omega$ 

 $\Omega$ 

 $\Omega$ 

信

Technician

**2**

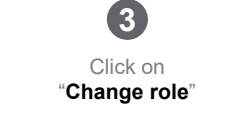

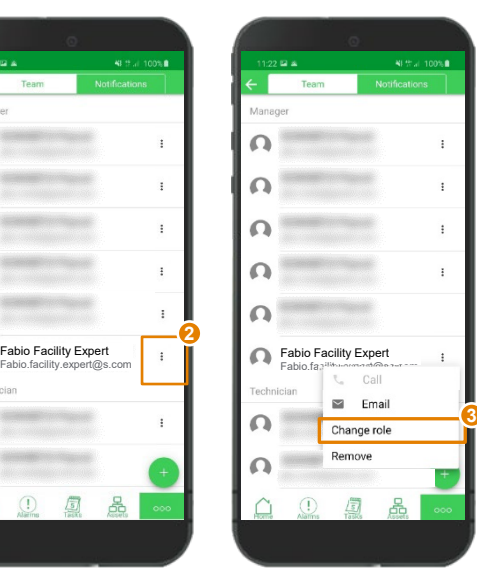

**Note:** only users with a manager profile can modify user role

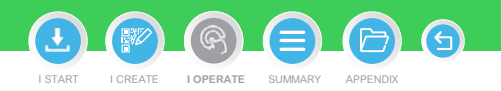

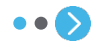

#### **EcoStruxureTM [Facility Expert](#page-0-0)  For operations**

#### **I OPERATE**

**I share asset information & collaborate**

#### [User profiles](#page-64-0)

Set up & manage users **[Set up & manage users](#page-65-0)**

#### Ͱ [Add a new user](#page-65-0) Ͱ [Change user profiles](#page-67-0) *Change user profiles*

Ͱ [Manage scope of assets](#page-69-0)

- Ͱ [Contact your community](#page-70-0)
- Ͱ [Remove user](#page-71-0)

Life Is **On** 

**hneider**<br>ÆElectric

Sc

- [I manage my assets library](#page-72-0)
- [I operate assets & manage tasks](#page-88-0)
- [I receive alerts from my equipment](#page-108-0)
- [I access history & asset trending](#page-118-0)
- [I operate my HVAC equipment](#page-123-0)

## Change user profiles (cont.)

Choose his/her new role in the list **4**

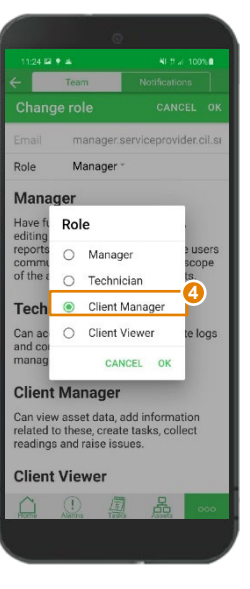

Click on "**OK**" button to save

**5**

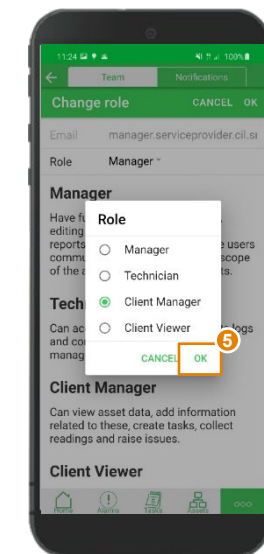

As soon as you have modified the user role, he/she will access to new set of functionalities accordingly

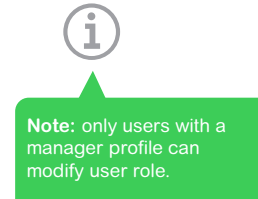

You can not change profile to Collaborator role

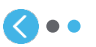

G) I START I CREATE I OPERATE SUMMARY APPENDIX **I [OPERATE](#page-0-0)**

#### <span id="page-69-0"></span>**EcoStruxureTM [Facility Expert](#page-0-0)  For operations**

#### **I OPERATE**

**I share asset information & collaborate**

#### [User profiles](#page-64-0)

Set up & manage users **[Set up & manage users](#page-65-0)**

- Ͱ [Add a new user](#page-65-0)
- Ͱ [Change user profiles](#page-67-0)

#### Ͱ [Manage scope of assets](#page-69-0) Manage scope of assets

- **E** [Contact your community](#page-70-0)
- Ͱ [Remove user](#page-71-0)

Life Is On

- [I manage my assets library](#page-72-0)
- [I operate assets & manage tasks](#page-88-0)
- [I receive alerts from my equipment](#page-108-0)
- [I access history & asset trending](#page-118-0)
- [I operate my HVAC equipment](#page-123-0)

## Manage scope of assets for each user

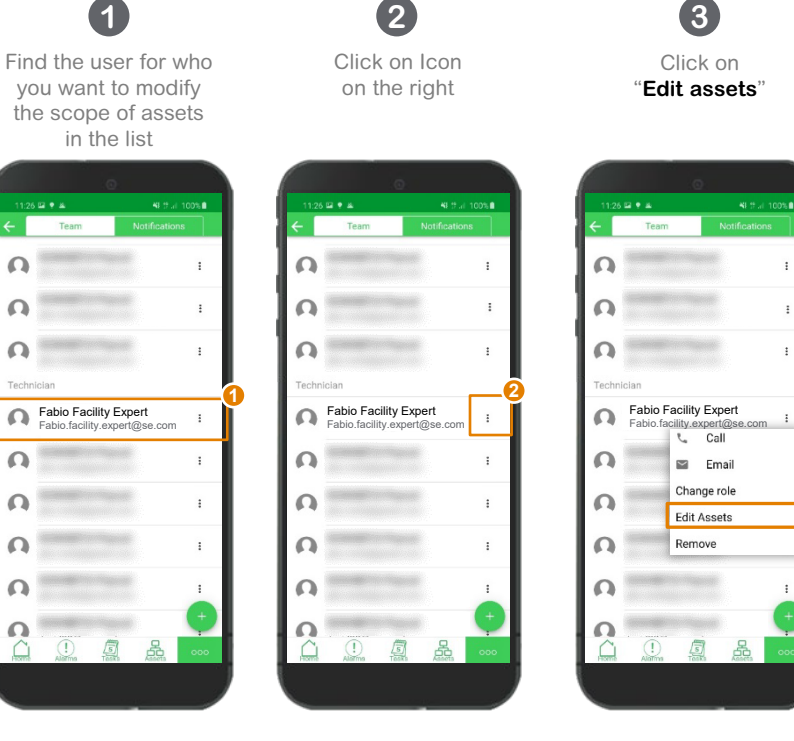

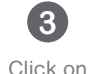

 $\blacksquare$  Email Change role

**Edit Assets** 

喦

Remove

**3**

Select the assets you want to share with the user by navigating in the tree view and click on "**OK**"

**4**

All managers will have access to the assets of your account. You will be unable to change their scope of assets.

I START I CREATE I OPERATE SUMMARY APPENDIX

**I [OPERATE](#page-0-0)**

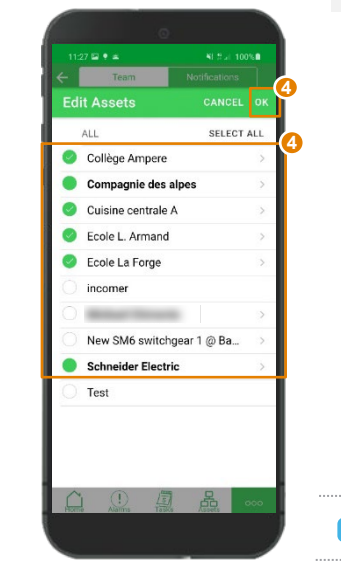

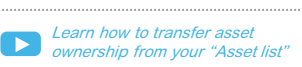

Schneider Electric

 $\Omega$ 

 $\Omega$ 

 $\Omega$ 

 $\Omega$ 

 $\Omega$ 

 $\Omega$ 

 $\Omega$ 

റ

#### <span id="page-70-0"></span>**EcoStruxureTM [Facility Expert](#page-0-0)  For operations**

#### **I OPERATE**

**I share asset information & collaborate**

#### [User profiles](#page-64-0)

#### Set up & manage users **[Set up & manage users](#page-65-0)**

Ͱ [Add a new user](#page-65-0)

Ͱ [Change user profiles](#page-67-0)

Ͱ [Manage scope of assets](#page-69-0)

#### Ͱ [Contact your community](#page-70-0) *Contact your community*

Ͱ [Remove user](#page-71-0)

[I manage my assets library](#page-72-0)

[I operate assets & manage tasks](#page-88-0)

[I receive alerts from my equipment](#page-108-0)

[I access history & asset trending](#page-118-0)

[I operate my HVAC equipment](#page-123-0)

## Contact your community

Your App now offers you the capability to easily contact any user of your team: colleagues, customers or contractors.

Find the user you want to contact in the list **1**

 $28 \boxtimes 2 \bullet 4$ 

Manager

൨

 $\Omega$ 

 $\Omega$ 

 $\Omega$ 

 $\Omega$ 

റ

 $\Omega$ 

 $\Omega$ 

Technicial

Fabio Facility Expert Fabio.facility.expert@se.com

 $\mathbf{r}$ 

 $\ddot{\phantom{1}}$ 

 $\ddot{\phantom{1}}$ 

Click on Icon on the right

**2**

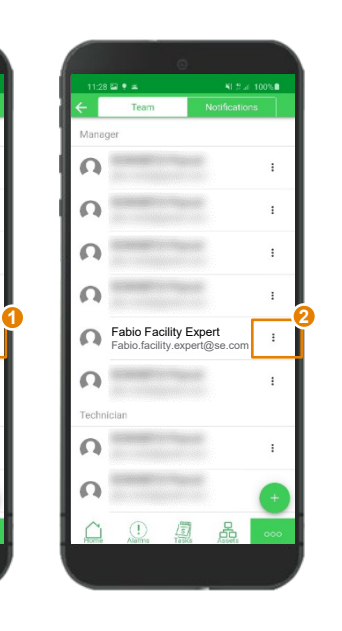

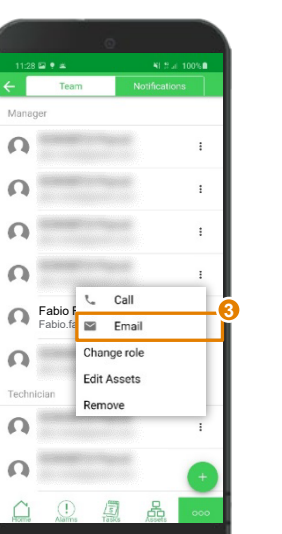

Decide to call your contact or to send her/him an email

**3**

**4**

Write and send the message

To activate direct "**Call**" capability. users must enter their phone number in: **Settings > Profile, in the App**

I START I CREATE I OPERATE SUMMARY APPENDI

**I [OPERATE](#page-0-0)**

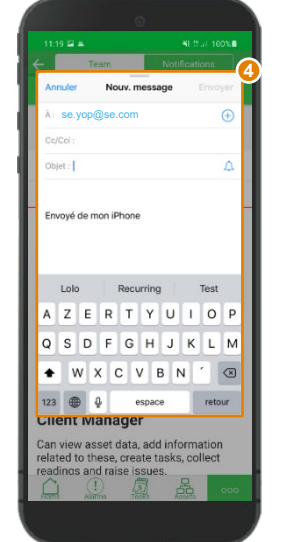

Life Is On Schneider Electric

#### <span id="page-71-0"></span>**EcoStruxureTM [Facility Expert](#page-0-0)  For operations**

#### **I OPERATE**

**I share asset information & collaborate**

#### [User profiles](#page-64-0)

#### [Set up & manage users](#page-65-0) **Set up & manage users**

- Ͱ [Add a new user](#page-65-0)
- Ͱ [Change user profiles](#page-67-0)
- Ͱ [Manage scope of assets](#page-69-0)
- Ͱ [Contact your community](#page-70-0)
- [Remove user](#page-71-0)
- [I manage my assets library](#page-72-0)
- [I operate assets & manage tasks](#page-88-0)
- [I receive alerts from my equipment](#page-108-0)
- [I access history & asset trending](#page-118-0)
- [I operate my HVAC equipment](#page-123-0)

## Remove a user from your team

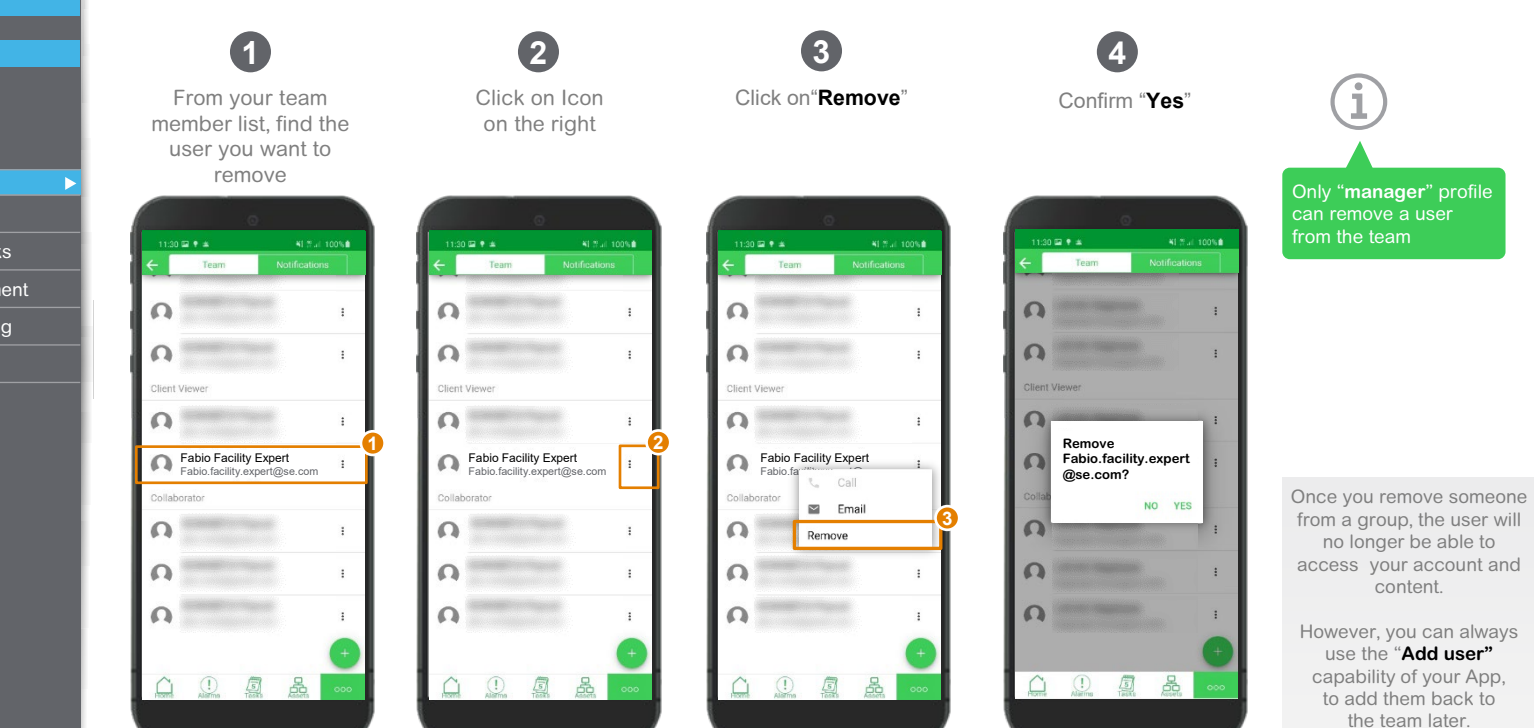

I START I CREATE I OPERATE SUMMARY APPENDIX

**I [OPERATE](#page-0-0)**

 $\overline{\epsilon}$ 

Life Is On Schneider  $B$ Electric
### <span id="page-72-0"></span>**EcoStruxureTM [Facility Expert](#page-0-0)  For operations**

### **I OPERATE**

[I share asset information & collaborate](#page-62-0)

**I manage my assets library**

[Find an asset](#page-73-0)

[Duplicate an asset](#page-79-0)

[Delete an asset](#page-81-0)

[Transfer an asset](#page-82-0)

[Leave asset access](#page-84-0)

[Update asset information](#page-85-0)

[I operate assets & manage tasks](#page-88-0)

[I receive alerts from my equipment](#page-108-0)

[I access history & asset trending](#page-118-0)

[I operate my HVAC equipment](#page-123-0)

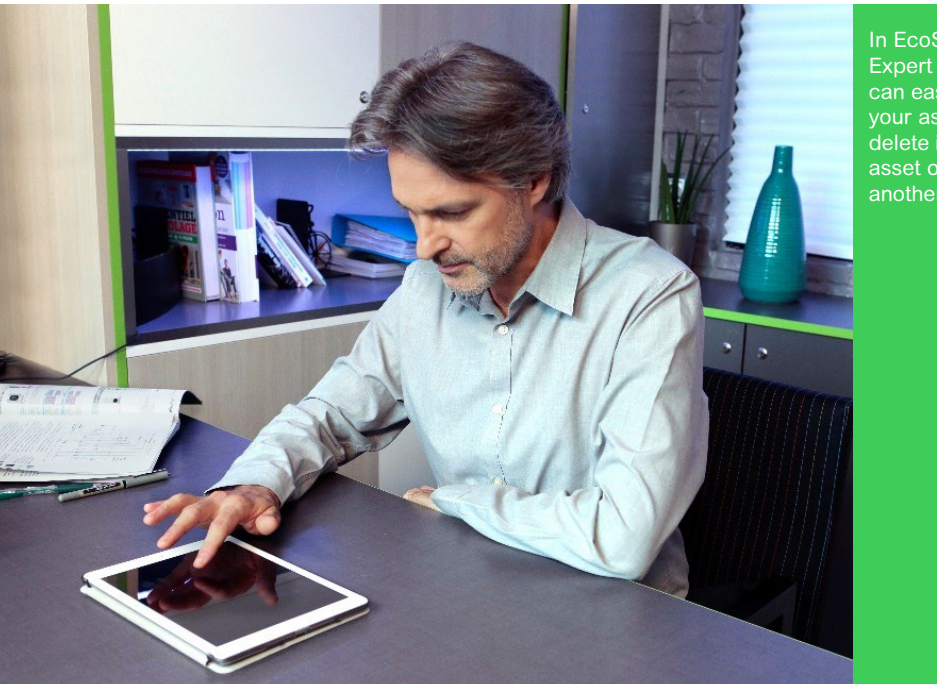

G) I START I CREATE I OPERATE SUMMARY APPENDIX **I [OPERATE](#page-0-0)**

In EcoStruxure<sup>™</sup> Facility Expert asset library, you can easily find one of your assets, modify it, delete it or transfer this asset ownership to another user .

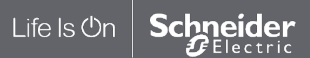

### <span id="page-73-0"></span>**EcoStruxureTM [Facility Expert](#page-0-0)  For operations**

### **I OPERATE**

[I share asset information & collaborate](#page-62-0)

**I manage my assets library**

### Find an asset **[Find an asset](#page-73-0)**

- Ͱ [Filter by status](#page-74-0)
- Ͱ [Through Search](#page-76-0)
- Ͱ [Through Asset Menu](#page-77-0)
- [Duplicate an asset](#page-79-0)
- [Delete an asset](#page-81-0)
- [Transfer an asset](#page-82-0)
- [Leave asset access](#page-84-0)
- [Update asset information](#page-85-0)
- [I operate assets & manage tasks](#page-88-0)
- [I receive alerts from my equipment](#page-108-0)
- [I access history & asset trending](#page-118-0)
- [I operate my HVAC equipment](#page-123-0)

## Find an asset in your library

From "**Overview**", click on "**Assets**"

Overview  $\Omega$ Assets status  $\rightarrow$ 6 assets 6 assets  $\rightarrow$ M 78 assets  $\rightarrow$ All assets status Tasks status All tasks My tasks 329 late 96 in the next 3 months  $\rightarrow$ 67 undated All tasks **1**

**1 2**

Then select the asset from the list

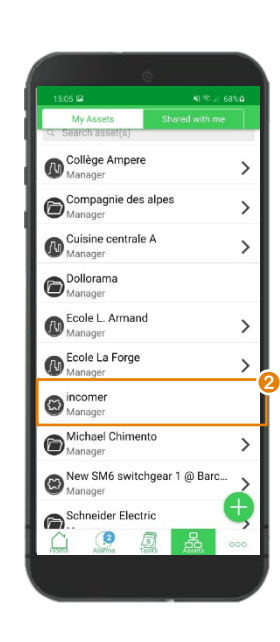

Otherwise, scroll down to show the search bar and type in the asset name

**3**

**3**

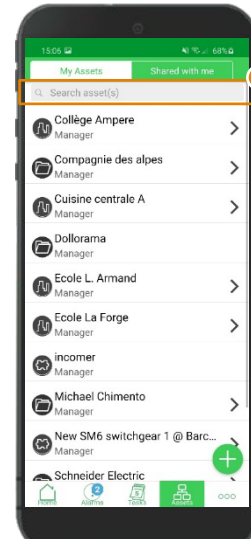

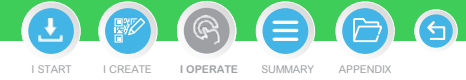

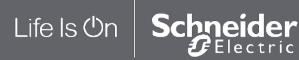

### <span id="page-74-0"></span>**EcoStruxureTM [Facility Expert](#page-0-0)  For operations**

### **I OPERATE**

[I share asset information & collaborate](#page-62-0)

**I manage my assets library**

#### Find an asset **[Find an asset](#page-73-0)**

#### Ͱ [Filter by status](#page-74-0) *Filter by status*

- Ͱ [Through Search](#page-76-0)
- Ͱ [Through Asset Menu](#page-77-0)
- [Duplicate an asset](#page-79-0)
- [Delete an asset](#page-81-0)
- [Transfer an asset](#page-82-0)
- [Leave asset access](#page-84-0)
- [Update asset information](#page-85-0)
- [I operate assets & manage tasks](#page-88-0)
- [I receive alerts from my equipment](#page-108-0)
- [I access history & asset trending](#page-118-0)
- [I operate my HVAC equipment](#page-123-0)

## Find an asset filtering by status

EcoStruxureTM Facility Expert helps you **localize your assets and identify their status at a glance, supporting you in planning** the best and most efficient truck rolls for your team.

### **You can easily:**

- **Localize your** assets and filter them by status
- **Enter your** asset name to check its status

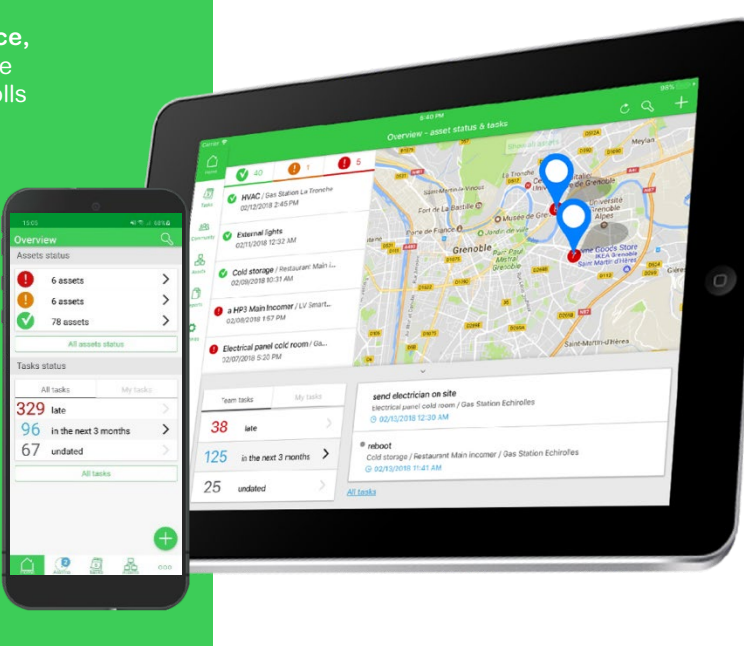

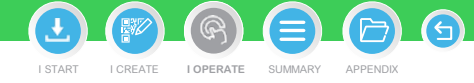

### **EcoStruxureTM [Facility Expert](#page-0-0)  For operations**

### **I OPERATE**

[I share asset information & collaborate](#page-62-0)

**I manage my assets library**

#### Find an asset **[Find an asset](#page-73-0)**

Ͱ [Filter by status](#page-74-0) *Filter by status*

- Ͱ [Through Search](#page-76-0)
- Ͱ [Through Asset Menu](#page-77-0)

[Duplicate an asset](#page-79-0)

- [Delete an asset](#page-81-0)
- [Transfer an asset](#page-82-0)
- [Leave asset access](#page-84-0)
- [Update asset information](#page-85-0)
- [I operate assets & manage tasks](#page-88-0)
- [I receive alerts from my equipment](#page-108-0)
- [I access history & asset trending](#page-118-0)
- [I operate my HVAC equipment](#page-123-0)

## Find an asset filtering by status

On Overview, you can view Alert and Alarm status displayed by default

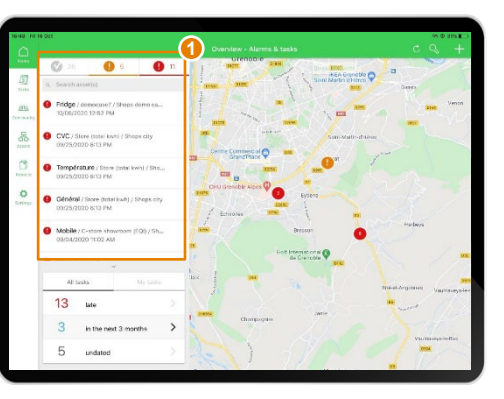

Click on asset status bar to select the criticality you want to display

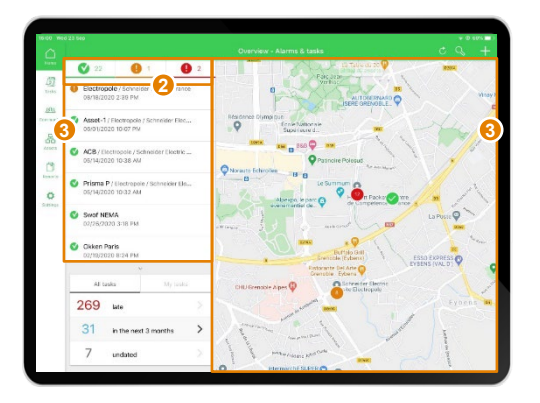

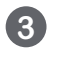

Filtering assets by status, disables other statuses in your list as well as on the map

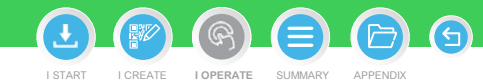

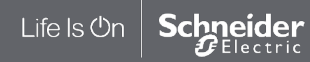

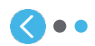

**1 2**

### <span id="page-76-0"></span>**EcoStruxureTM [Facility Expert](#page-0-0)  For operations**

### **I OPERATE**

[I share asset information & collaborate](#page-62-0)

**I manage my assets library**

#### Find an asset **[Find an asset](#page-73-0)**

Ͱ [Filter by status](#page-74-0)

- **[Through Search](#page-76-0)**
- Ͱ [Through Asset Menu](#page-77-0)

[Duplicate an asset](#page-79-0)

[Delete an asset](#page-81-0)

[Transfer an asset](#page-82-0)

[Leave asset access](#page-84-0)

[Update asset information](#page-85-0)

[I operate assets & manage tasks](#page-88-0)

[I receive alerts from my equipment](#page-108-0)

[I access history & asset trending](#page-118-0)

[I operate my HVAC equipment](#page-123-0)

### Find an asset filtering Through Search

Scroll down to search asset by name if needed **4**

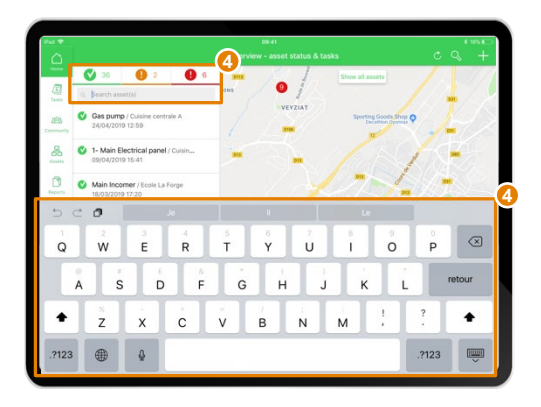

**5**

Then, access asset detail and all related information

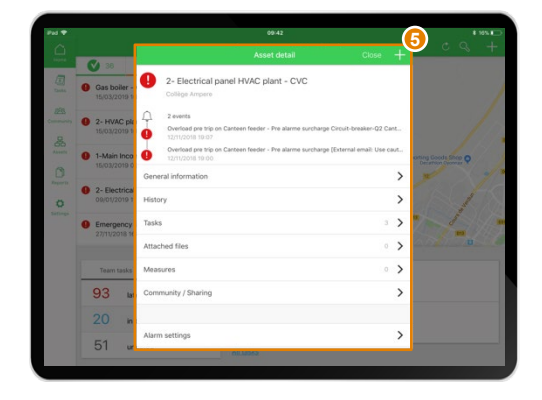

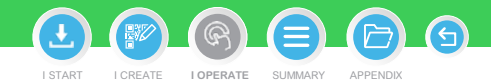

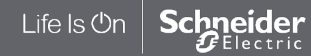

### <span id="page-77-0"></span>**EcoStruxureTM [Facility Expert](#page-0-0)  For operations**

### **I OPERATE**

[I share asset information & collaborate](#page-62-0)

**I manage my assets library**

#### [Find an asset](#page-73-0) **Find an asset**

- Ͱ [Filter by status](#page-74-0)
- Ͱ [Through Search](#page-76-0)
- Ͱ [Through Asset Menu](#page-77-0) Through Asset Menu

[Duplicate an asset](#page-79-0)

- [Delete an asset](#page-81-0)
- [Transfer an asset](#page-82-0)
- [Leave asset access](#page-84-0)
- [Update asset information](#page-85-0)
- [I operate assets & manage tasks](#page-88-0)
- [I receive alerts from my equipment](#page-108-0)
- [I access history & asset trending](#page-118-0)
- [I operate my HVAC equipment](#page-123-0)

## Find an asset by searching through Asset Menu or Tree view

On Asset view, select the desired asset from the list

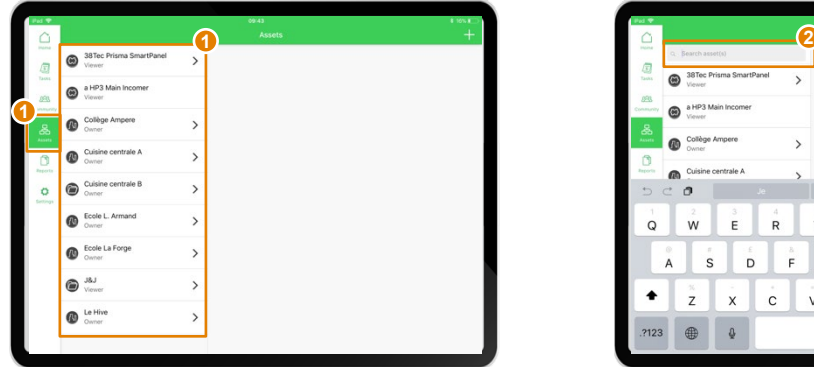

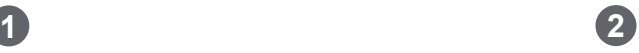

Or scroll down to enter asset name

I START I CREATE I OPERATE SUMMARY APPENDIX **I [OPERATE](#page-0-0)**

G

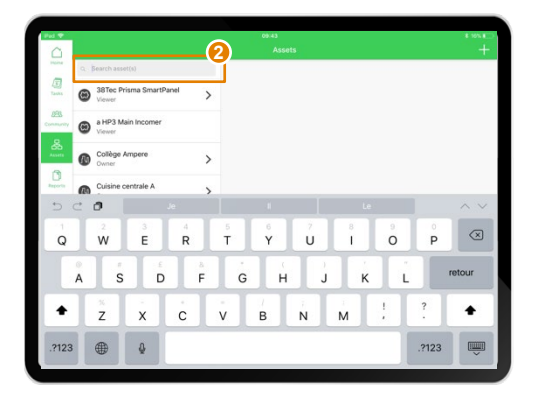

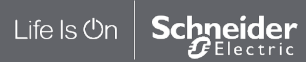

### **EcoStruxureTM [Facility Expert](#page-0-0)  For operations**

### **I OPERATE**

[I share asset information & collaborate](#page-62-0)

**I manage my assets library**

#### [Find an asset](#page-73-0) **Find an asset**

- Ͱ [Filter by status](#page-74-0)
- Ͱ [Through Search](#page-76-0)
- Ͱ [Through Asset Menu](#page-77-0) *Through* Asset *Menu*

[Duplicate an asset](#page-79-0)

[Delete an asset](#page-81-0)

[Transfer an asset](#page-82-0)

[Leave asset access](#page-84-0)

[Update asset information](#page-85-0)

[I operate assets & manage tasks](#page-88-0)

[I receive alerts from my equipment](#page-108-0)

[I access history & asset trending](#page-118-0)

[I operate my HVAC equipment](#page-123-0)

View Asset detail…

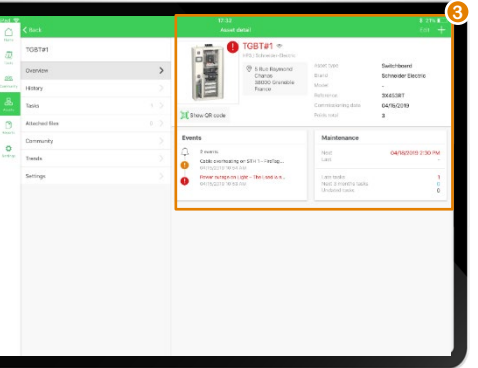

Find an asset by searching through Asset menu or Tree view (cont.)

**3**

… Or navigate in your tree view, customer or building/panel/breaker for instance, until you find the asset

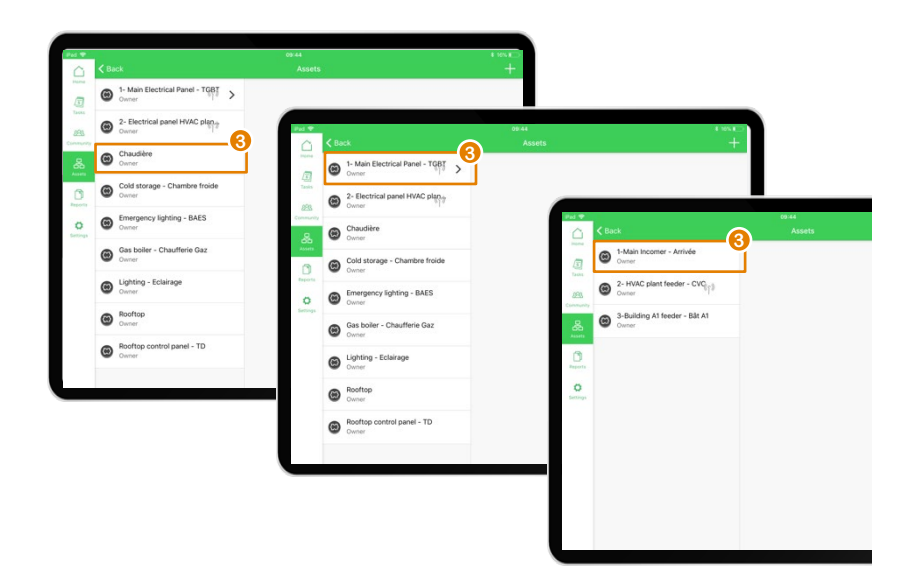

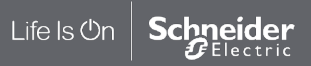

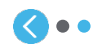

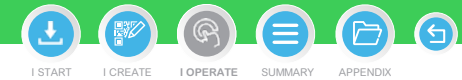

### <span id="page-79-0"></span>**EcoStruxureTM [Facility Expert](#page-0-0)  For operations**

### **I OPERATE**

[I share asset information & collaborate](#page-62-0)

**I manage my assets library**

### [Find an asset](#page-73-0)

#### Duplicate an asset **[Duplicate an asset](#page-79-0)**

[Delete an asset](#page-81-0)

[Transfer an asset](#page-82-0)

Life Is On

Schneider Electric

- [Leave asset access](#page-84-0)
- [Update asset information](#page-85-0)
- [I operate assets & manage tasks](#page-88-0)
- [I receive alerts from my equipment](#page-108-0)
- [I access history & asset trending](#page-118-0)
- [I operate my HVAC equipment](#page-123-0)

### Duplicate an asset **with its maintenance plan**

To avoid creating maintenance tasks for similar equipment you can directly duplicate the same asset already stored into your library and all the associated tasks will be duplicated with it.

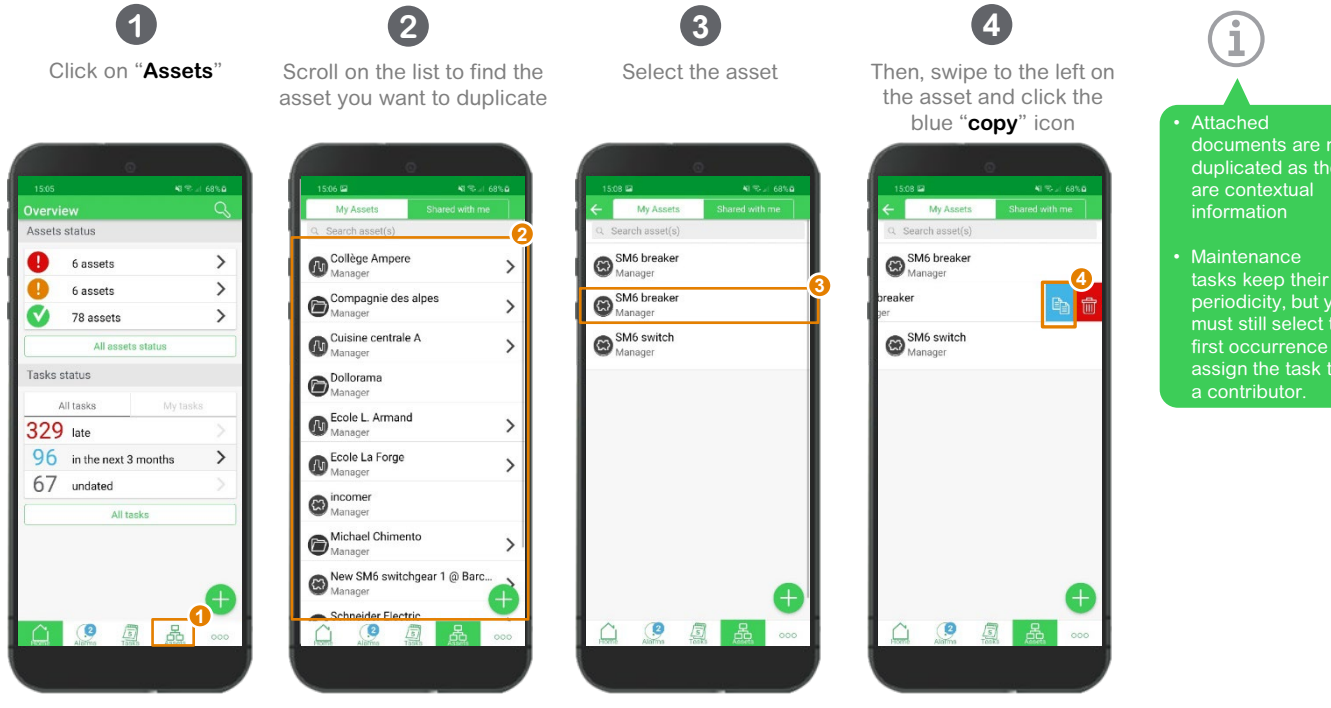

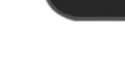

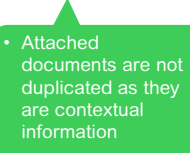

I START I CREATE I OPERATE SUMMARY APPENDIX **I [OPERATE](#page-0-0)**

tasks keep their periodicity, but you must still select the first occurrence and assign the task to

### **EcoStruxureTM [Facility Expert](#page-0-0)  For operations**

### **I OPERATE**

[I share asset information & collaborate](#page-62-0)

**I manage my assets library**

[Find an asset](#page-73-0)

[Duplicate an asset](#page-79-0) **Duplicate an asset**

[Delete an asset](#page-81-0)

[Transfer an asset](#page-82-0) [Leave asset access](#page-84-0)

Life Is On

Schneider Electric

[Update asset information](#page-85-0)

[I operate assets & manage tasks](#page-88-0)

[I receive alerts from my equipment](#page-108-0)

[I access history & asset trending](#page-118-0)

[I operate my HVAC equipment](#page-123-0)

### Duplicate an asset **with its maintenance plan**

To avoid creating maintenance tasks for similar equipment you can simply duplicate the same asset already stored into your library and all the associated tasks will be duplicated with it (cont.).

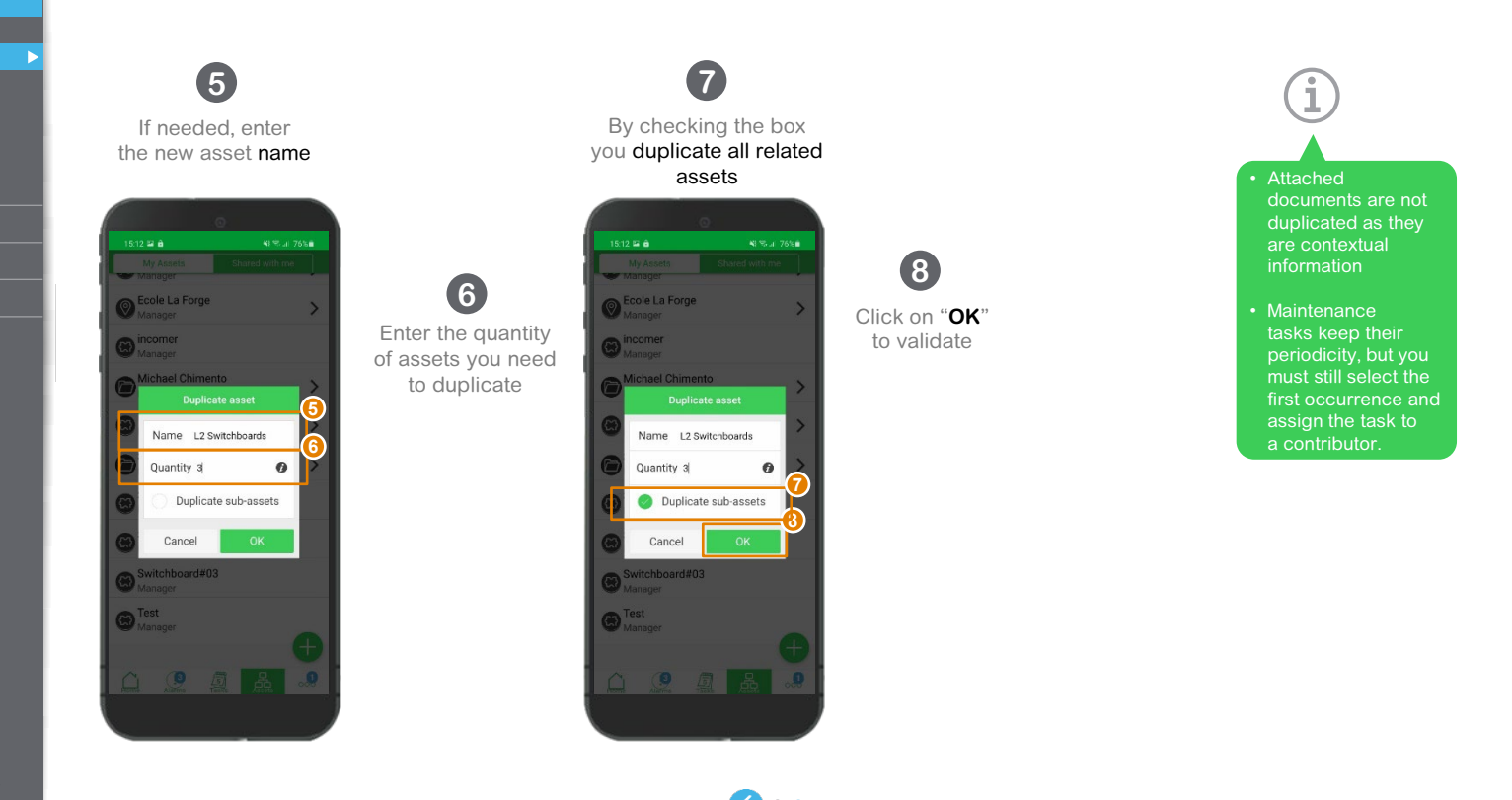

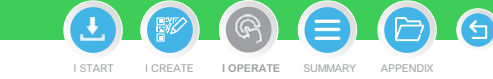

### <span id="page-81-0"></span>**EcoStruxureTM [Facility Expert](#page-0-0)  For operations**

### **I OPERATE**

[I share asset information & collaborate](#page-62-0)

**I manage my assets library**

[Find an asset](#page-73-0)

[Duplicate an asset](#page-79-0)

Delete an asset **[Delete an asset](#page-81-0)**[Transfer an asset](#page-82-0)

Life Is On

**Schneider** 

[Leave asset access](#page-84-0)

[Update asset information](#page-85-0)

[I operate assets & manage tasks](#page-88-0)

[I receive alerts from my equipment](#page-108-0)

[I access history & asset trending](#page-118-0)

[I operate my HVAC equipment](#page-123-0)

### Delete an asset **from your library**

Click on "**Assets**" **1 2**

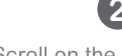

**3**

My Assets

Search asset(s) SM6 breaker

SM6 breaker

SM6 switch

B 圓

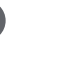

Shared with me

Then, swipe to the left on the asset and click the red "**bin**" icon **4**

My Assets Search asset(s) SM6 breaker Manager **3 4** reaker 命 SM6 switch œ

Confirm the deletion Click "Yes"

**5**

A

I START I CREATE I OPERATE SUMMARY APPENDIX

**I [OPERATE](#page-0-0)**

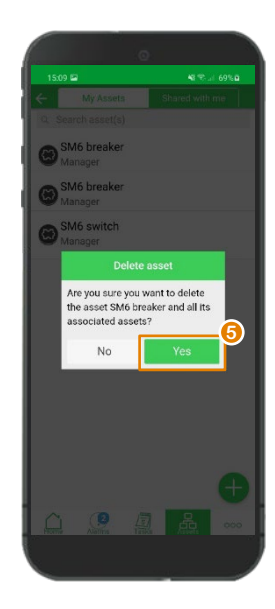

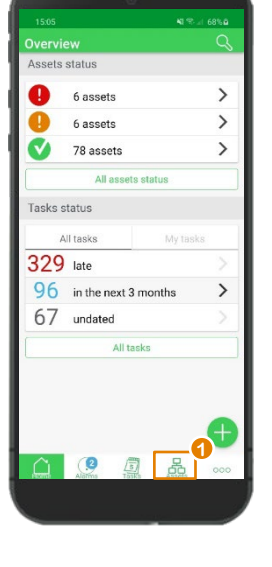

Scroll on the list to find the asset you want to delete

My Assets Search asset(s) **2** Collège Ampere  $\rightarrow$ Compagnie des alpes  $\rightarrow$ Cuisine centrale A  $\rightarrow$ Dollorama Ecole L. Armand  $\rightarrow$ Ecole La Forge  $\rightarrow$ **O** incomer Michael Chimento  $\rightarrow$ New SM6 switchgear 1 @ Barc...  $\bullet$ 周 品

Select the asset

### <span id="page-82-0"></span>**EcoStruxureTM [Facility Expert](#page-0-0)  For operations**

### **I OPERATE**

[I share asset information & collaborate](#page-62-0)

**I manage my assets library**

[Find an asset](#page-73-0)

[Duplicate an asset](#page-79-0)

[Delete an asset](#page-81-0)

[Transfer an asset](#page-82-0) **Transfer an asset**

Life Is On

[Leave asset access](#page-84-0)

[Update asset information](#page-85-0)

[I operate assets & manage tasks](#page-88-0)

[I receive alerts from my equipment](#page-108-0)

[I access history & asset trending](#page-118-0)

[I operate my HVAC equipment](#page-123-0)

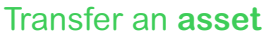

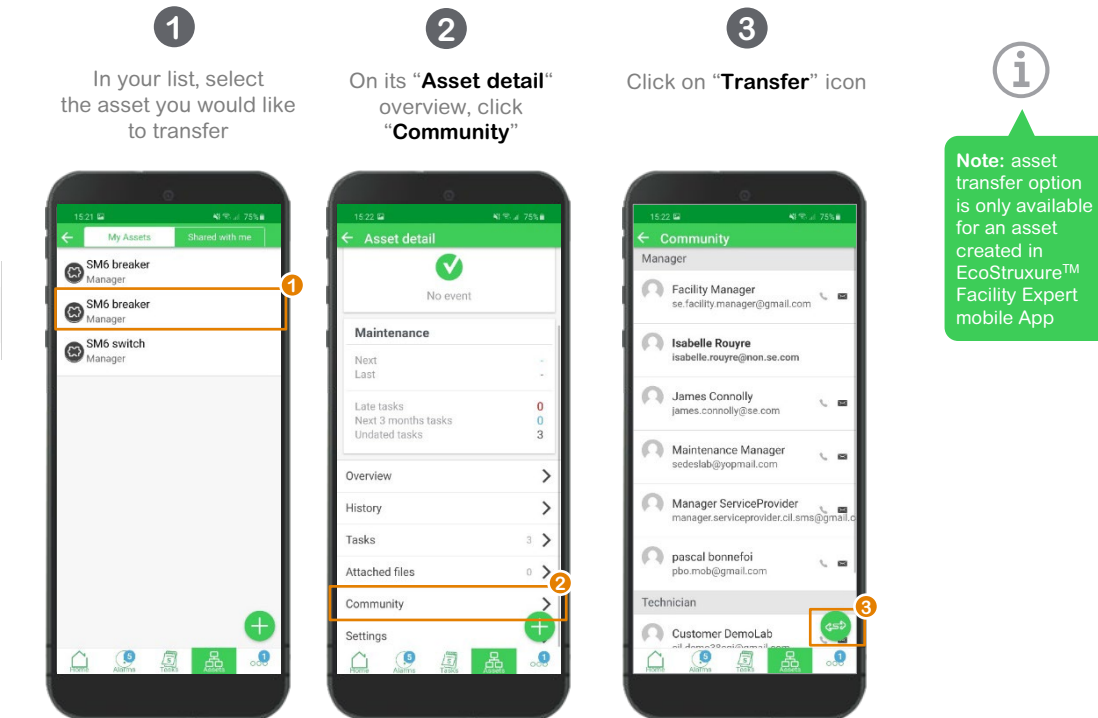

A I START I CREATE I OPERATE SUMMARY APPENDIX **I [OPERATE](#page-0-0)**

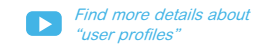

**Note:**  When you transfer ownership of an asset, all related assets ownership will be transferred

**Schneider** 

### <span id="page-83-0"></span>**EcoStruxureTM [Facility Expert](#page-0-0)  For operations**

### **I OPERATE**

### [I share asset information & collaborate](#page-62-0)

**I manage my assets library**

- [Find an asset](#page-73-0)
- [Duplicate an asset](#page-79-0)
- [Delete an asset](#page-81-0)
- [Transfer an asset](#page-82-0) **Transfer an asset**

Life Is On

[Leave asset access](#page-84-0)

- [Update asset information](#page-85-0)
- [I operate assets & manage tasks](#page-88-0)
- [I receive alerts from my equipment](#page-108-0)
- [I access history & asset trending](#page-118-0)
- [I operate my HVAC equipment](#page-123-0)

### Transfer an **asset** (cont.)

**4**

Id

Facility Manager

Enter the team manager's email: duryantoine@gmail.com Cancel

Maintenance Manager

**4 5**

Enter team managers' email Select **keep or lose access to this asset**

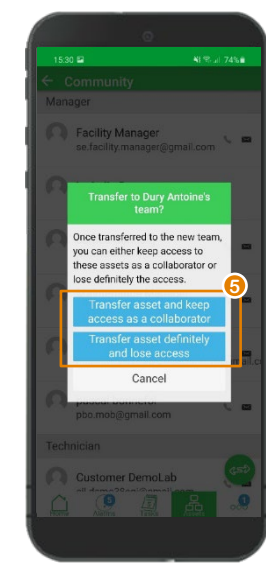

# **6**

The asset now appears as "**Shared**" in your library

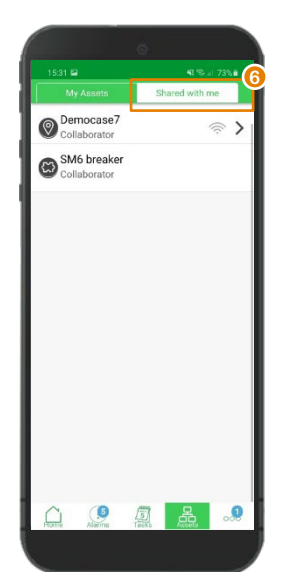

# **Note:**

When you transfer ownership of an asset, all related assets ownership will be transferred

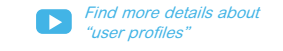

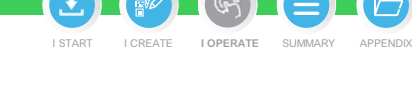

G

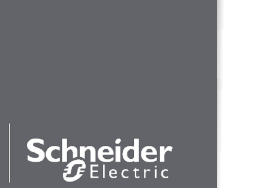

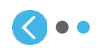

### <span id="page-84-0"></span>**EcoStruxureTM [Facility Expert](#page-0-0)  For operations**

### **I OPERATE**

[I share asset information & collaborate](#page-62-0)

**I manage my assets library**

[Find an asset](#page-73-0)

[Duplicate an asset](#page-79-0)

[Delete an asset](#page-81-0)

[Transfer an asset](#page-82-0)

Leave asset access **[Leave asset access](#page-84-0)**

[Update asset information](#page-85-0)

[I operate assets & manage tasks](#page-88-0)

[I receive alerts from my equipment](#page-108-0)

[I access history & asset trending](#page-118-0)

[I operate my HVAC equipment](#page-123-0)

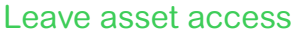

On your asset list, open the tab "**Shared with me**"

Fridge<br>Collaborator

**RTU Kitchen** 

 $\circ$ 

5 品 。

Shared with me

 $\widehat{\mathbb{Q}}$ 

 $\mathcal{D}$ 

**1**

As an external collaborator you can decide to leave this asset access if you don't need to access its information anymore.<br>Collaborator(s) Manager(s) Technician(s)

> Select the asset and **2**

> > swipe to left

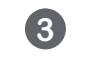

Confirm that you want to leave this asset access

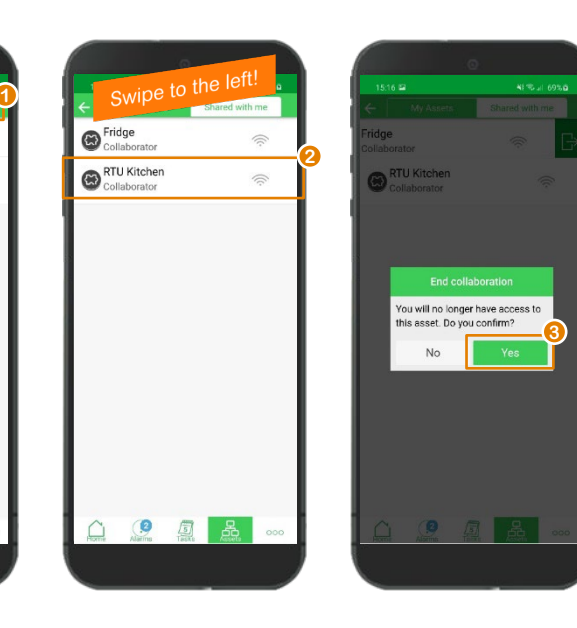

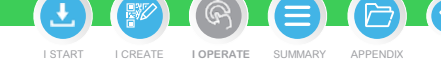

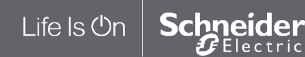

### <span id="page-85-0"></span>**EcoStruxureTM [Facility Expert](#page-0-0)  For operations**

### **I OPERATE**

[I share asset information & collaborate](#page-62-0)

**I manage my assets library**

[Find an asset](#page-73-0)

[Duplicate an asset](#page-79-0)

[Delete an asset](#page-81-0)

[Transfer an asset](#page-82-0)

[Leave asset access](#page-84-0)

#### Update asset information **[Update asset information](#page-85-0)**

Ͱ [Add a picture](#page-86-0)

Ͱ [Edit information](#page-87-0)

[I operate assets & manage tasks](#page-88-0)

[I receive alerts from my equipment](#page-108-0)

[I access history & asset trending](#page-118-0)

[I operate my HVAC equipment](#page-123-0)

### Associate an existing product QR code or a picture for an equipment already created in Facility Expert

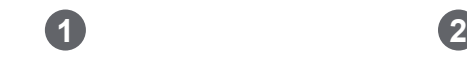

On the "**Overview**" tab of the asset, click on the QR code black icon

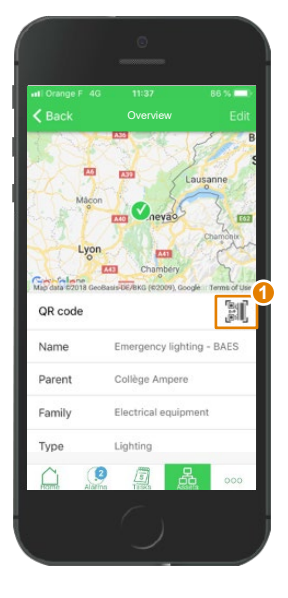

Scan the existing product QR code with your App

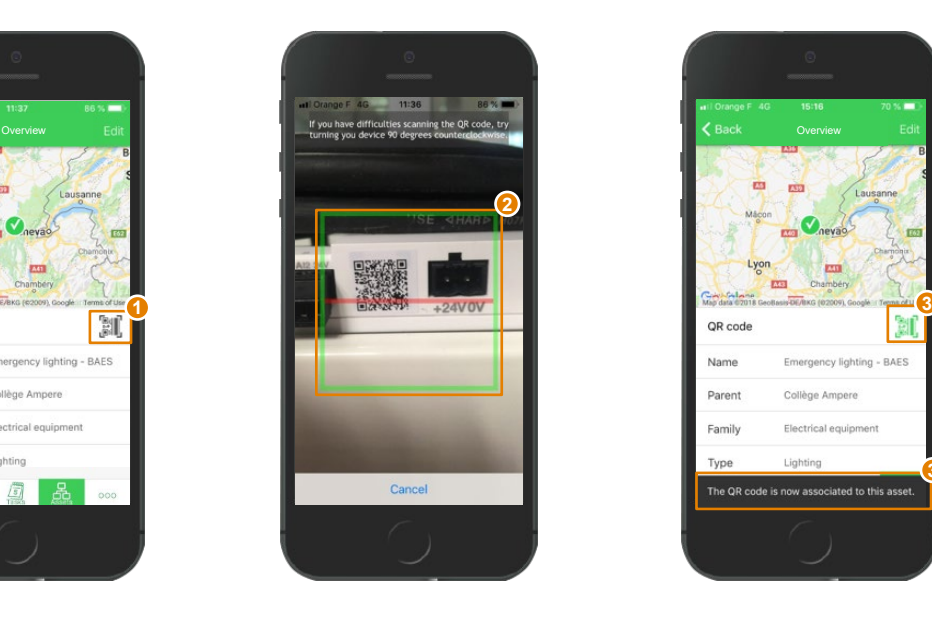

## **3**

Associating this QR code with an equipment already registered in your library will turn QR code icon from grey to green

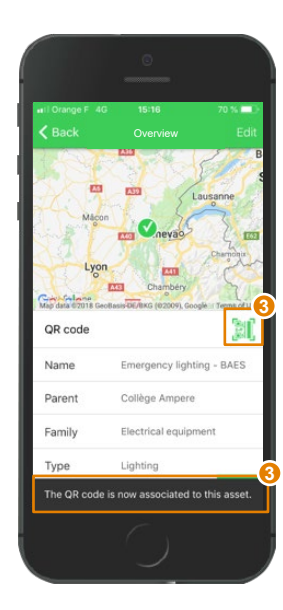

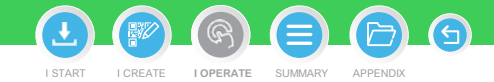

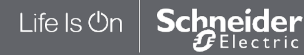

### <span id="page-86-0"></span>**EcoStruxureTM [Facility Expert](#page-0-0)  For operations**

### **I OPERATE**

[I share asset information & collaborate](#page-62-0)

**I manage my assets library**

[Duplicate an asset](#page-79-0)

[Leave asset access](#page-84-0)

Update asset information **[Update asset information](#page-85-0)**

Ͱ [Associate QR code](#page-85-0)

Ͱ [Add a picture](#page-86-0) Add a picture

**[Edit information](#page-87-0)** 

Life Is On

[I operate assets & manage tasks](#page-88-0)

[I receive alerts from my equipment](#page-108-0)

**Schneider** 

[I access history & asset trending](#page-118-0)

[I operate my HVAC equipment](#page-123-0)

### Add a picture from the field

On Asset detail view, click on the asset picture to add, change or delete it **1 2**

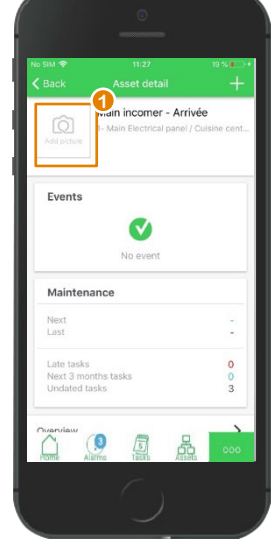

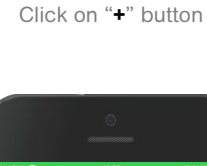

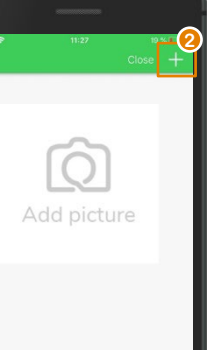

Take a new photo or select one in your gallery

**3**

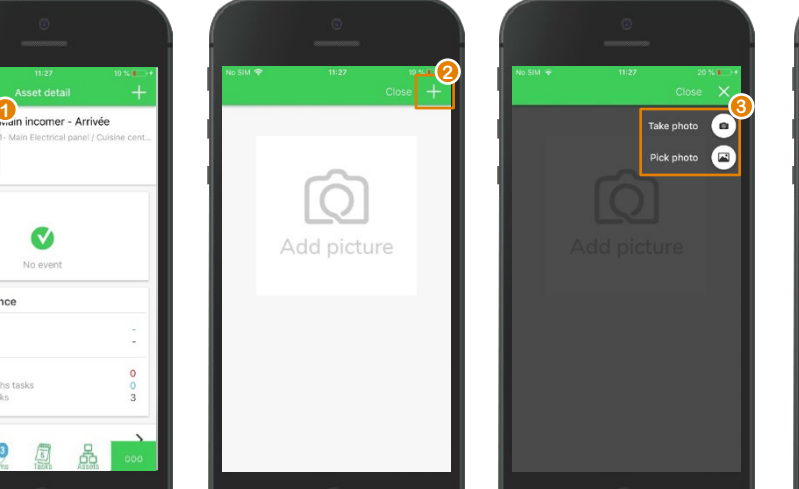

**4**

Click on"**Close**" to implement your choice

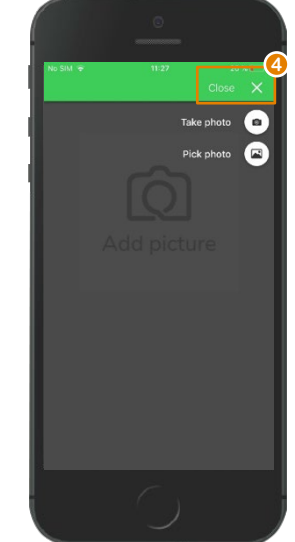

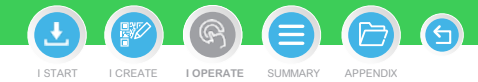

[Find an asset](#page-73-0)

[Delete an asset](#page-81-0)

[Transfer an asset](#page-82-0)

### <span id="page-87-0"></span>**EcoStruxureTM [Facility Expert](#page-0-0)  For operations**

### **I OPERATE**

[I share asset information & collaborate](#page-62-0)

**I manage my assets library**

[Find an asset](#page-73-0)

[Duplicate an asset](#page-79-0)

[Delete an asset](#page-81-0)

[Transfer an asset](#page-82-0)

[Leave asset access](#page-84-0)

#### Update asset information **[Update asset information](#page-85-0)L[Associate QR code](#page-85-0)**

Ͱ [Add a picture](#page-86-0)

**Edit information** 

Life Is **On** 

**Schneider** 

[I operate assets & manage tasks](#page-88-0)

[I receive alerts from my equipment](#page-108-0)

[I access history & asset trending](#page-118-0)

[I operate my HVAC equipment](#page-123-0)

### Edit information

On **"Asset detail"** view, click "**Overview**" **1 2**

1-Main Incomer - Arrivée

Main Electrical Panel from EPC /

City Hall Grenoble / Schneider

 $\checkmark$ 

No event

 $\mathbf{0}$ 

 $\Omega$ 

 $\overline{3}$ 

 $000$ 

Electric

Events

Maintenance Next Last

Late tasks

Overview History

Undated tasks

Next 3 months tasks

 $\mathbf{Q}$ 

国品

Click on"**Edit**"

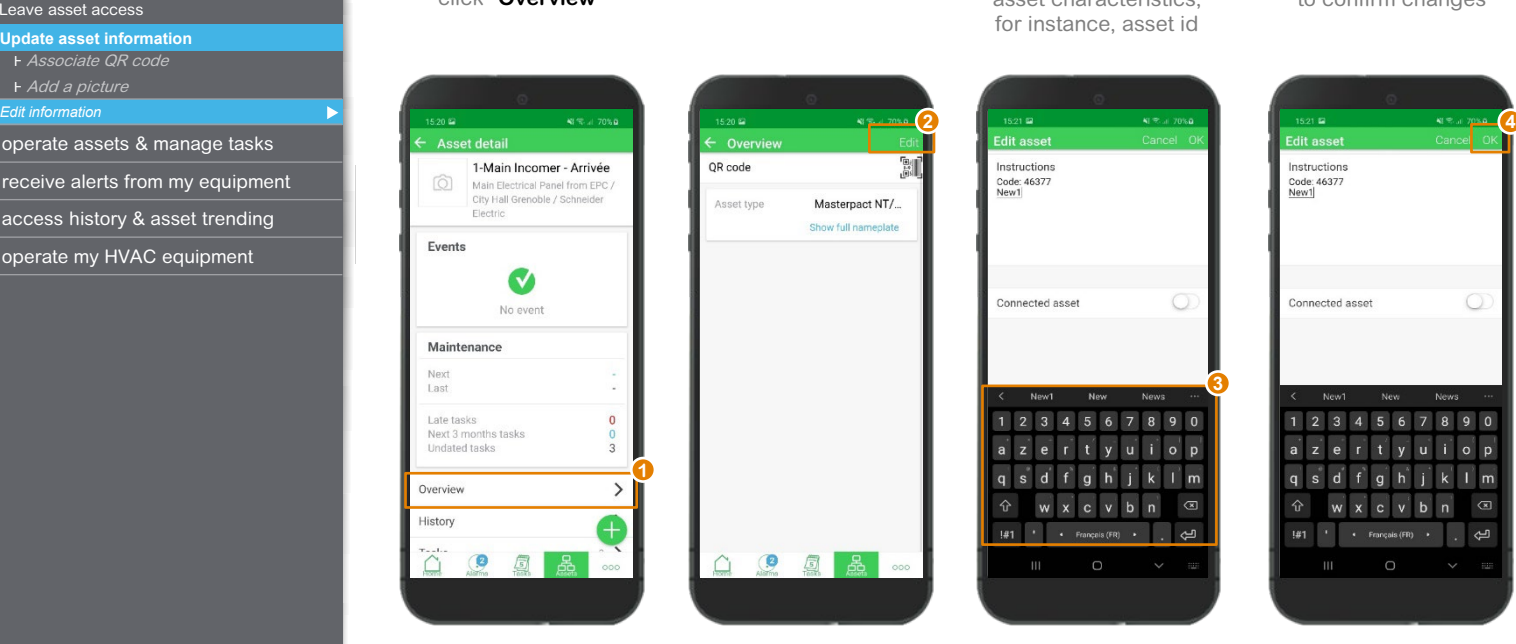

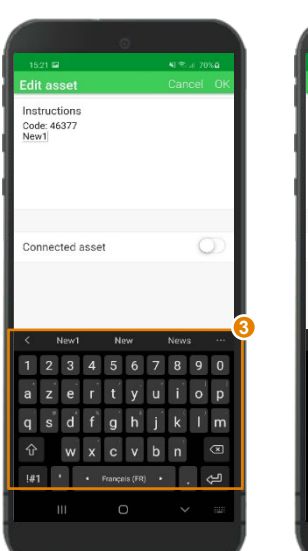

**3**

Enter or modify asset characteristics, for instance, asset id

**4**

Click "**Ok**" to confirm changes

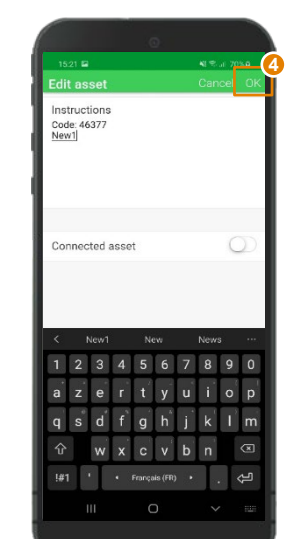

G I START I CREATE I OPERATE SUMMARY APPENDIX **I [OPERATE](#page-0-0)**

### <span id="page-88-0"></span>**EcoStruxureTM [Facility Expert](#page-0-0)  For operations**

### **I OPERATE**

[I share asset information & collaborate](#page-62-0)

[I manage my assets library](#page-72-0)

#### **I operate assets & manage tasks**

[Log information about an operation](#page-90-0)  or report an asset related issue [Manage tasks](#page-95-0) [Generate reports](#page-101-0)

[I receive alerts from my equipment](#page-108-0)

[I access history & asset trending](#page-118-0)

[I operate my HVAC equipment](#page-123-0)

### Introduction

or alarm,

Expert is your dependable partner.

**information** and

document **library** . **Organize trouble shooting** with your team, **and** remotely **monitor operation** .

In case of asset alert

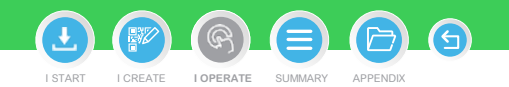

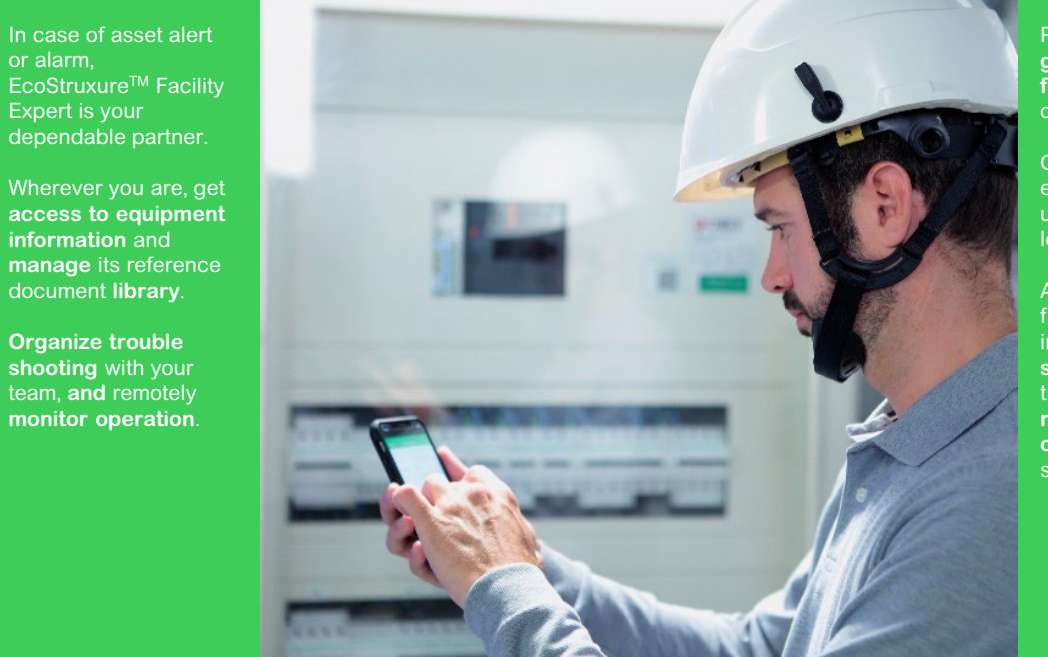

Personnel sent to site **gets live support from teammates** and other experts.

Graphic interface enables quicker understanding while lowering stress.

As soon as trouble is fixed, the **event log**, including pictures, **is stored** ensuring traceability and a **report for customer can be generated** and stored too .

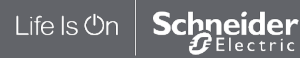

### **EcoStruxureTM [Facility Expert](#page-0-0)  For operations**

### **I OPERATE**

[I share asset information & collaborate](#page-62-0)

[I manage my assets library](#page-72-0)

### **I operate assets & manage tasks**

[Log information about an operation](#page-90-0)  or report an asset related issue [Manage tasks](#page-95-0) [Generate reports](#page-101-0)

[I receive alerts from my equipment](#page-108-0)

[I access history & asset trending](#page-118-0)

[I operate my HVAC equipment](#page-123-0)

### When operating on site, you can create a log to describe and store intervention data

**A log will trace actions performed** in relation to an asset and store them in the asset log history. You can complete information, readings or attach a file to detail the log.

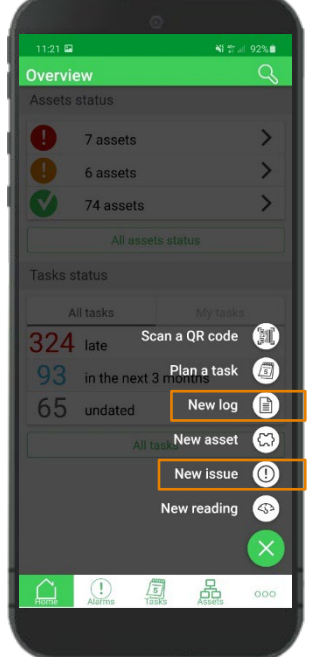

Introduction: **what is a log, what is an issue?**

While working **on site you detect an event that requires intervention**, but you do not necessary have time or competency to solve it.

### In this situation, you can **report an asset-related issue**, and if you are the team

manager, schedule and assign this new task to solve the event.

Read "glossary"

I START I CREATE I OPERATE SUMMARY APPENDIX **I [OPERATE](#page-0-0)**

G

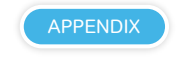

#### $\perp$  ife Is (<sup>I</sup>)r eider lectric

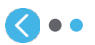

### <span id="page-90-0"></span>**EcoStruxureTM [Facility Expert](#page-0-0)  For operations**

### **I OPERATE**

[I share asset information & collaborate](#page-62-0)

[I manage my assets library](#page-72-0)

### **I operate assets & manage tasks**

[Log information about an operation](#page-90-0)  **Log information about an operation** or report an asset related issue **or report an asset related issue**

Ͱ [Log information about operation](#page-90-0) Log information about operation

Ͱ [Log manual readings](#page-92-0)

Ͱ [Report an asset related issue](#page-93-0)

[Manage tasks](#page-95-0)

[Generate reports](#page-101-0)

[I receive alerts from my equipment](#page-108-0)

[I access history & asset trending](#page-118-0)

[I operate my HVAC equipment](#page-123-0)

### Log information about an operation

Easily log your operations in the field to ensure traceability and prove compliance with applicable regulations (asset status, date, description, duration, pictures).

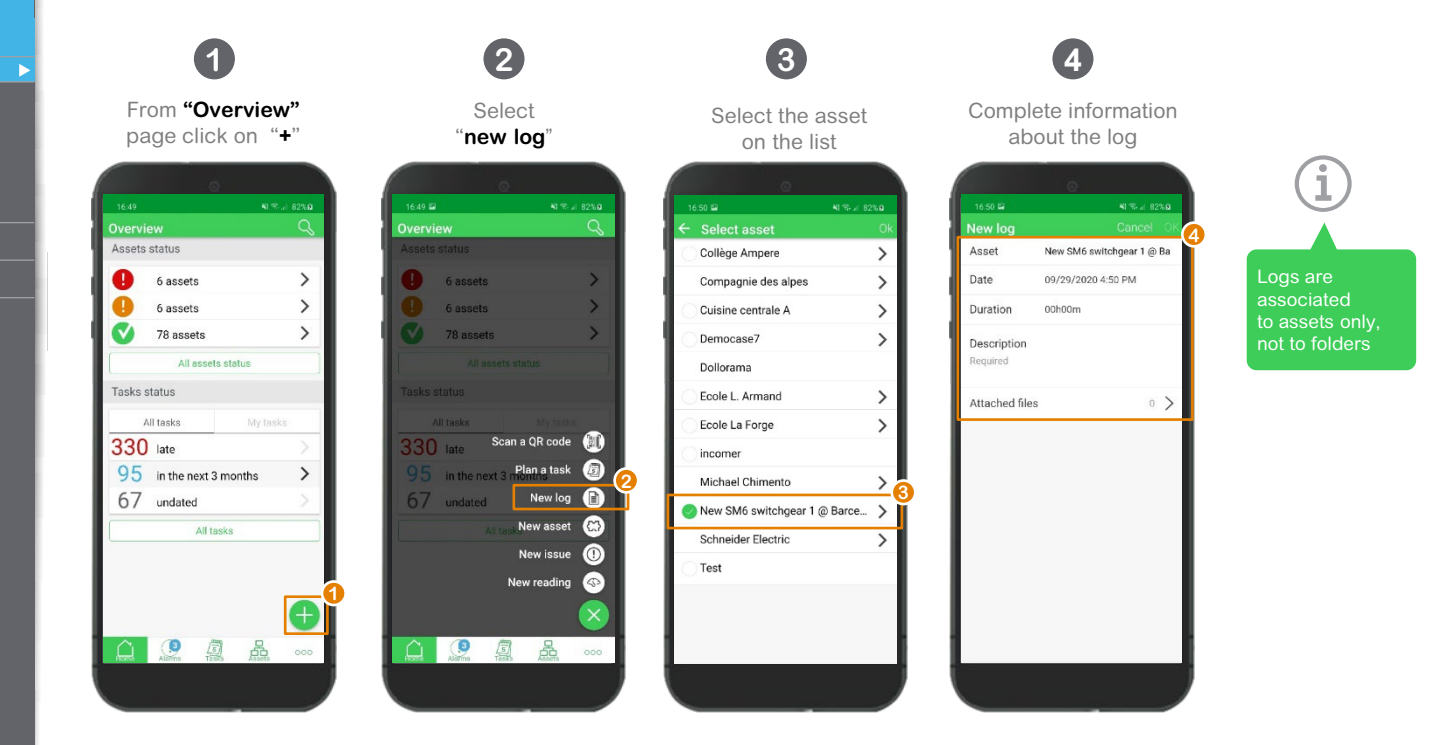

Life Is On Schneider Electric

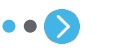

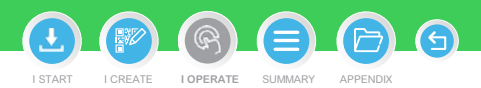

### **EcoStruxureTM [Facility Expert](#page-0-0)  For operations**

### **I OPERATE**

[I share asset information & collaborate](#page-62-0)

[I manage my assets library](#page-72-0)

### **I operate assets & manage tasks**

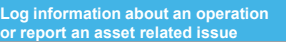

Ͱ [Log information about operation](#page-90-0) Log information about operation

Ͱ [Log manual readings](#page-92-0)

Ͱ [Report an asset related issue](#page-93-0)

[Manage tasks](#page-95-0)

[Generate reports](#page-101-0)

[I receive alerts from my equipment](#page-108-0)

[I access history & asset trending](#page-118-0)

[I operate my HVAC equipment](#page-123-0)

### Log information about an operation (cont.)

Easily log your operations in the field to ensure traceability and prove compliance with applicable regulations (asset status, date, description, duration, pictures).

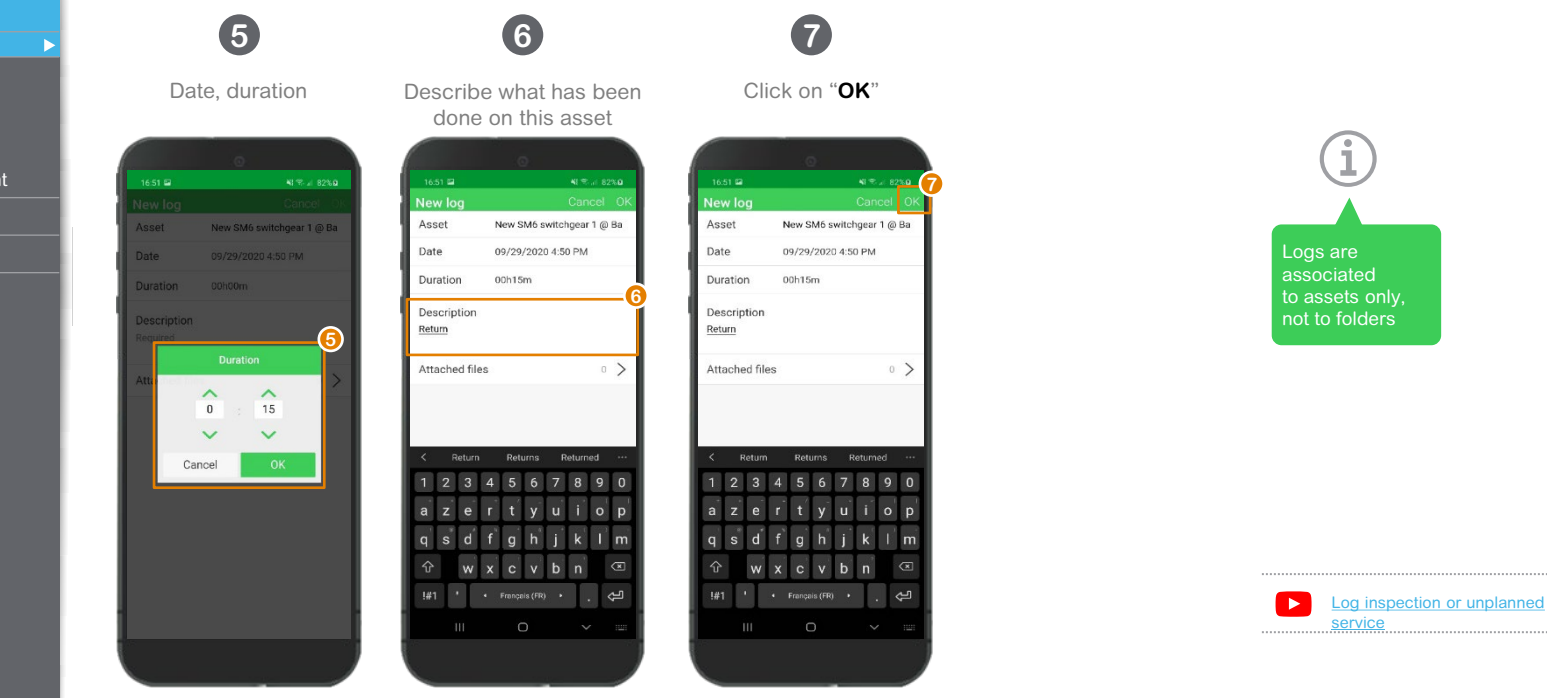

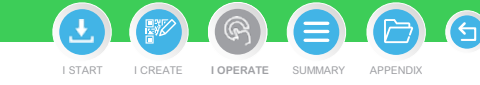

### <span id="page-92-0"></span>**EcoStruxureTM [Facility Expert](#page-0-0)  For operations**

### **I OPERATE**

[I share asset information & collaborate](#page-62-0)

[I manage my assets library](#page-72-0)

### **I operate assets & manage tasks**

[Log information about an operation](#page-90-0)  or report an asset related issue

Ͱ [Log information about operation](#page-90-0)

**Log manual readings Log manual readings** Ͱ [Report an asset related issue](#page-93-0) **or report an asset related issue**

[Manage tasks](#page-95-0)

[Generate reports](#page-101-0)

Life Is On

Schneider Electric

[I receive alerts from my equipment](#page-108-0)

[I access history & asset trending](#page-118-0)

[I operate my HVAC equipment](#page-123-0)

### Manual readings can be logged and associated to an asset

You can easily collect readings in the field with your EcoStruxure™ Facility Expert mobile App.

**1 2 3 4** Click on shortcut Choose the asset or Visualize the last value Click "**OK**" to confirm. "**New reading**" on quick the meter – Only assets collected and manually enter You can also delete readings if required access interface created with manual the new one – It's done! • You can create several reading will be displayed measurements per asset • You cannot modify the creation date of **4** the manual entry Select asset Reading  $\zeta$  Reading **2** Date 09/29/2020 4:53 PM 09/29/2020 4:53 PM Date • You can view 1- Main Electrical Panel  $\rightarrow$ **3** the measurement  $\rightarrow$ 6 assets Gas boiler - Chaufferie Gaz Electricity meter 1 (kWh) 19853 Electricity meter 1 (kWh) Enter a value PEGRIGIQ IIREGI I (NYTI)<br>PERINTA 01/25/2019 3:42 PM list in the "**History**" ast value: 4, 01/25/2019 3:42 PM 6 assets section on each device 78 assets  $\rightarrow$ Scan a QR code ( 330 late Plan a task **a**  $95$  in the next 3 67 undated New  $log$ 3  $\left\langle \overline{\mathbf{x}}\right\rangle$ New asset  $\Delta$ New issue  $\bigcirc$ **1** New reading **Co** ы [Store asset monitoring data](https://youtu.be/jTBD7JAgY_0)  $\Box$ 国品  $000$ Ð [Read "create manual readings](#page-83-0)*"* 

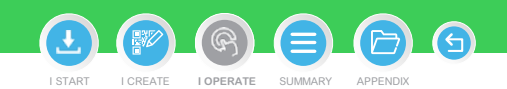

### <span id="page-93-0"></span>**EcoStruxureTM [Facility Expert](#page-0-0)  For operations**

### **I OPERATE**

[I share asset information & collaborate](#page-62-0)

[I manage my assets library](#page-72-0)

**I operate assets & manage tasks** Log information about an operation **[Log information about an operation](#page-90-0)** or report an asset related issue **or report an asset related issue**

Ͱ [Log information about operation](#page-90-0)

Ͱ [Log manual readings](#page-92-0)

Ͱ [Report an asset related issue](#page-93-0) Report *an asset related issue*

[Manage tasks](#page-95-0)

[Generate reports](#page-101-0)

[I receive alerts from my equipment](#page-108-0)

[I access history & asset trending](#page-118-0)

[I operate my HVAC equipment](#page-123-0)

### Report an asset-related issue

Overview

Assets status

Tasks status

330 late

All tasks

 $\circledcirc$ 

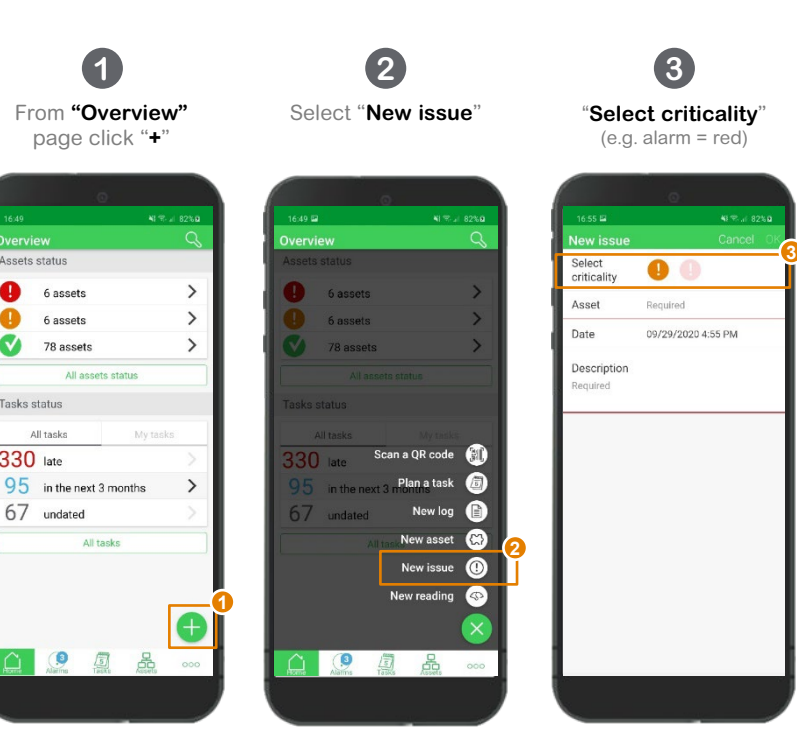

### Select the "**Asset**"  $\leftarrow$  Select asset Collège Amnere  $\rightarrow$ Compagnie des alpes  $\rightarrow$ **4** Cuisine centrale A  $>1$ Democase7  $\rightarrow$ Dollorama Fcole L. Armand  $\rightarrow$ Ecole La Forge  $\rightarrow$ incomer Michael Chimento  $\rightarrow$ New SM6 switchgear 1 @ Barce... > Schneider Electric  $\rightarrow$ Test

**4**

A I START I CREATE I OPERATE SUMMARY APPENDIX **I [OPERATE](#page-0-0)**

> Discover how EcoStruxure™  $\blacksquare$ [Facility Expert can help you to](#page-112-0)  analyse and solve the issue.

### **EcoStruxureTM [Facility Expert](#page-0-0)  For operations**

### **I OPERATE**

[I share asset information & collaborate](#page-62-0)

[I manage my assets library](#page-72-0)

**I operate assets & manage tasks** [Log information about an operation](#page-90-0)  **Log information about an operation** or report an asset related issue **or report an asset related issue**

Ͱ [Log information about operation](#page-90-0)

Ͱ [Log manual readings](#page-92-0)

Ͱ [Report an asset related issue](#page-93-0) *Report an* asset *related issue*

[Manage tasks](#page-95-0)

[Generate reports](#page-101-0)

[I receive alerts from my equipment](#page-108-0)

[I access history & asset trending](#page-118-0)

[I operate my HVAC equipment](#page-123-0)

### Report an asset-related issue (cont.)

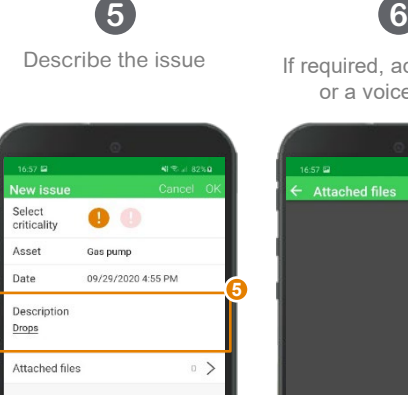

 $\leftarrow$  Français (FR)  $\rightarrow$ 

ىي  $\ddot{\phantom{0}}$ 

If required, add a picture or a voice memo

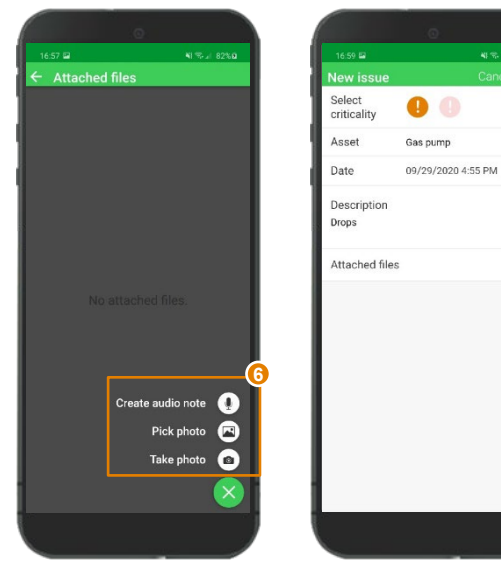

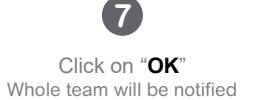

**7**

41% at 82%

 $1)$ 

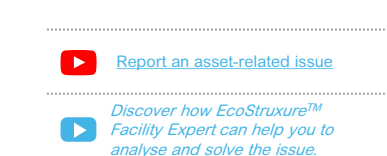

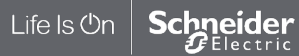

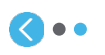

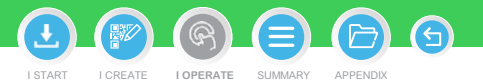

### <span id="page-95-0"></span>**EcoStruxureTM [Facility Expert](#page-0-0)  For operations**

### **I OPERATE**

[I share asset information & collaborate](#page-62-0)

[I manage my assets library](#page-72-0)

**I operate assets & manage tasks**

[Log information about an operation](#page-90-0)  or report an asset related issue

#### Manage tasks **[Manage tasks](#page-95-0)**

Ͱ [Filter task](#page-95-0) *Filter* task

Ͱ [Complete a task](#page-96-0)

Ͱ [Modify task occurrence](#page-99-0)

[Generate reports](#page-101-0)

[I receive alerts from my equipment](#page-108-0)

[I access history & asset trending](#page-118-0)

[I operate my HVAC equipment](#page-123-0)

### Filter tasks

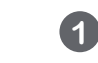

In your task list, a tag is associated to acknowledge its category: preventive, reactive, inspection or other.

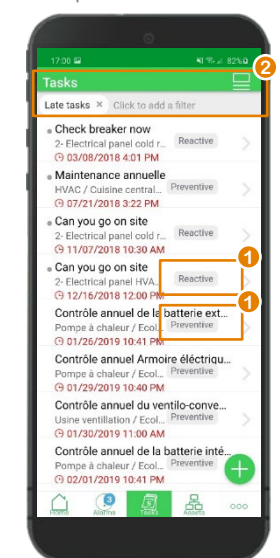

## **2**

From your tasks manager you have the capability to filter the tasks you want to access:

- Assigned to you
- Not assigned
- Unread
- Undated tasks
- Next 3 months tasks
- Late tasks
- Preventive tasks
- Reactive tasks
- Inspection

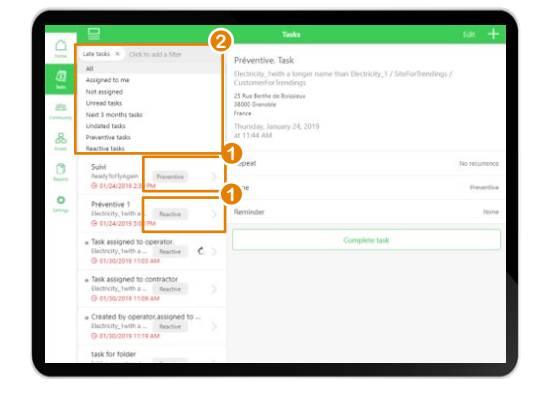

You can activate several tags to filter your tasks, if needed

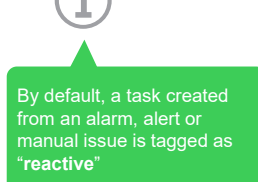

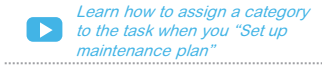

### Life Is On **Schneider**

I START I CREATE I OPERATE SUMMARY APPENDIX **I [OPERATE](#page-0-0)**

### <span id="page-96-0"></span>**EcoStruxureTM [Facility Expert](#page-0-0)  For operations**

### **I OPERATE**

[I share asset information & collaborate](#page-62-0)

[I manage my assets library](#page-72-0)

### **I operate assets & manage tasks**

[Log information about an operation](#page-90-0)  or report an asset related issue

- Manage tasks **[Manage tasks](#page-95-0)**
- Ͱ [Filter task](#page-95-0)
- Ͱ [Complete a task](#page-96-0)
- **Complete a task of the Complete and task of the complete**

[Generate reports](#page-101-0)

Life Is On

**Schneider**<br>*PE*lectric

- [I receive alerts from my equipment](#page-108-0)
- [I access history & asset trending](#page-118-0)
- [I operate my HVAC equipment](#page-123-0)

## Complete a task

When a new task has been assigned to you: **You receive a notification** 

Or you may want to access your task manager to check tasks that have been assigned to you.

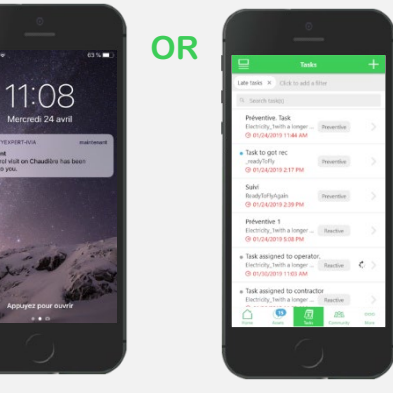

### Open task detail to view the list of actions you must perform **1**

to complete the task

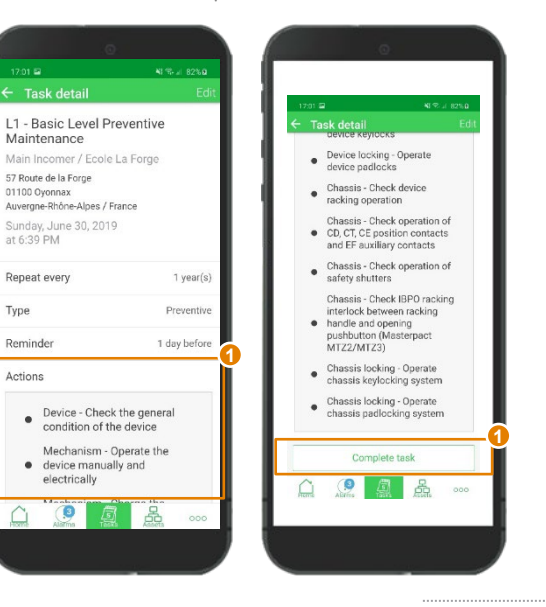

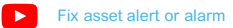

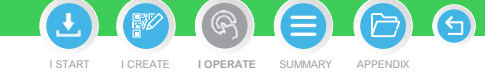

### **EcoStruxureTM [Facility Expert](#page-0-0)  For operations**

### **I OPERATE**

[I share asset information & collaborate](#page-62-0)

[I manage my assets library](#page-72-0)

**I operate assets & manage tasks**

[Log information about an operation](#page-90-0)  or report an asset related issue

#### Manage tasks **[Manage tasks](#page-95-0)**

Ͱ [Filter task](#page-95-0)

#### Ͱ [Complete a task](#page-96-0) *Complete a task*

Ͱ [Modify task occurrence](#page-99-0)

[Generate reports](#page-101-0)

Life Is On

Schneider

Electric

[I receive alerts from my equipment](#page-108-0)

[I access history & asset trending](#page-118-0)

[I operate my HVAC equipment](#page-123-0)

### Complete a task (cont.)

When a new task has been assigned to you:

- **You receive a notification**
- Or you may want to access your task manager to check your tasks

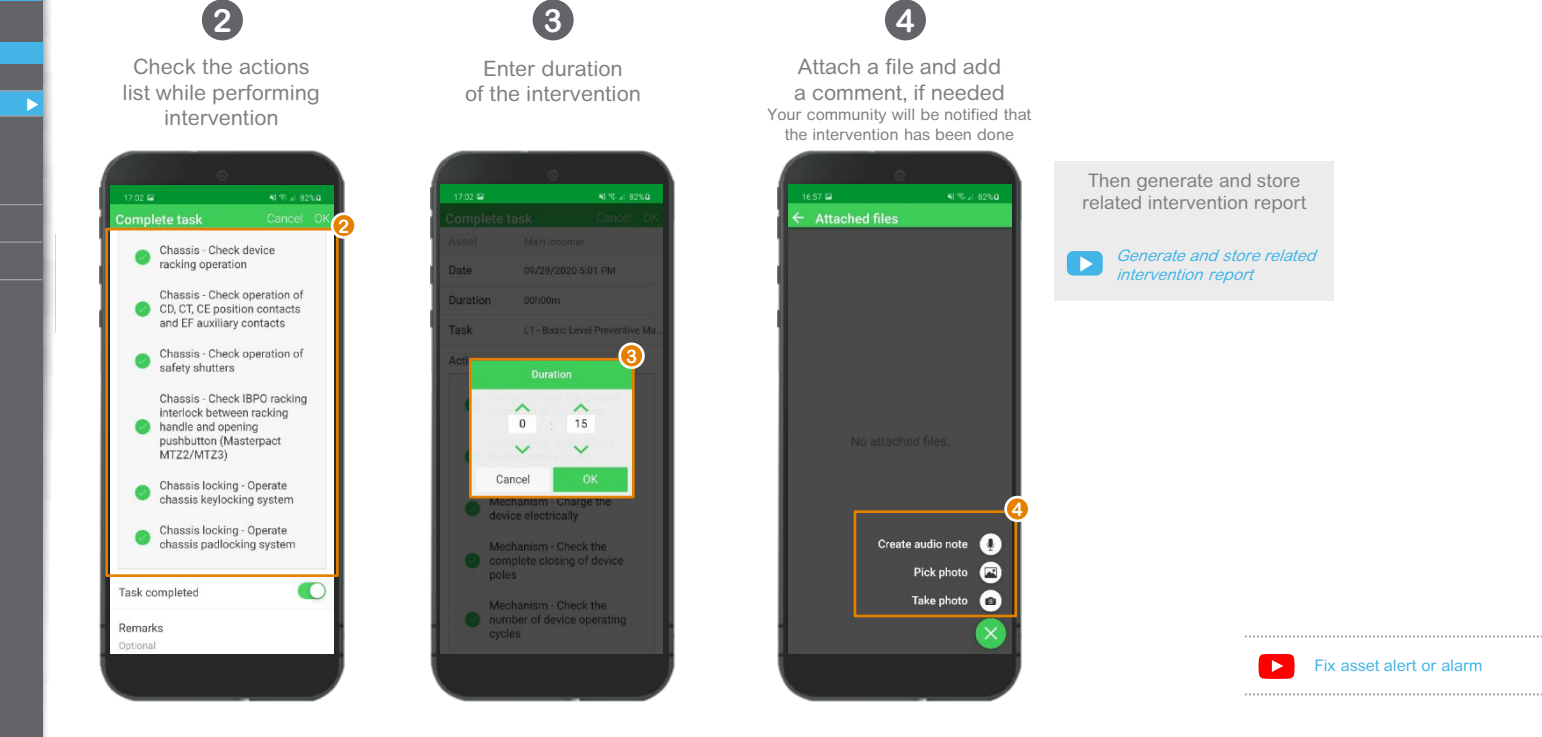

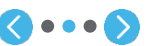

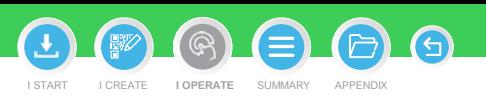

### **EcoStruxureTM [Facility Expert](#page-0-0)  For operations**

### **I OPERATE**

[I share asset information & collaborate](#page-62-0)

[I manage my assets library](#page-72-0)

### **I operate assets & manage tasks**

[Log information about an operation](#page-90-0)  or report an asset related issue

### Manage tasks **[Manage tasks](#page-95-0)**

Ͱ [Filter task](#page-95-0)

Ͱ [Modify task occurrence](#page-99-0)

[Generate reports](#page-101-0)

[I receive alerts from my equipment](#page-108-0)

[I access history & asset trending](#page-118-0)

[I operate my HVAC equipment](#page-123-0)

### Complete a task (cont.)

When a new task has been assigned to you:

**• You receive a notification** 

1-Main Incomer-By Date Duration Description

Task

✓

Comments

 $\bigcap_{\text{Adm} \in \mathcal{D}}$ 

Or you may want to access your task manager to check your tasks.

**5**

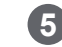

You can access to the task completed detail in your asset **History**, and generate its related **intervention report**

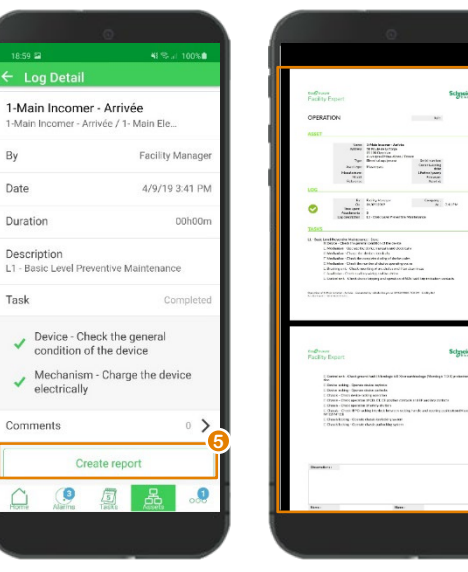

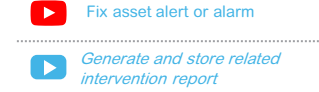

 $\bullet \bullet \bullet$ 

Life Is On **Schneider** Electric

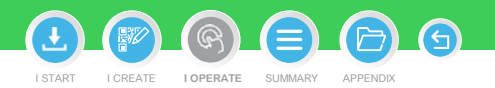

### <span id="page-99-0"></span>**EcoStruxureTM [Facility Expert](#page-0-0)  For operations**

### **I OPERATE**

[I share asset information & collaborate](#page-62-0)

[I manage my assets library](#page-72-0)

**I operate assets & manage tasks**

[Log information about an operation](#page-90-0)  or report an asset related issue

### Manage tasks **[Manage tasks](#page-95-0)**

Ͱ [Filter task](#page-95-0)

Ͱ [Complete a task](#page-96-0) **Modify task occurence** 

[Generate reports](#page-101-0)

Life Is **On** 

**Schneider** 

[I receive alerts from my equipment](#page-108-0)

[I access history & asset trending](#page-118-0)

[I operate my HVAC equipment](#page-123-0)

### Modify task occurrence: modify **one** occurrence

Select a task, in Task details click on Edit

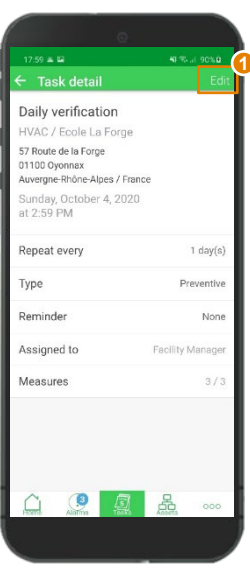

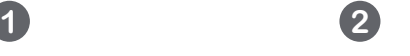

Choose Current

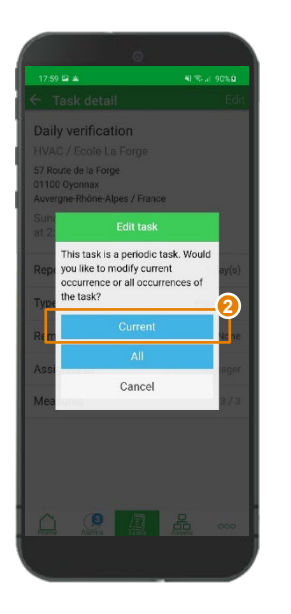

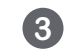

### Change and enter new date

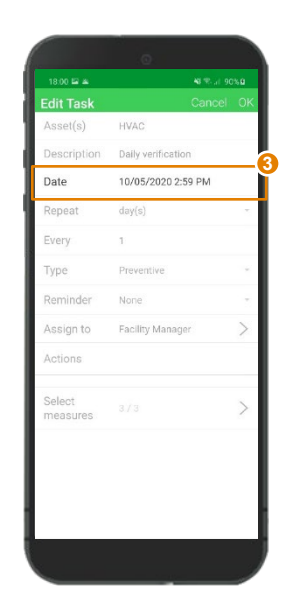

 $\bullet \bullet$   $\bullet$ 

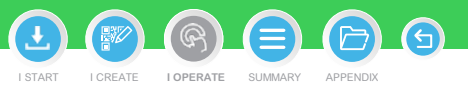

### **EcoStruxureTM [Facility Expert](#page-0-0)  For operations**

### **I OPERATE**

[I share asset information & collaborate](#page-62-0)

[I manage my assets library](#page-72-0)

**I operate assets & manage tasks**

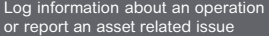

#### Manage tasks **[Manage tasks](#page-95-0)**

Ͱ [Filter task](#page-95-0)

Ͱ [Complete a task](#page-96-0) **Modify task occurence** 

[Generate reports](#page-101-0)

[I receive alerts from my equipment](#page-108-0)

[I access history & asset trending](#page-118-0)

Type

[I operate my HVAC equipment](#page-123-0)

### Modify task occurrence: modify **all** occurrences

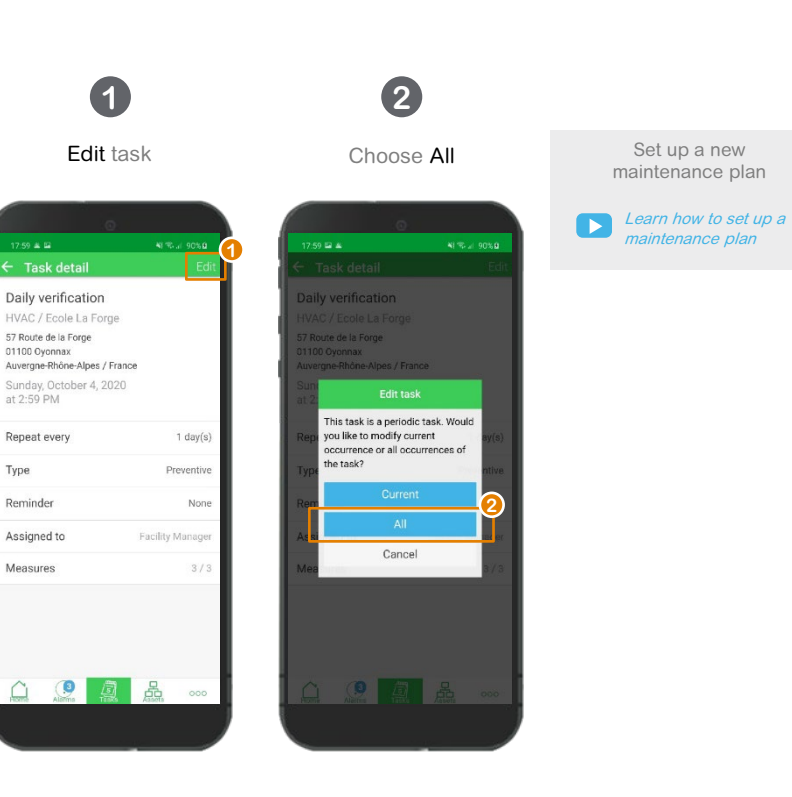

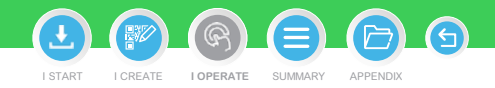

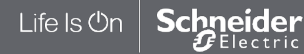

### <span id="page-101-0"></span>**EcoStruxureTM [Facility Expert](#page-0-0)  For operations**

### **I OPERATE**

[I share asset information & collaborate](#page-62-0)

[I manage my assets library](#page-72-0)

#### **I operate assets & manage tasks**

[Log information about an operation](#page-90-0)  or report an asset related issue [Manage tasks](#page-95-0)

#### Generate reports **[Generate reports](#page-101-0)**

- Ͱ [Customize your reports](#page-102-0)
- Ͱ [Generate Intervention reports](#page-103-0)
- Ͱ [Generate Summary reports](#page-105-0)
- Ͱ [Access all your reports](#page-107-0)
- [I receive alerts from my equipment](#page-108-0)
- [I access history & asset trending](#page-118-0)
- [I operate my HVAC equipment](#page-123-0)

### Generate reports Introduction

**EcoStruxureTM Facility Expert helps you to ensure maintenance traceability** and to prove compliance with applicable regulations to your customers by generating intervention or summary reports.

In a single click you can generate detailed reports in the field and thus, reduce administrative tasks and demonstrate that the job is done.

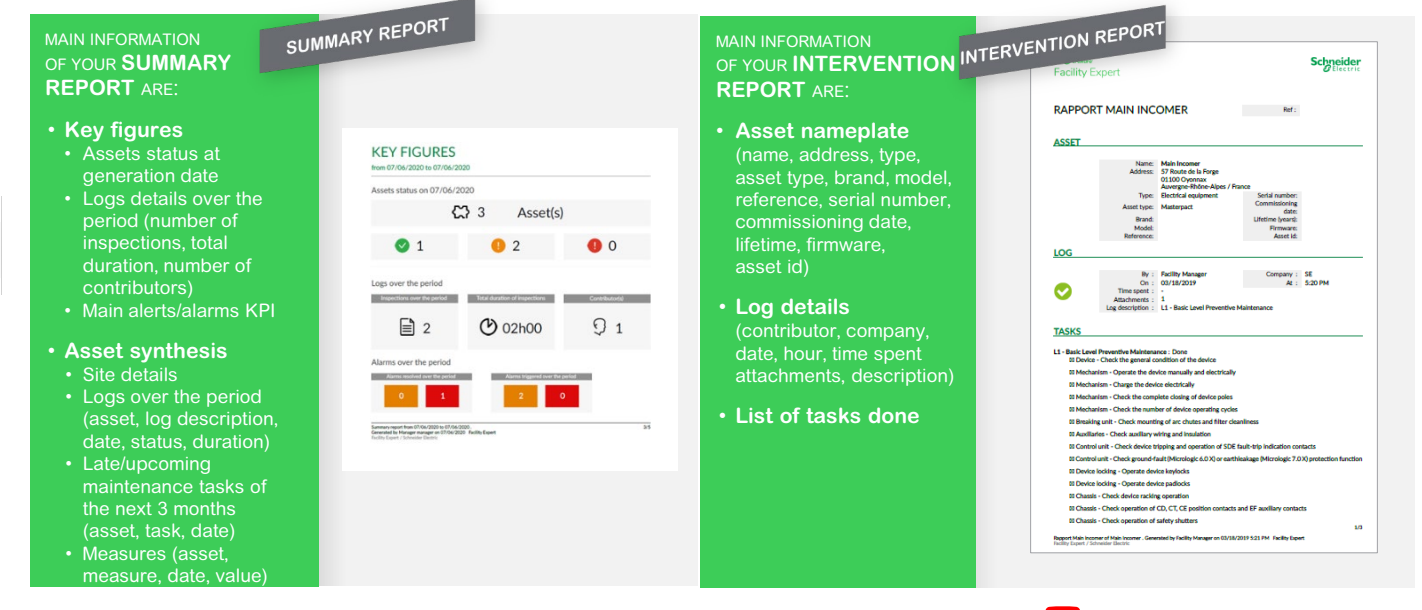

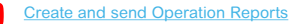

I START I CREATE I OPERATE SUMMARY APPENDIX **I [OPERATE](#page-0-0)**

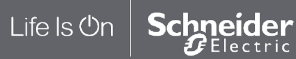

### <span id="page-102-0"></span>**EcoStruxureTM [Facility Expert](#page-0-0)  For operations**

### **I OPERATE**

[I share asset information & collaborate](#page-62-0)

[I manage my assets library](#page-72-0)

### **I operate assets & manage tasks**

[Log information about an operation](#page-90-0)  or report an asset related issue [Manage tasks](#page-95-0)

#### Generate reports **[Generate reports](#page-101-0)**

#### Ͱ [Customize your reports](#page-102-0) *Customize your reports*

Ͱ [Generate Intervention reports](#page-103-0)

Ͱ [Generate Summary reports](#page-105-0)

Ͱ [Access all your reports](#page-107-0)

[I receive alerts from my equipment](#page-108-0)

[I access history & asset trending](#page-118-0)

[I operate my HVAC equipment](#page-123-0)

From your tablet or web portal you can customize operations reports with company name, company logo and color. Customize your summary or log reports

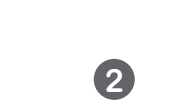

Go to your "**Settings**" menu and select "**Report customization**"

**1**

Enter your COMPANY NAME

Choose company logo

**3**

Select the REPORT TITLES COLOR

**4**

recommendations: • **width from 1500px to 2500px,**  • **height from 250px to 350px and**  • **size not exceed 5 Mo,**  • **format may be either JPEG or PNG**

Your logo file must be consistent with following

Save your reports customization

**5**

**Note:** this function is not available from your smartphone

I START I CREATE I OPERATE SUMMARY APPENDIX

**I [OPERATE](#page-0-0)**

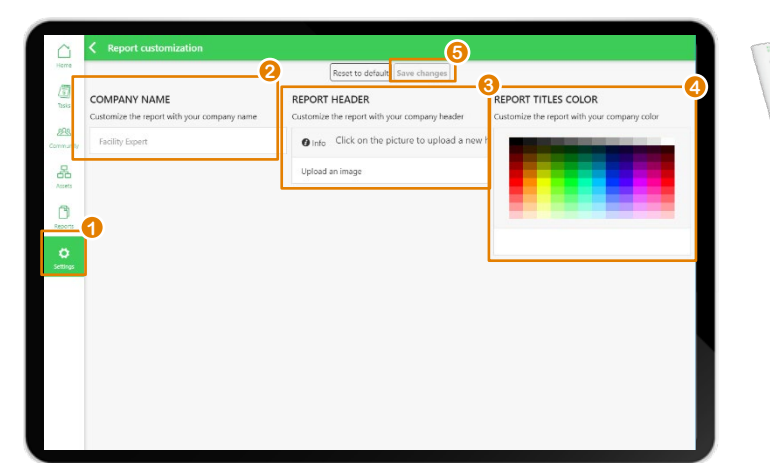

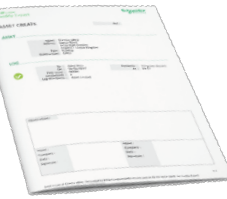

Customized information will be used in **SUMMARY REPORTS** and **LOG REPORTS**

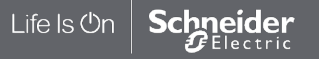

### <span id="page-103-0"></span>**EcoStruxureTM [Facility Expert](#page-0-0)  For operations**

### **I OPERATE**

[I share asset information & collaborate](#page-62-0)

[I manage my assets library](#page-72-0)

### **I operate assets & manage tasks**

[Log information about an operation](#page-90-0)  or report an asset related issue [Manage tasks](#page-95-0)

#### Generate reports **[Generate reports](#page-101-0)**

Life Is On

**Schneider** 

Ͱ [Customize your reports](#page-102-0)

Ͱ [Generate Summary reports](#page-105-0)

Ͱ [Access all your reports](#page-107-0)

[I receive alerts from my equipment](#page-108-0)

[I access history & asset trending](#page-118-0)

[I operate my HVAC equipment](#page-123-0)

### Generate Intervention reports

**Aore** 

### After an intervention log

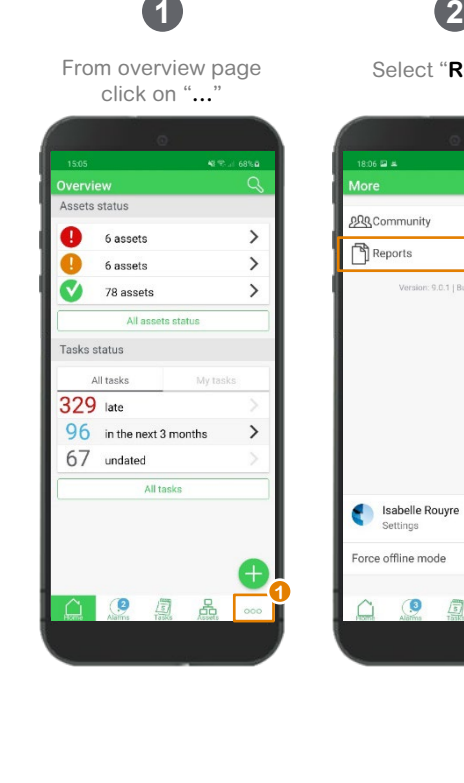

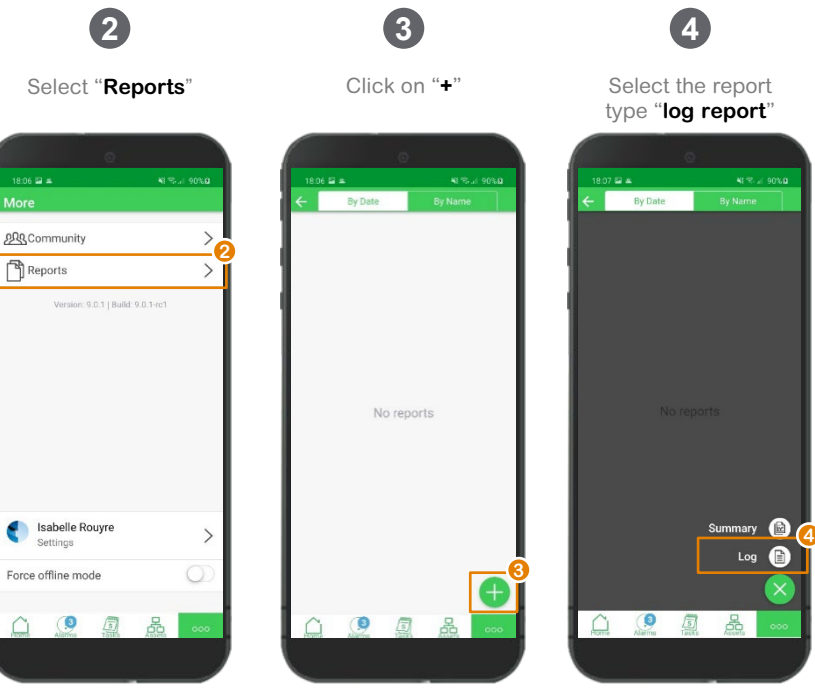

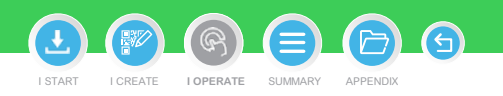

[Create and send Operation Reports](https://www.youtube.com/watch?v=Vr7yVFSF80k&feature=youtu.be)

 $\mathbf{p}$ 

### **EcoStruxureTM [Facility Expert](#page-0-0)  For operations**

### **I OPERATE**

[I share asset information & collaborate](#page-62-0)

[I manage my assets library](#page-72-0)

### **I operate assets & manage tasks**

[Log information about an operation](#page-90-0)  or report an asset related issue [Manage tasks](#page-95-0)

#### Generate reports **[Generate reports](#page-101-0)**

Ͱ [Customize your reports](#page-102-0)

Ͱ [Generate Summary reports](#page-105-0)

Ͱ [Access all your reports](#page-107-0)

[I receive alerts from my equipment](#page-108-0)

[I access history & asset trending](#page-118-0)

[I operate my HVAC equipment](#page-123-0)

### Generate Intervention reports (cont.)

After an intervention log

Select asset

Collège Ampere

Democase7

Dollorama

Ecole La Forge

incomer

Test

### **7 5 6** Select equipment Select one log Name your report **Create report 6 Controle**<br>5/13/20 2:22 PM Log Fix the issue  $\rightarrow$ 29.09.2020 Name Compagnie des alpes  $\rightarrow$ Fix the issue<br>9/10/19 3:06 PM Cuisine centrale A  $\rightarrow$  $\rightarrow$  $\bigvee \limits_{8/26/19} \substack{\text{test recurrence} \\ 8/26/19 \; 1:51 \; \text{PM} }$ Ecole L. Armand  $\rightarrow$  $\rightarrow$ Michael Chimento  $\rightarrow$ New SM6 switchgear 1 @ Barce... > Schneider Electric  $\rightarrow$

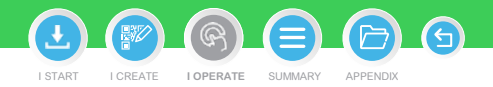

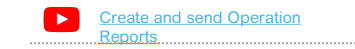

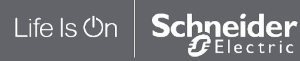

**7**

**8**

**8** Click on "**Generate**"

### <span id="page-105-0"></span>**EcoStruxureTM [Facility Expert](#page-0-0)  For operations**

### **I OPERATE**

[I share asset information & collaborate](#page-62-0)

[I manage my assets library](#page-72-0)

### **I operate assets & manage tasks**

[Log information about an operation](#page-90-0)  or report an asset related issue [Manage tasks](#page-95-0)

#### Generate reports **[Generate reports](#page-101-0)**

Ͱ [Customize your reports](#page-102-0)

Ͱ [Generate Intervention reports](#page-103-0)

Ͱ [Generate Summary reports](#page-105-0) *Generate Summary reports*

- Ͱ [Access all your reports](#page-107-0)
- [I receive alerts from my equipment](#page-108-0)
- [I access history & asset trending](#page-118-0)
- [I operate my HVAC equipment](#page-123-0)

### Generate Summary reports

After a log or a task

Overview

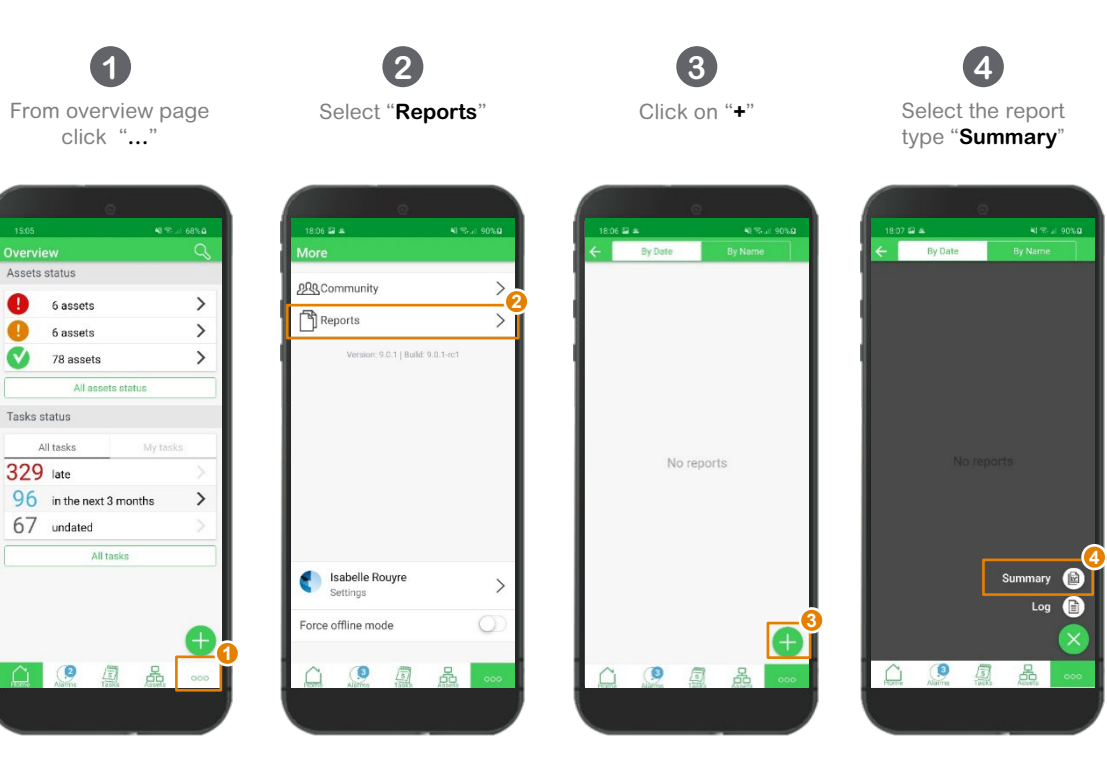

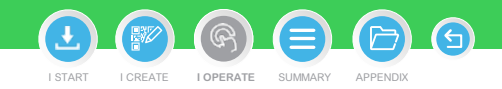

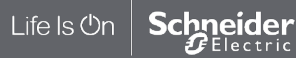

### **EcoStruxureTM [Facility Expert](#page-0-0)  For operations**

### **I OPERATE**

[I share asset information & collaborate](#page-62-0)

[I manage my assets library](#page-72-0)

**I operate assets & manage tasks**

[Log information about an operation](#page-90-0)  or report an asset related issue [Manage tasks](#page-95-0)

#### Generate reports **[Generate reports](#page-101-0)**

Life Is On

**Schneider** 

Ͱ [Customize your reports](#page-102-0)

Ͱ [Generate Intervention reports](#page-103-0)

Ͱ [Generate Summary reports](#page-105-0) *Generate Summary reports*

Ͱ [Access all your reports](#page-107-0)

[I receive alerts from my equipment](#page-108-0)

[I access history & asset trending](#page-118-0)

[I operate my HVAC equipment](#page-123-0)

### Generate summary reports (cont.)

After a log or a task

Create report Start date

End date

Assets

Content

Name

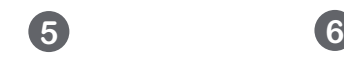

September 20, 2020

September 29, 2020

Required

Required

Full

Select Start/End date

 $\rightarrow$ 

 $\rightarrow$ 

Select assets

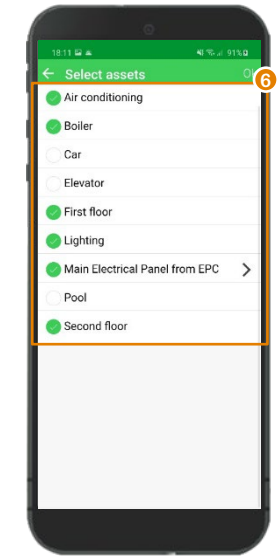

Select content (Log over a period, Upcoming tasks, measures over a period)

Start date

End date

Assets

Content

Name

**7**

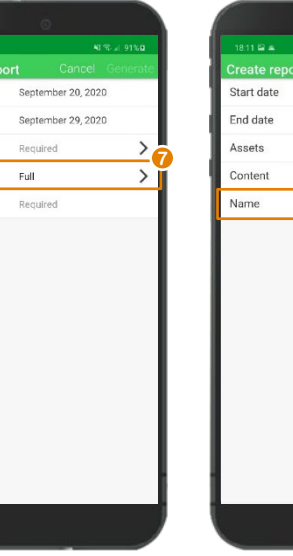

a o o

Name your report

**8**

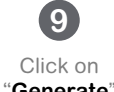

I START I CREATE I OPERATE SUMMARY APPENDIX

**I [OPERATE](#page-0-0)**

 $\widehat{\mathcal{F}}$ 

"**Generate**"

September 20, 2020

September 29, 2020

 $22$ 

Full

summary

**8**

 $\rightarrow$ 

 $\rightarrow$ 

**9**

### <span id="page-107-0"></span>**EcoStruxureTM [Facility Expert](#page-0-0)  For operations**

### **I OPERATE**

[I share asset information & collaborate](#page-62-0)

[I manage my assets library](#page-72-0)

**I operate assets & manage tasks**

[Log information about an operation](#page-90-0)  or report an asset related issue [Manage tasks](#page-95-0)

#### Generate reports **[Generate reports](#page-101-0)**

- Ͱ [Customize your reports](#page-102-0)
- Ͱ [Generate Intervention reports](#page-103-0)
- 

Life Is On

**Schneider** 

- [I receive alerts from my equipment](#page-108-0)
- [I access history & asset trending](#page-118-0)
- [I operate my HVAC equipment](#page-123-0)

## Access your reports

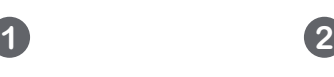

From overview page click on "**…**"

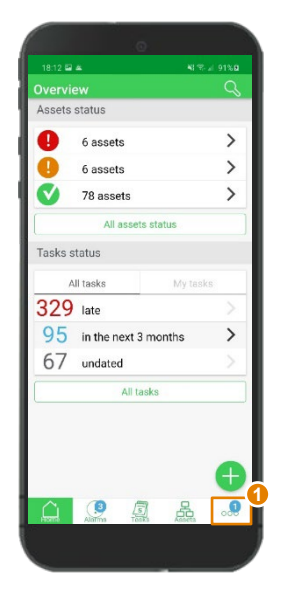

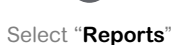

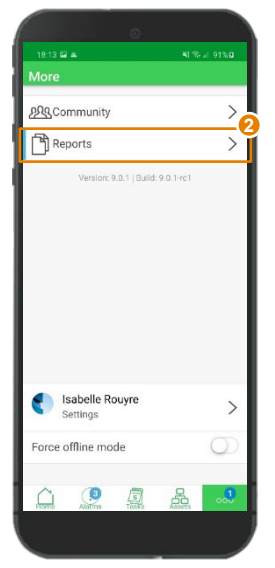

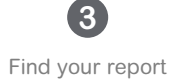

in the list

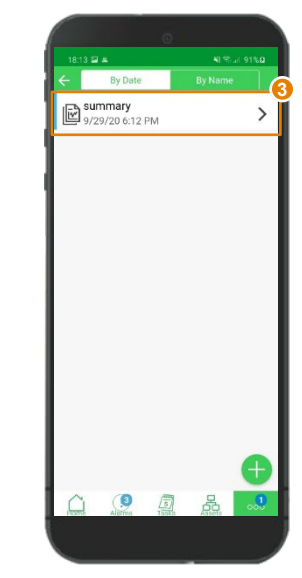

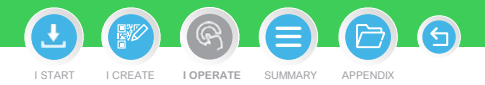
#### <span id="page-108-0"></span>**EcoStruxureTM [Facility Expert](#page-0-0)  For operations**

#### **I OPERATE**

[I share asset information & collaborate](#page-62-0)

[I manage my assets library](#page-72-0)

[I access history & asset trending](#page-88-0)

**I receive alerts from my equipment**

Maintenance reminder **[Maintenance reminder](#page-108-0)**

[Asset alerts](#page-109-0)

[Conduct preventive maintenance](#page-112-0)  or troubleshooting

[Execute operation](#page-116-0)

[I access history & asset trending](#page-118-0)

[I operate my HVAC equipment](#page-123-0)

**Introduction** 

With EcoStruxure™ Facility Expert, you get the insurance that your assets are covered under a proactive and digital maintenance program including automatic reminders that helps improve your maintenance efficiency.

**Monitoring 24/7 your equipment condition,** you can even go further leveraging a cost-efficient and simple technology that enables you to be alerted wherever you are when issues arise, receive actionable data to analyze the problems, or to anticipate maintenance needs by reviewing your key assets trends.

As a result, you limit the risk of business disruption and equipment damages, and you can plan your operations wisely by taking the best of your app to manage facilities more efficiently than ever.

11:08

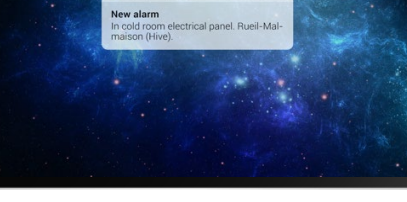

Tue, 7:31 /

7:31 AM

FACILITY EXPERT

Maintenance reminders **Alert/alarm notifications** 

Upon network availability, be notified from your connected assets through:

• Preconfigured alarms with Schneider Electric equipment • Manual settings for custom alarms on threshold

[Discover how to set alarm rules](#page-93-0)

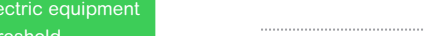

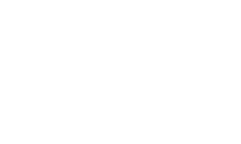

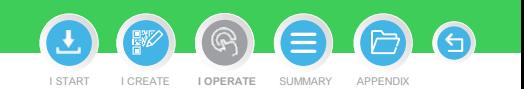

 $\perp$  ife Is (<sup>I</sup>)r

#### <span id="page-109-0"></span>**EcoStruxureTM [Facility Expert](#page-0-0)  For operations**

#### **I OPERATE**

[I share asset information & collaborate](#page-62-0)

[I manage my assets library](#page-72-0)

[I access history & asset trending](#page-88-0)

#### **I receive alerts from my equipment**

[Maintenance reminder](#page-108-0)

#### Asset alerts **[Asset alerts](#page-109-0)**

Ͱ [Alerts sent from PrismaSet Active](#page-109-0) Alerts sent from PrismaSet Active wireless panel wireless panel

Ͱ [Other example of asset event alarms](#page-111-0)

[Conduct preventive maintenance](#page-112-0)  or troubleshooting

[Execute operation](#page-116-0)

Life Is On

hneider

Electric

**[I access history & asset trending](#page-118-0)** 

[I operate my HVAC equipment](#page-123-0)

Alerts sent from Prisma**SeT** Active wireless panel

The Voltage loss alert service provides commercial and industrial building managers and technicians with local and remote visibility in case of electrical outage or abnormal voltage phase conditions. It makes voltage status inspection faster and diagnosis more efficient than ever, preventing equipment damage, and helping them to respond without delay.

#### **PrismaSet Active features**

At the top of your panel one or all the 3 indicator phases lights are off, indicating a voltage loss event.

 $L \widehat{FWan}$ 

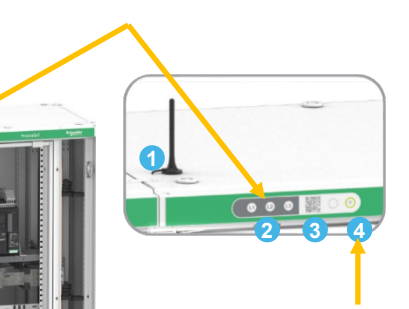

If the LORA connectivity is not working, the communication status indicator flashes orange instead of solid green.

Service is activated on cloud-based software

Service is not activated (blinking)

The dedicated alert receiver is instantly notified from a distance

Can access the alert detail and asset information through EcoStruxure Facility Expert account

**Remote alarms 24/7 on EcoStruxure Facility Expert**

Lest

Late tas Next 3 Overview History

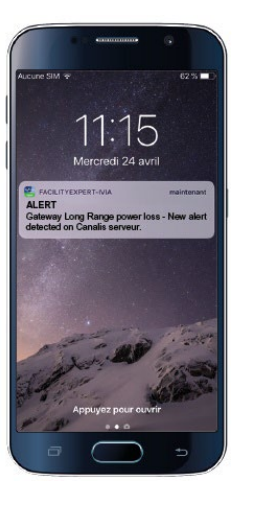

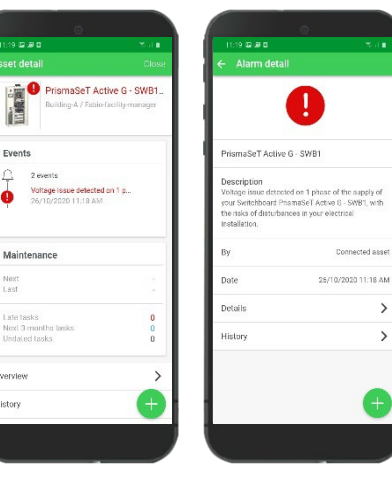

Learn more about Voltage Loss Application

supply of

 $\rightarrow$ 

[schneider-electric.com](https://www.se.com/ww/en/download/document/ESXP1AN003EN/)

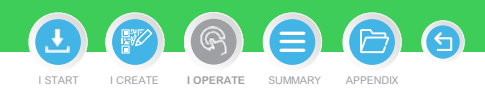

 $\bullet$   $\bullet$ 

#### **EcoStruxureTM [Facility Expert](#page-0-0)  For operations**

#### **I OPERATE**

[I share asset information & collaborate](#page-62-0)

[I manage my assets library](#page-72-0)

[I access history & asset trending](#page-88-0)

#### **I receive alerts from my equipment**

#### [Maintenance reminder](#page-108-0)

#### Asset alerts

**Alerts sent from PrismaEt Active** 

- Ͱ [Other example of asset event alarms](#page-111-0)
- [Conduct preventive maintenance](#page-112-0)  or troubleshooting
- [Execute operation](#page-116-0)
- [I access history & asset trending](#page-118-0)
- [I operate my HVAC equipment](#page-123-0)

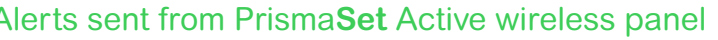

**Alerts sent from PrismaSet** Active wireless panel<br>
share asset information & collaborate<br>
manage my assets library<br>
access history & asset trending<br> **[Asset alerts](#page-109-0) from my equipment**<br>
Maintenance reminder<br>
Maintenance remi Implementing PowerLogic HeatTag sensor into Prisma**Set** Active helps prevent damage in electrical cabinets from overheating by analyzing gases and particles emitted by cable sheaths in case of abnormal temperature rises. The solution monitors switchboard conditions 24/7 and sends alerts, helping operations team react quickly and anticipate on-site interventions.

#### **PowerLogic HeatTag: Wireless sensor for early detection of overheating cables**

#### **Remote alarms 24/7 on EcoStruxure Facility Expert**

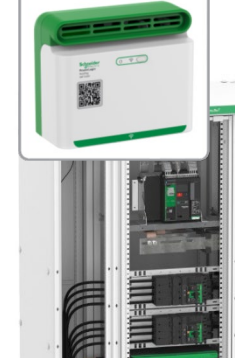

#### **Switchboard condition analysis**

- Receive notification for functional issues in HeatTag devices
- Analyzes gases and micro-particles emitted by overheating cable
- 3 level of alerts depending on severity
- Measures ambient temperature and hygrometry
- Provides switchboard air quality index

#### **Sensor self-diagnosis**

- Fan maintenance alert
- Sensor health alert

The asset manager receives remote alerts with actionable details

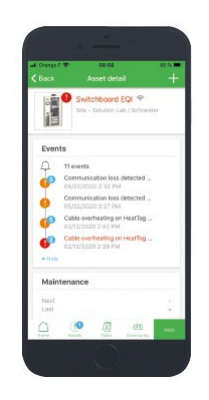

Can access detailed dashboard for continuous monitoring and trends to analyze switchboard condition.

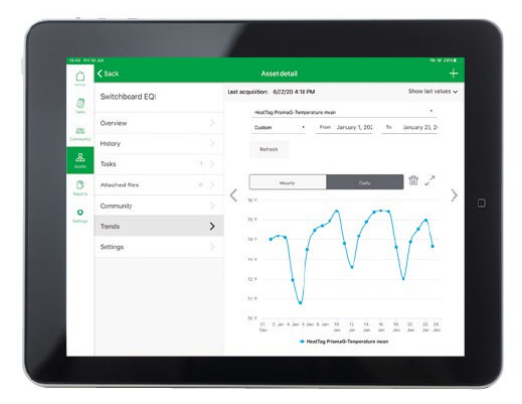

Learn more about Detection of Cable Connection Overheating Application

[schneider-electric.com](https://www.se.com/ww/en/download/document/ESXP1AN004EN/)

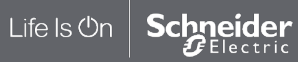

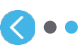

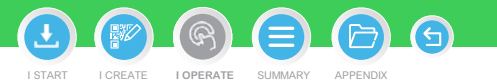

#### <span id="page-111-0"></span>**EcoStruxureTM [Facility Expert](#page-0-0)  For operations**

#### **I OPERATE**

[I share asset information & collaborate](#page-62-0)

[I manage my assets library](#page-72-0)

[I access history & asset trending](#page-88-0)

#### **I receive alerts from my equipment**

#### [Maintenance reminder](#page-108-0)

#### Asset alerts **[Asset alerts](#page-109-0)**

Ͱ [Alerts sent from PrismaSet Active](#page-109-0) wireless panel

[Conduct preventive maintenance](#page-112-0)  or troubleshooting

[Execute operation](#page-116-0)

 $\perp$  ife Is (<sup>I</sup>)r

#### **[I access history & asset trending](#page-118-0)**

[I operate my HVAC equipment](#page-123-0)

# Other example of asset event alarms

EcoStruxureTM Power solutions based on smart Schneider sensors, connected products and cloud-based software enable Facility Manager and operations teams to be alerted 24/7, monitor key equipment and gain visibility on energy consumption, from loads to entire building.

**PowerTag Energy Wireless sensor for load management and asset protection**

These wireless power sensors provide high-density energy metering for easy load management and asset protection.

They can differentiate between lighting, cooking, and HVAC usage and inform on circuit breaker trips and usage alarms**.**

#### **PowerTag Ambient Wireless sensor for temperature monitoring**

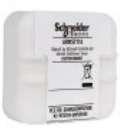

These wireless temperature sensors are battery powered and are suited to installation in refrigerated environments (down to -30°C) such as cold rooms or self-contained coolers.

#### **Remote alarms 24/7 on EcoStruxure Facility Expert**

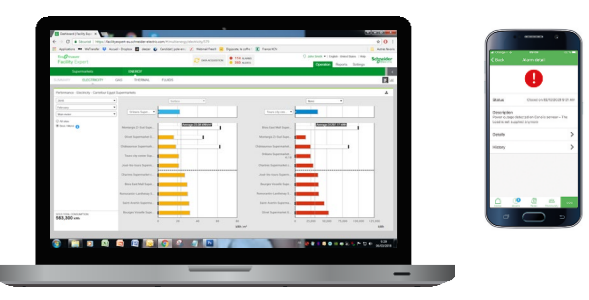

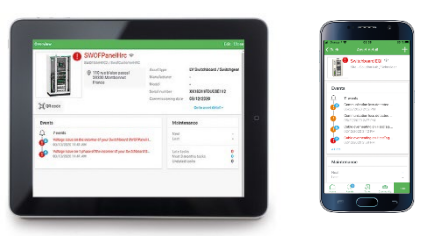

#### **Remote alarms with actionable details**

- Alerts on power outage with causes identification and recommendations
- Notification on mobile devices
- Load condition monitoring
- New PowerTag installation after service activation in PrismaSeT Active

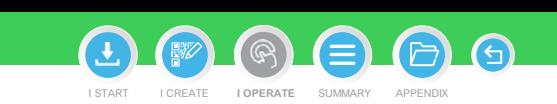

#### <span id="page-112-0"></span>**EcoStruxureTM [Facility Expert](#page-0-0)  For operations**

#### **I OPERATE**

[I share asset information & collaborate](#page-62-0)

[I manage my assets library](#page-72-0)

[I access history & asset trending](#page-88-0)

**I receive alerts from my equipment**

[Maintenance reminder](#page-108-0)

[Asset alerts](#page-109-0)

Conduct preventive maintenance **[Conduct preventive maintenance](#page-112-0)**  or troubleshooting **or troubleshooting**

[Execute operation](#page-116-0)

[I access history & asset trending](#page-118-0)

[I operate my HVAC equipment](#page-123-0)

## Conduct preventive maintenance or troubleshooting

Click on the notification

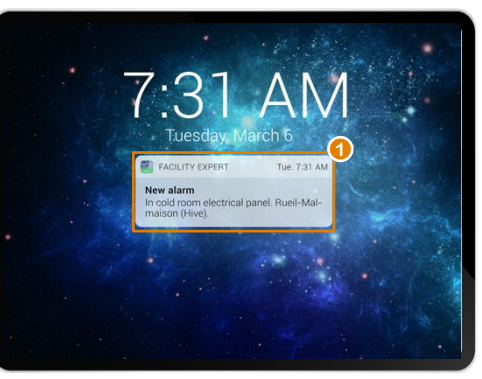

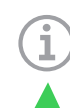

**1 2**

To access asset detail helping you identify the problem with actionable information

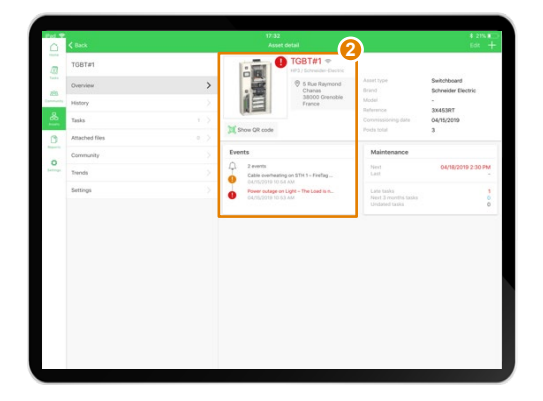

**Note:** in setting/notification preference you can decide to disable notifications. Regarding alarm, alerts, task assignment, new log. Be aware that when you disable alarm/alerts notification you will not be notified in case of issue.

[Conduct troubleshooting](https://youtu.be/-iyzQXtlcMg)  $\blacktriangleright$ 

I START I CREATE I OPERATE SUMMARY APPENDI

**I [OPERATE](#page-0-0)**

 $\bigcap$ 

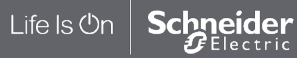

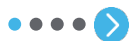

#### **EcoStruxureTM [Facility Expert](#page-0-0)  For operations**

#### **I OPERATE**

[I share asset information & collaborate](#page-62-0)

[I manage my assets library](#page-72-0)

[I access history & asset trending](#page-88-0)

**I receive alerts from my equipment**

[Maintenance reminder](#page-108-0)

[Asset alerts](#page-109-0)

Conduct preventive maintenance **[Conduct preventive maintenance](#page-112-0)**  or troubleshooting **or troubleshooting**

[Execute operation](#page-116-0)

[I access history & asset trending](#page-118-0)

[I operate my HVAC equipment](#page-123-0)

Conduct preventive maintenance or troubleshooting (cont.)

Then click on the alarm itself to change the issue status **3 4**

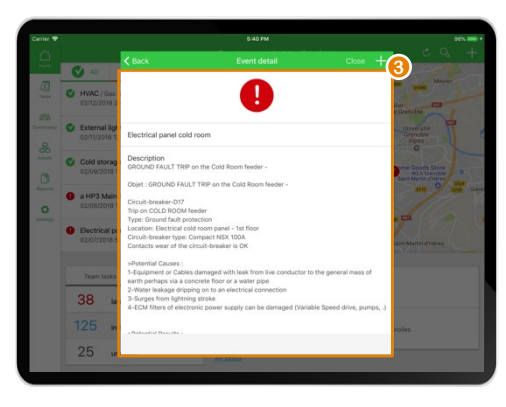

According to alarm severity you can:

**a** "**Acknowledge**" the issue to inform your team that the issue has been taken into account

**b** "**Plan a task**" and **assign** it to the right technician

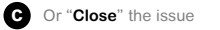

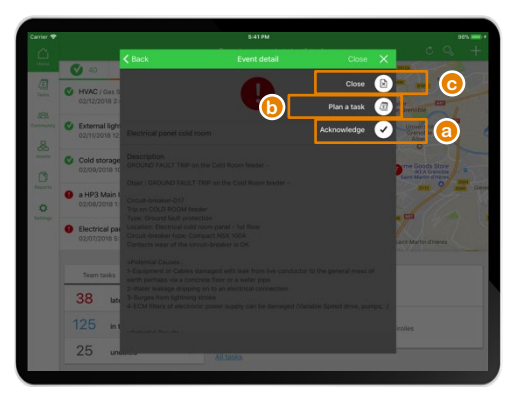

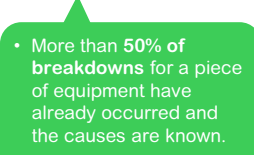

 $\bigcap$ 

I START I CREATE I OPERATE SUMMARY APPENDIX **I [OPERATE](#page-0-0)**

• When a task is planned, EcoStruxureTM Facility Expert will automatically propose to close the issue once the task is completed.

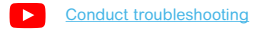

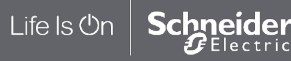

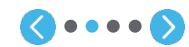

#### **EcoStruxureTM [Facility Expert](#page-0-0)  For operations**

#### **I OPERATE**

[I share asset information & collaborate](#page-62-0)

[I manage my assets library](#page-72-0)

[I access history & asset trending](#page-88-0)

**I receive alerts from my equipment**

[Maintenance reminder](#page-108-0)

[Asset alerts](#page-109-0)

Conduct preventive maintenance **[Conduct preventive maintenance](#page-112-0)**  or troubleshooting **or troubleshooting**

[Execute operation](#page-116-0)

[I access history & asset trending](#page-118-0)

[I operate my HVAC equipment](#page-123-0)

Conduct preventive maintenance or troubleshooting (cont.)

**If you decide to plan a task you can:**

Describe the new task

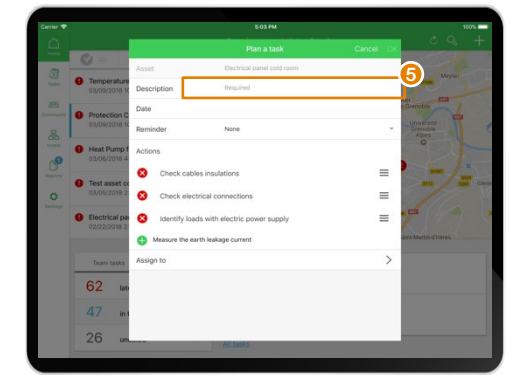

**5 6**

Select or enter actions to be performed

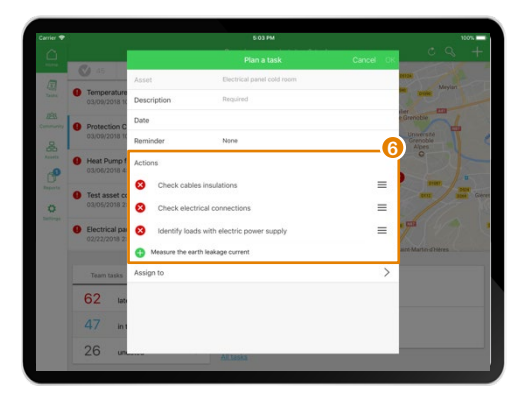

[Conduct troubleshooting](https://youtu.be/-iyzQXtlcMg)  $\blacktriangleright$ 

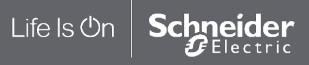

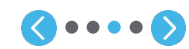

G I START I CREATE I OPERATE SUMMARY APPENDIX **I [OPERATE](#page-0-0)**

#### **EcoStruxureTM [Facility Expert](#page-0-0)  For operations**

#### **I OPERATE**

[I share asset information & collaborate](#page-62-0)

[I manage my assets library](#page-72-0)

[I access history & asset trending](#page-88-0)

**I receive alerts from my equipment**

[Maintenance reminder](#page-108-0)

[Asset alerts](#page-109-0)

Conduct preventive maintenance **[Conduct preventive maintenance](#page-112-0)**  or troubleshooting **or troubleshooting**

[Execute operation](#page-116-0)

[I access history & asset trending](#page-118-0)

[I operate my HVAC equipment](#page-123-0)

# Conduct preventive maintenance or troubleshooting (cont.)

**If you decide to plan a task you can:**

**6 7**

Plan intervention

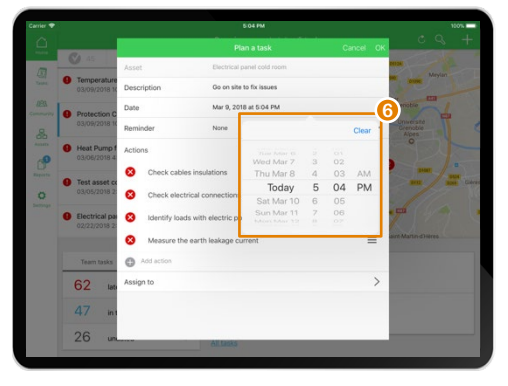

Assign the intervention

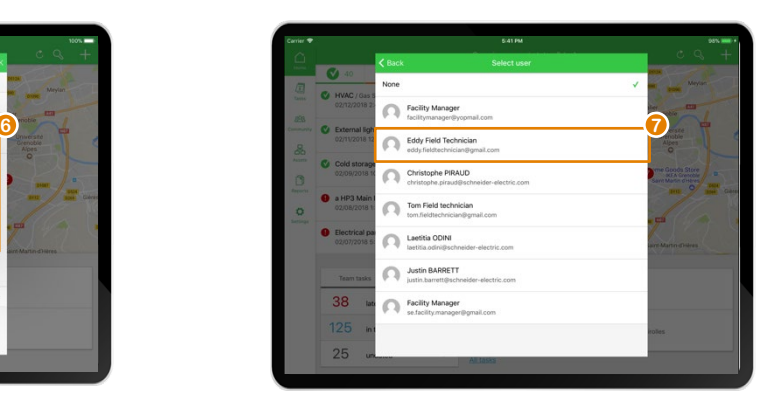

Users must be already registered if you want to assign them a task

[Conduct troubleshooting](https://youtu.be/-iyzQXtlcMg)  $\blacktriangleright$ 

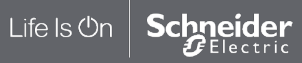

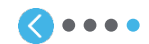

 $\widehat{\mathbb{R}}$ G I START I CREATE I OPERATE SUMMARY APPENDIX **I [OPERATE](#page-0-0)**

#### <span id="page-116-0"></span>**EcoStruxureTM [Facility Expert](#page-0-0)  For operations**

#### **I OPERATE**

[I share asset information & collaborate](#page-62-0)

[I manage my assets library](#page-72-0)

[I access history & asset trending](#page-88-0)

#### **I receive alerts from my equipment**

[Maintenance reminder](#page-108-0)

[Asset alerts](#page-109-0)

[Conduct preventive maintenance](#page-112-0)  or troubleshooting

Execute operation **[Execute operation](#page-116-0)**

Life Is On

**Schneider** 

[I access history & asset trending](#page-118-0)

[I operate my HVAC equipment](#page-123-0)

# Execute operation

Aucune SIM

Assignment

**A new task has been assigned to you:**

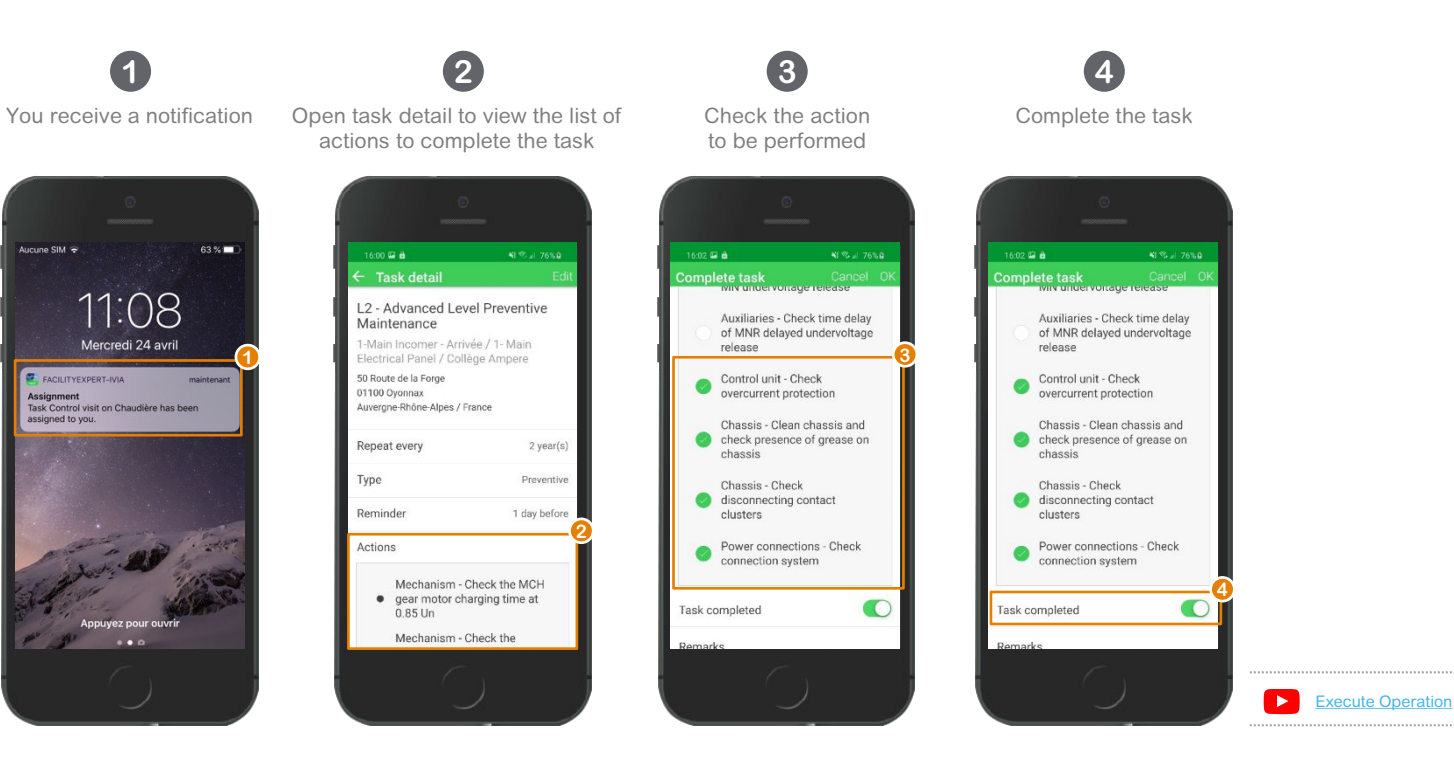

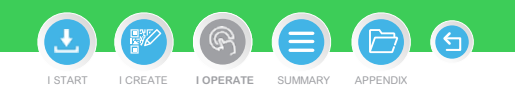

#### **EcoStruxureTM [Facility Expert](#page-0-0)  For operations**

#### **I OPERATE**

[I share asset information & collaborate](#page-62-0)

[I manage my assets library](#page-72-0)

[I access history & asset trending](#page-88-0)

#### **I receive alerts from my equipment**

[Maintenance reminder](#page-108-0)

[Asset alerts](#page-109-0)

[Conduct preventive maintenance](#page-112-0)  or troubleshooting

Execute operation **[Execute operation](#page-116-0)**

Life Is On

**Schneider** 

[I access history & asset trending](#page-118-0)

[I operate my HVAC equipment](#page-123-0)

# Execute operation

**A new task has been assigned to you:**

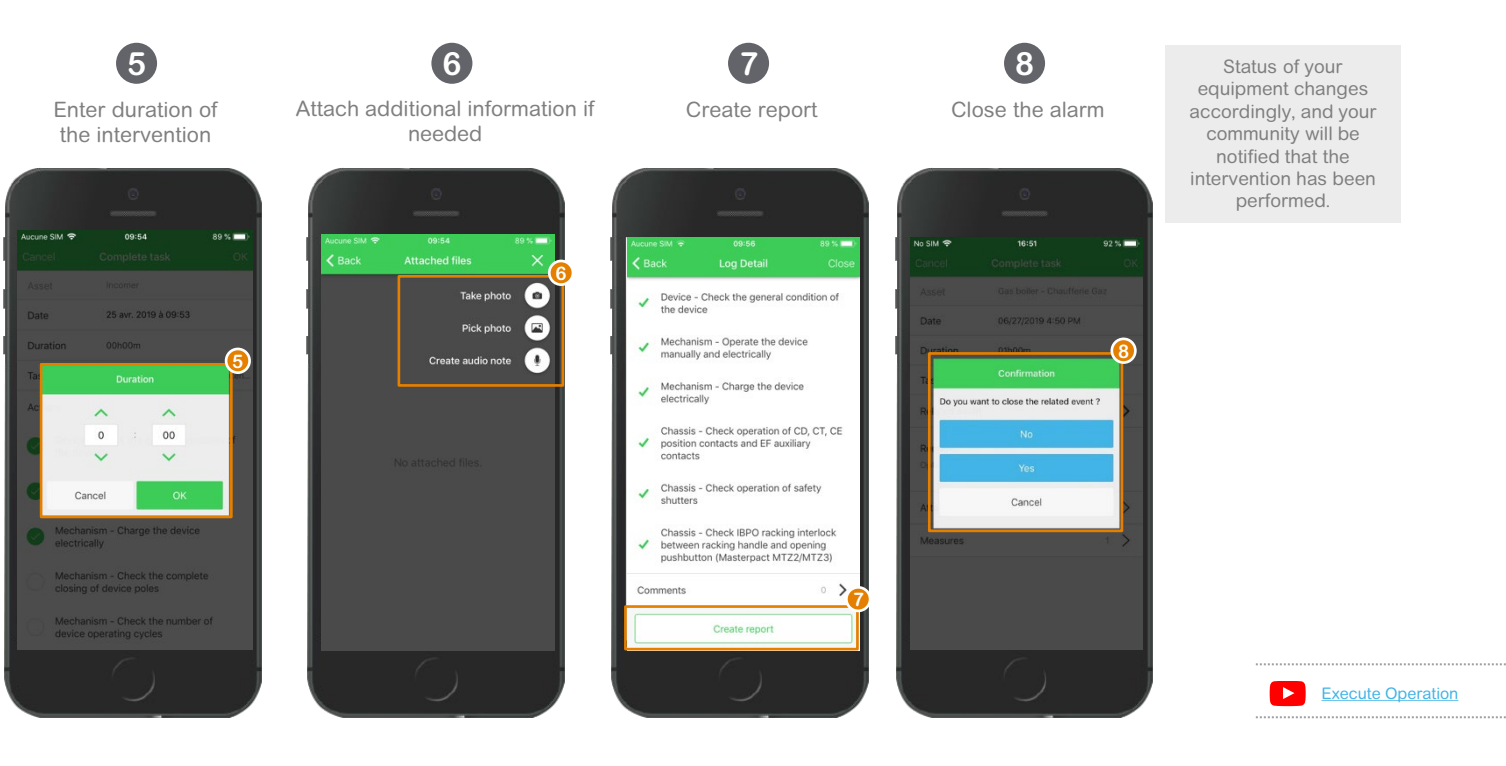

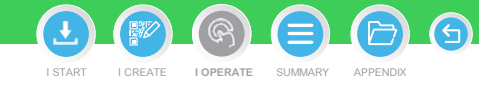

#### <span id="page-118-0"></span>**EcoStruxureTM [Facility Expert](#page-0-0)  For operations**

#### **I OPERATE**

Life Is Un

- [I share asset information & collaborate](#page-62-0)
- [I manage my assets library](#page-72-0)
- [I operate assets & manage tasks](#page-88-0)
- [I receive alerts from my equipment](#page-108-0)
- **I access history & asset trending** Access asset history **[Access asset history](#page-118-0)**
- [Access data trending from your devices](#page-119-0) [I operate my HVAC equipment](#page-123-0)

# Access asset history

Equipment maintenance logs provide rich historical data that can be analyzed to provide insights on an asset's performance compared to similar devices. In addition, keeping maintenance logs updated is proof that assets are being taken care of.

**In asset detail:**

Scroll down to access "History" tab and click

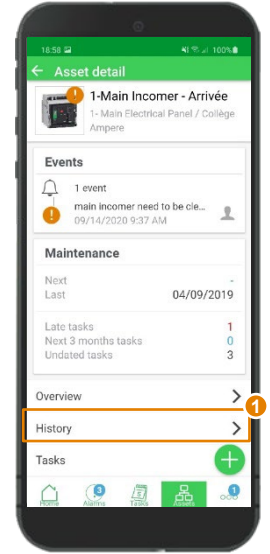

In the list, select the historical record you are looking for

**1 2**

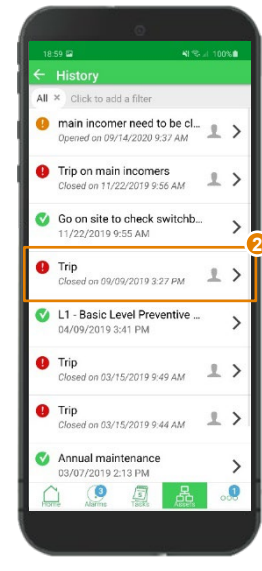

Or filter to access the data you need by using relevant tags:

**3**

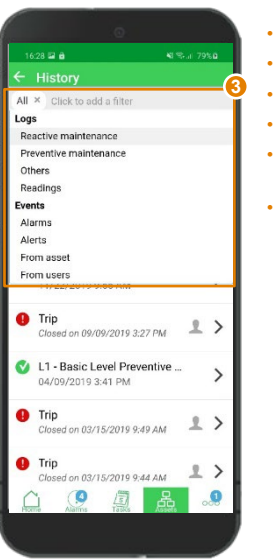

You can activate several tags as required

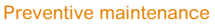

- Reactive maintenance
- **Inspection**
- **Manual readings**
- Alarms / alerts from connected assets
- Alarms / alerts raised manually by users

 $\widehat{\mathcal{F}}$ I START I CREATE I OPERATE SUMMARY APPENDIX **I [OPERATE](#page-0-0)**

#### <span id="page-119-0"></span>**EcoStruxureTM [Facility Expert](#page-0-0)  For operations**

#### **I OPERATE**

- [I share asset information & collaborate](#page-62-0)
- [I manage my assets library](#page-72-0)
- [I operate assets & manage tasks](#page-88-0)
- [I receive alerts from my equipment](#page-108-0)
- **I access history & asset trending**
- [Access asset history](#page-118-0)
- Access data trending from your devices **[Access data trending from your devices](#page-119-0)**
- Ͱ [Asset condition monitoring](#page-120-0)
- Ͱ [Temperature monitoring](#page-121-0)
- Ͱ [Energy monitoring](#page-122-0)
- [I operate my HVAC equipment](#page-123-0)

# Access asset data last values from your **smartphone**

Scroll down to access "**Last Values**" tab

 $\overline{\mathbf{v}}$ 

No event

 $635 \equiv 10$ ligteh tessA Second floor City Hall Grenoble / Schneider Flectric

Events

Maintenance Next Last Late tasks Next 3 months tasks Undated tasks Overview History Tasks  $\circ$ 局

In Trends tab you can **access the variable** of the connected assets being monitored.

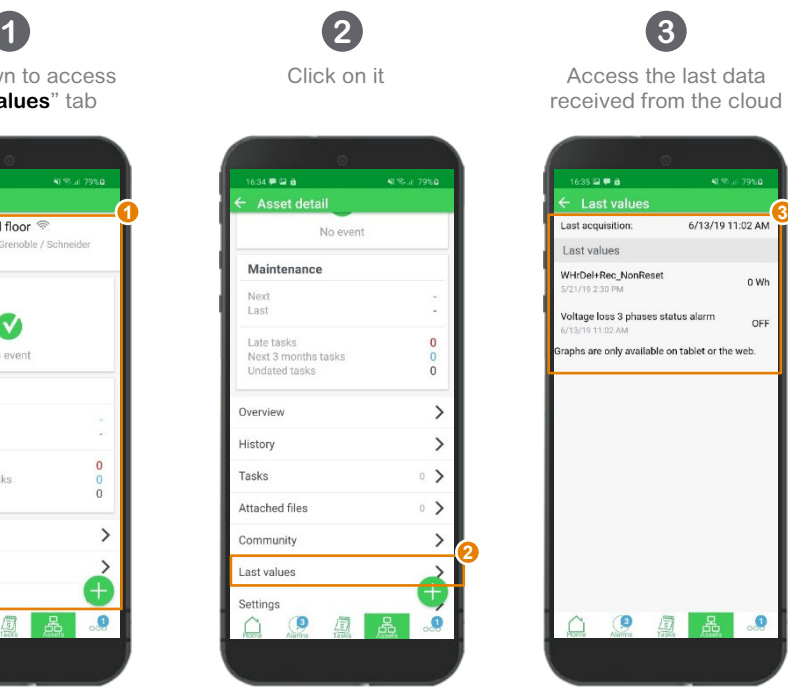

**Note:** for pre-defined Schneider Electric assets, all the variables are predefined and set

0 Wh

OFF

品 ...

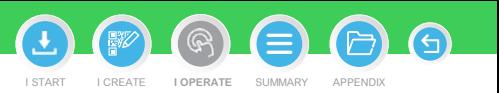

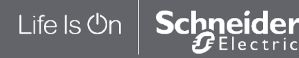

#### <span id="page-120-0"></span>**EcoStruxureTM [Facility Expert](#page-0-0)  For operations**

#### **I OPERATE**

- [I share asset information & collaborate](#page-62-0)
- [I manage my assets library](#page-72-0)
- [I operate assets & manage tasks](#page-88-0)
- [I receive alerts from my equipment](#page-108-0)
- **I access history & asset trending**
- [Access asset history](#page-118-0)
- Access data trending from your devices **[Access data trending from your devices](#page-119-0)**
- Ͱ [Asset condition monitoring](#page-120-0) *Asset condition monitoring*
- Ͱ [Temperature monitoring](#page-121-0)
- Ͱ [Energy monitoring](#page-122-0)
- [I operate my HVAC equipment](#page-123-0)

# Access asset data trending for analysis from **tablet** or **webApp**

On your Asset "Trends" tab you can **set and access graph with variable of the connected assets** being monitored.

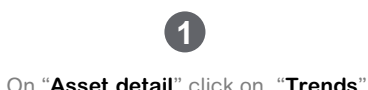

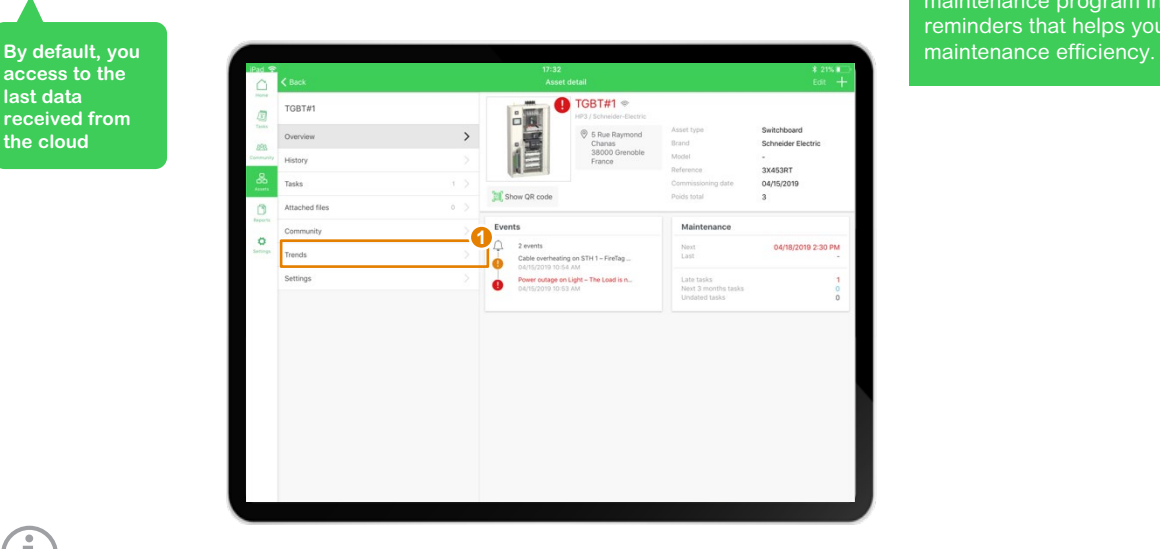

EcoStruxureTM Facility Expert assures that your assets are covered under a proactive and digital maintenance program including automatic reminders that helps you improve your

I START I CREATE I OPERATE SUMMARY APPENDIX **I [OPERATE](#page-0-0)**

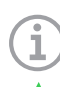

**access to the last data received from the cloud**

**Note**: for pre-defined Schneider Electric assets, the graphs are already set. You can create up to 7 graphs by clicking "+" button

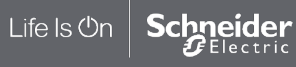

#### <span id="page-121-0"></span>**EcoStruxureTM [Facility Expert](#page-0-0)  For operations**

#### **I OPERATE**

- [I share asset information & collaborate](#page-62-0)
- [I manage my assets library](#page-72-0)
- [I operate assets & manage tasks](#page-88-0)
- [I receive alerts from my equipment](#page-108-0)
- **I access history & asset trending**
- [Access asset history](#page-118-0)
- Access data trending from your devices **[Access data trending from your devices](#page-119-0)**

**By default, you access to the last data received from the cloud**

- Ͱ [Asset condition monitoring](#page-120-0)
- **[Temperature monitoring](#page-121-0)**
- Ͱ [Energy monitoring](#page-122-0)
- [I operate my HVAC equipment](#page-123-0)

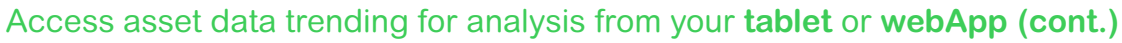

On your Asset "Trends" tab you can **set and access graph with variable of the connected assets** being monitored.

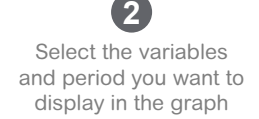

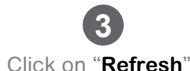

to generate the graph

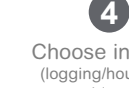

Choose interval (logging/hour/day/ week/month)

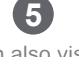

I START I CREATE I OPERATE SUMMARY APPENDIX **I [OPERATE](#page-0-0)**

You can also visualize the graph in full screen mode or delete it

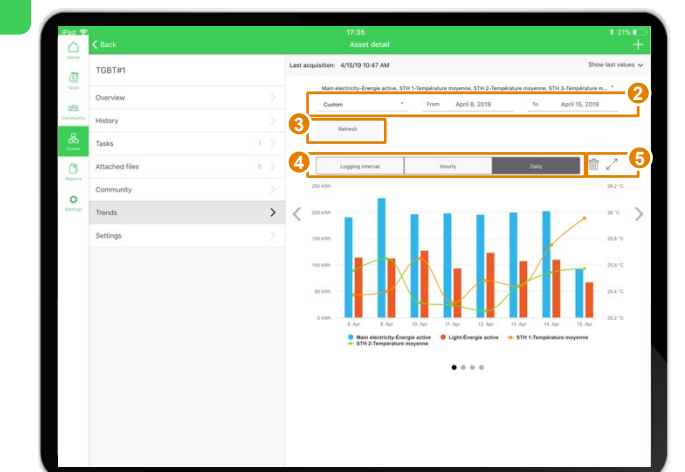

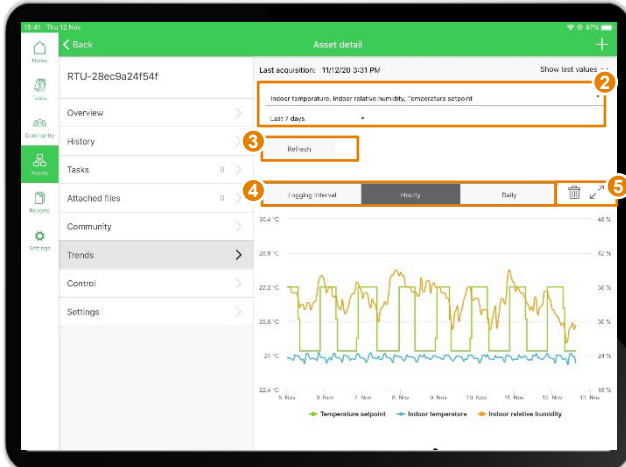

**Switchboard (E.g.):**  main consumptions and panel ambient temperature monitoring with PowerLogic HeatTag

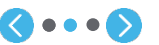

**Roof Top Unit (E.g.):** Space indoor monitoring temperature, humidity, temperature and temperature setpoints

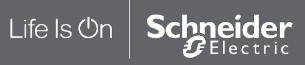

#### <span id="page-122-0"></span>**EcoStruxureTM [Facility Expert](#page-0-0)  For operations**

#### **I OPERATE**

[I share asset information & collaborate](#page-62-0)

[I manage my assets library](#page-72-0)

[I operate assets & manage tasks](#page-88-0)

[I receive alerts from my equipment](#page-108-0)

**I access history & asset trending**

[Access asset history](#page-118-0)

Access data trending from your devices **[Access data trending from your devices](#page-119-0)**

Ͱ [Asset condition monitoring](#page-120-0)

Ͱ [Temperature monitoring](#page-121-0)

Ͱ [Energy monitoring](#page-122-0) *Energy monitoring*

[I operate my HVAC equipment](#page-123-0)

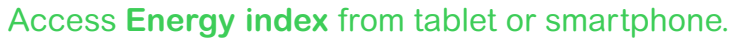

If any PowerTag devices are installed in the switchboard, EcoStruxure Facility Expert displays kWh index in "**Asset details**" interface.

I START I CREATE I OPERATE SUMMARY APPENDIX **I [OPERATE](#page-0-0)**

 $\bigcap$ 

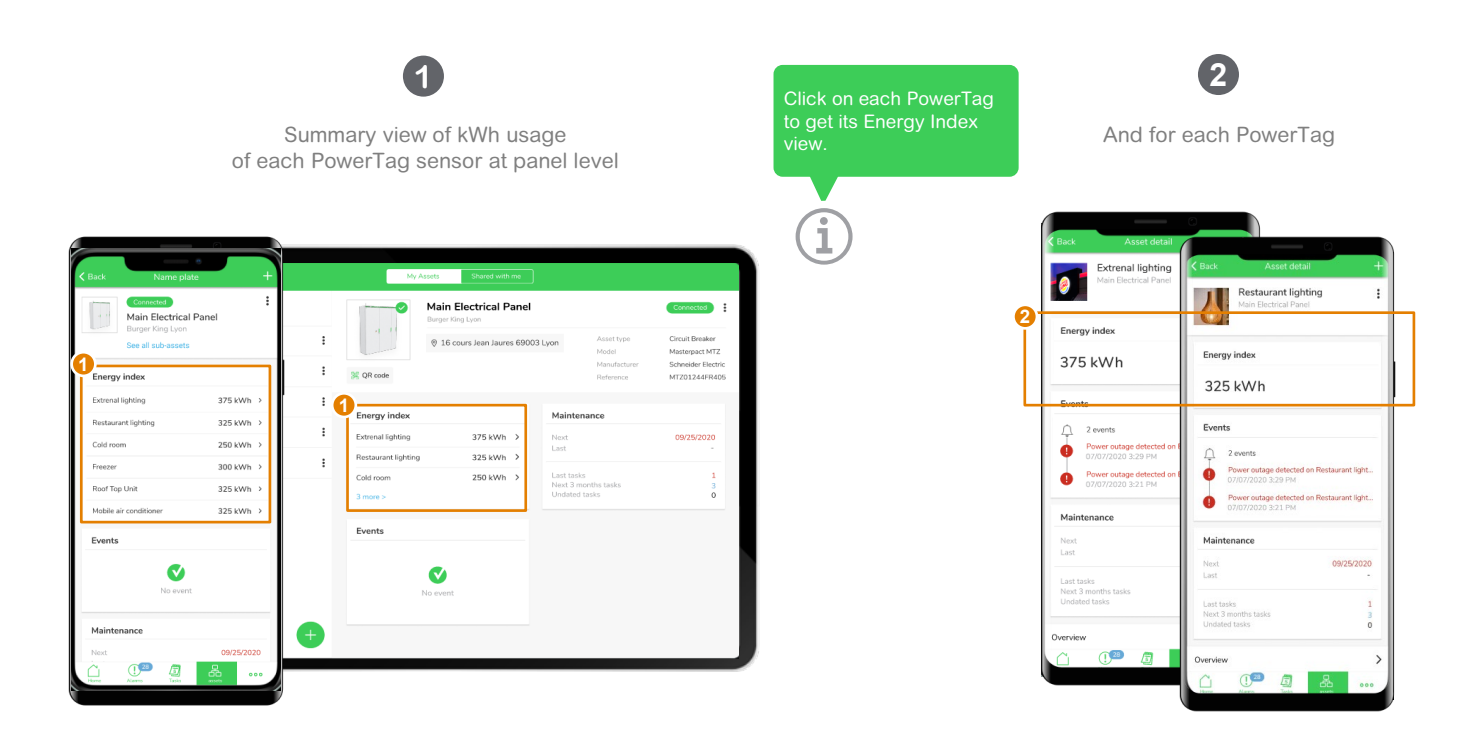

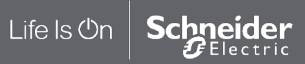

#### <span id="page-123-0"></span>**EcoStruxureTM [Facility Expert](#page-0-0)  For operations**

#### **I OPERATE**

[I share asset information & collaborate](#page-62-0)

[I manage my assets library](#page-72-0)

[I operate assets & manage tasks](#page-88-0)

[I receive alerts from my equipment](#page-108-0)

[I access history & asset trending](#page-118-0)

**I operate my HVAC equipment** Monitor and control HVAC equipment **[Monitor and control HVAC equipment](#page-123-0)** [I operate multi](#page-124-0) -site buildings [I operate a zone](#page-125-0)

I operate equipment [\(e.g. RoofTop Unit\)](#page-126-0)

Life Is On

hneider Electric

# Monitor and control HVAC equipment

With the connection of the room controllers SE8000, EcoStruxure Facility Expert provides monitoring and control of RoofTop Units (RTU). Simplified views for building manager, enable them to ensure easily comfort in the zones of the facility. Advanced views for maintenance teams or mechanical contractors, to avoid them going on site by checking and modifying remotely setpoints/parameters of the machine.

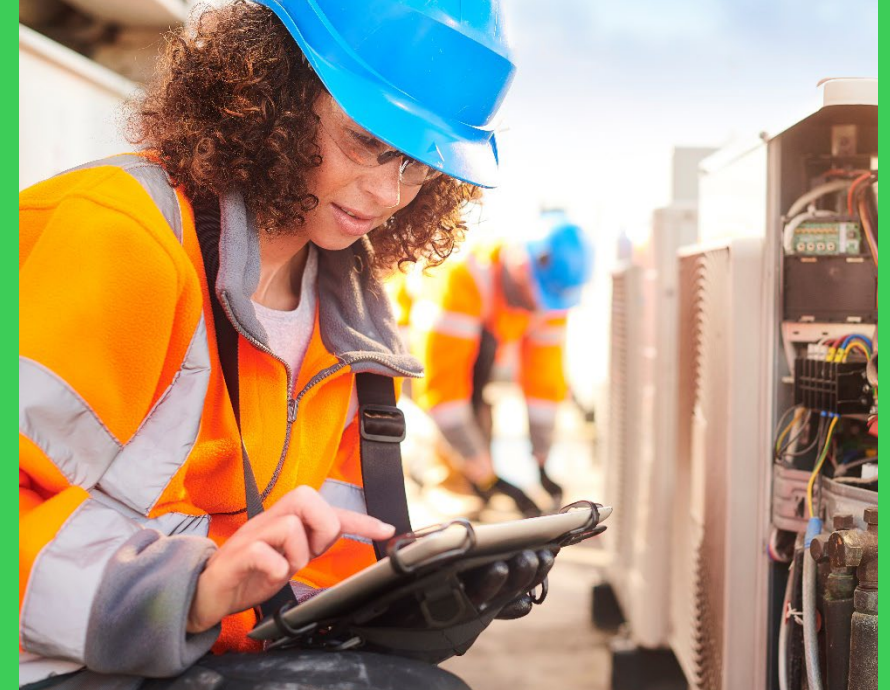

In addition to all maintenance features, operating the HVAC equipment with EcoStruxure Facility Expert allows you to remotely:

I START I CREATE I OPERATE SUMMARY APPENDIX **I [OPERATE](#page-0-0)**

- Visualize temperatures, setpoints, humidity and CO2 levels on trends
- Control comfort parameters of a zone and configuration parameters of the room controller
- Modify the schedule of the rooftop operating sequence (occupied, unoccupied periods)
- Visualize quickly the rooftop unit operating conditions on a graphic

#### <span id="page-124-0"></span>**EcoStruxureTM [Facility Expert](#page-0-0)  For operations**

#### **I OPERATE**

[I share asset information & collaborate](#page-62-0)

[I manage my assets library](#page-72-0)

[I operate assets & manage tasks](#page-88-0)

[I receive alerts from my equipment](#page-108-0)

[I access history & asset trending](#page-118-0)

**I operate my HVAC equipment**

[Monitor and control HVAC equipment](#page-123-0)

I operate multi-site buildings **I operate multi-site buildings**

[I operate a zone](#page-124-0)

[I operate equipment](#page-126-0) (e.g. RoofTop Unit)

## I operate my equipment on multi-site buildings

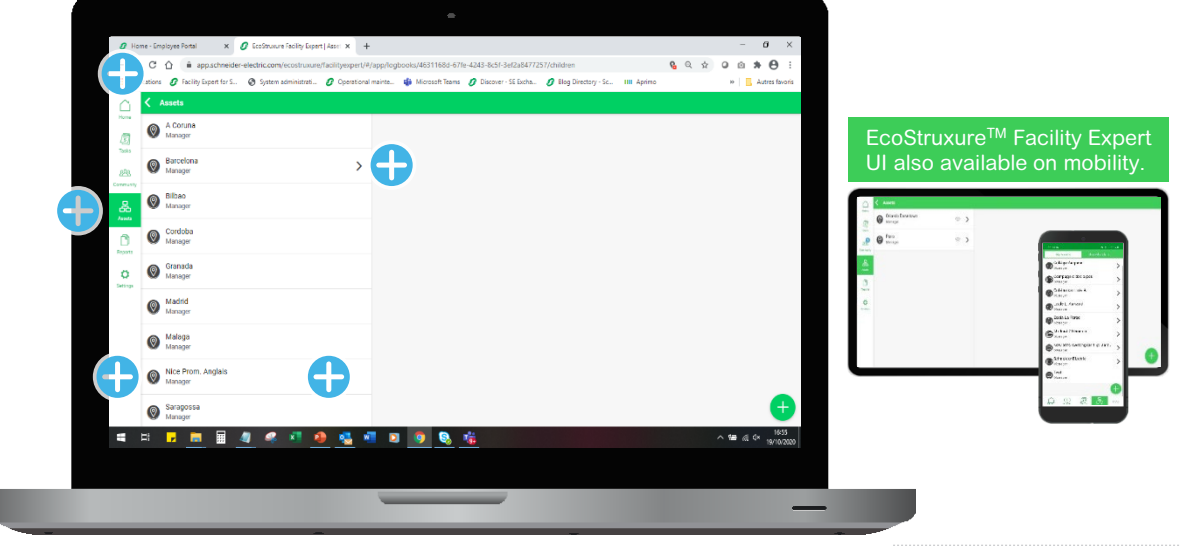

More details about Ecostruxure<sup>™</sup> Facility Expert -Enterprise:

A

APPENDIX

By logging in with a "Site Manager" profile, you access to a simplified and intuitive interface for comfort monitoring and control of each zone of your buildings thanks to the connected room controller SE8000

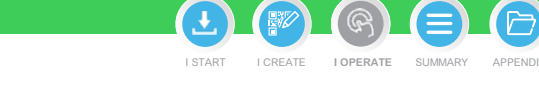

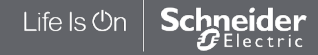

#### <span id="page-125-0"></span>**EcoStruxureTM [Facility Expert](#page-0-0)  For operations**

#### **I OPERATE**

[I share asset information & collaborate](#page-62-0)

[I manage my assets library](#page-72-0)

[I operate assets & manage tasks](#page-88-0)

[I receive alerts from my equipment](#page-108-0)

[I access history & asset trending](#page-118-0)

**I operate my HVAC equipment**

[Monitor and control HVAC equipment](#page-123-0)

[I operate multi-site buildings](#page-124-0)

I operate a zone **[I operate a zone](#page-125-0)**

I operate equipment [\(e.g. RoofTop Unit\)](#page-126-0)

# I operate a zone

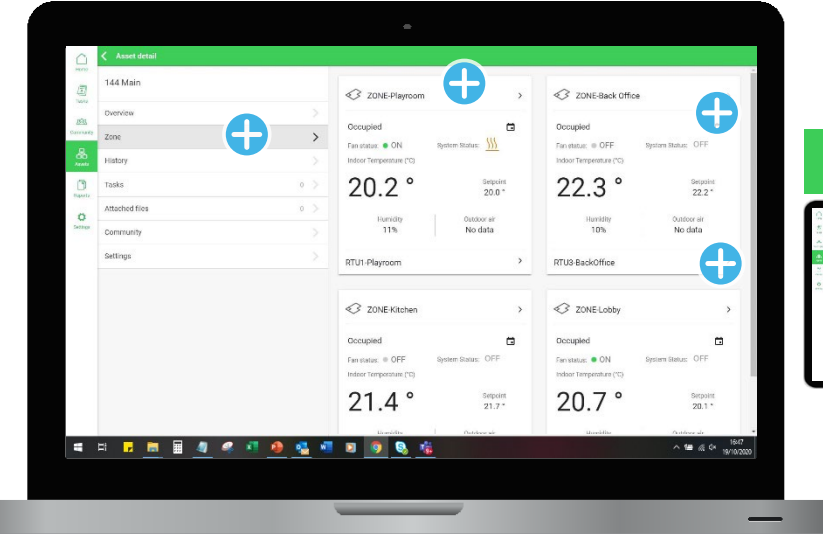

#### EcoStruxureTM Facility Expert UI also available on mobility.

I START I CREATE I OPERATE SUMMARY APPENDIX

**I [OPERATE](#page-0-0)**

 $\overline{\epsilon}$ 

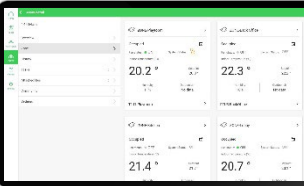

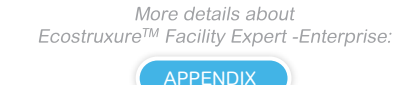

By logging in with a "Site Manager" profile, you access to a simplified and intuitive interface for comfort monitoring and control of each zone of your buildings thanks to the connected room controller SE8000

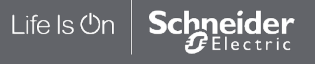

#### <span id="page-126-0"></span>**EcoStruxureTM [Facility Expert](#page-0-0)  For operations**

#### **I OPERATE**

[I share asset information & collaborate](#page-62-0)

[I manage my assets library](#page-72-0)

[I operate assets & manage tasks](#page-88-0)

[I receive alerts from my equipment](#page-108-0)

[I access history & asset trending](#page-118-0)

**I operate my HVAC equipment**

[Monitor and control HVAC equipment](#page-123-0)

[I operate multi-site buildings](#page-124-0)

[I operate a zone](#page-125-0)

Life Is On

hneider Electric

I operate equipment **[I operate equipment](#page-126-0)** (e.g. RoofTop Unit)

# **OPERATE**<br>
share asset information & collaborate<br>
manage my assets library<br>
operate assets & manage tasks<br>
receive alerts from my equipment<br>
access history & asset trending<br> **operate my HVAC equipment**<br>
Monitor and control

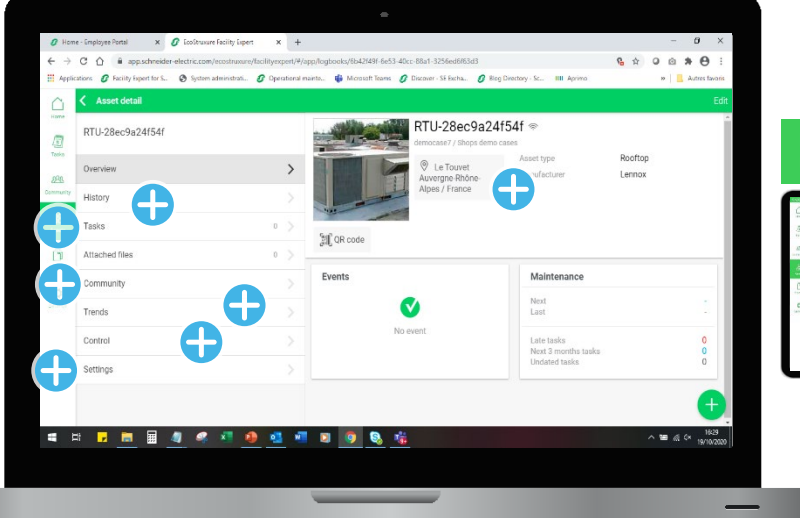

#### EcoStruxure<sup>™</sup> Facility Expert UI also available on mobility.

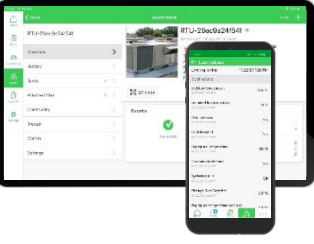

More details about Ecostruxure™ Facility Expert -Enterprise:

APPENDIX

By logging in with a "Site Manager" profile, you access to a simplified and intuitive interface for comfort monitoring and control of each zone of your buildings thanks to the connected room controller SE8000

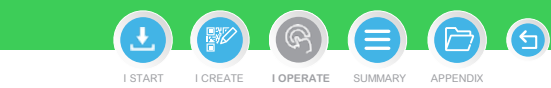

#### **EcoStruxureTM Facility Expert For operations APPENDIX APPENDIX APPENDIX APPENDIX APPENDIX AREADY AND A PENDIX**

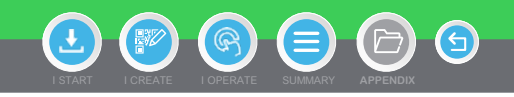

**LEARN MORE** 

LEARN MORE

**LEARN MOR** 

**LEARN MOR** 

**LEARN MOR** 

**LEARN MOR** 

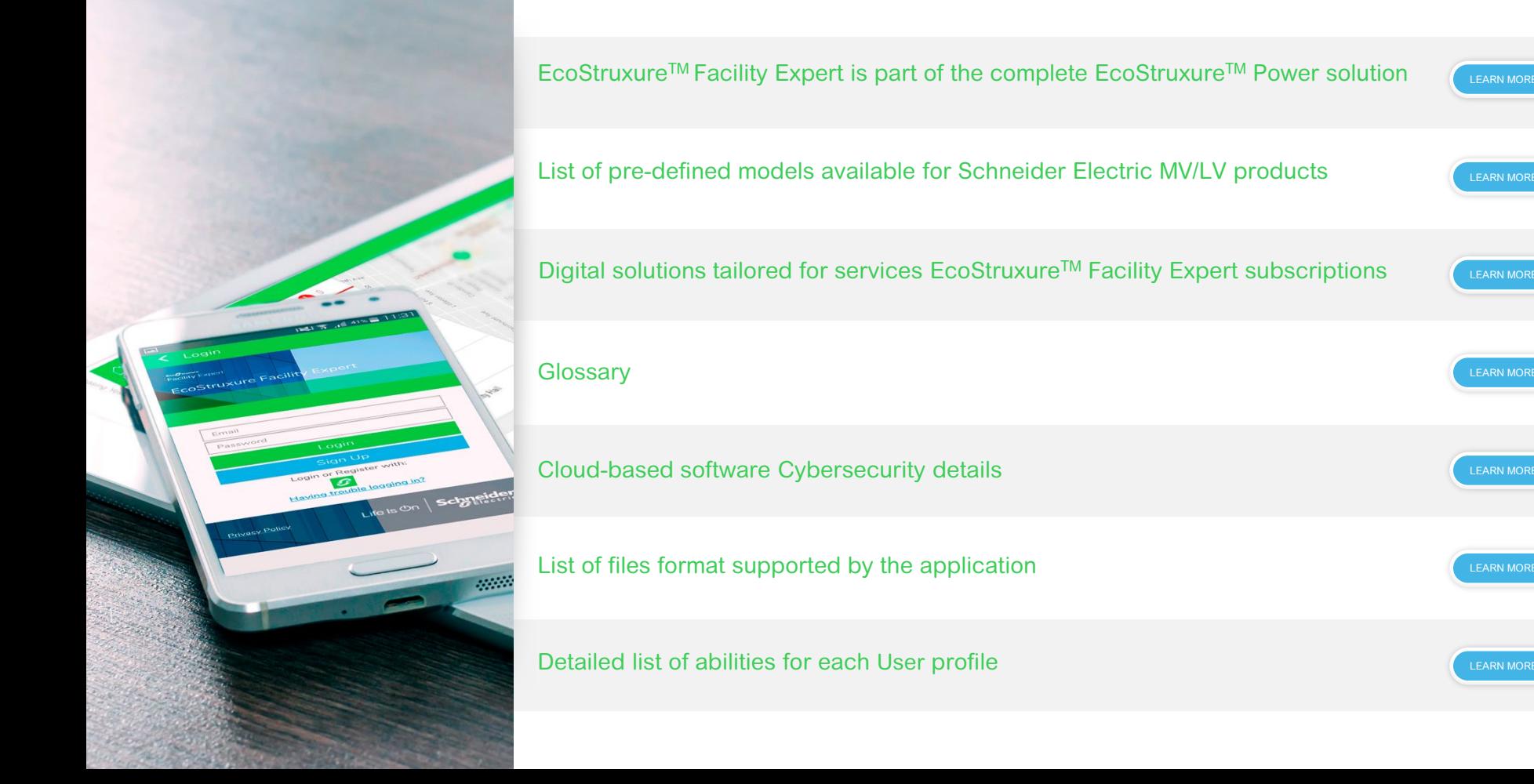

# Life Is On Schneider

This document presents general, non-binding information regarding the potential value that digitized power distribution products and solutions can bring to the user. Due to varying user situations and goals, Schneider Elec warranty or quarantee that the same or similar results represented in this document can be achieved. Please refer to Schneider Electric product and solution catalogs for actual specifications and performance.

@2021 Schneider Electric. All Rights Reserved. Schneider Electric | Life Is On are trademarks and the property of Schneider Electric SE, its subsidiaries, and affiliated companies. All other trademarks are the property of owners. ESXUG001EN (EcoStruxureTM Facility Expert User Guide - For operations - Version 2.3)